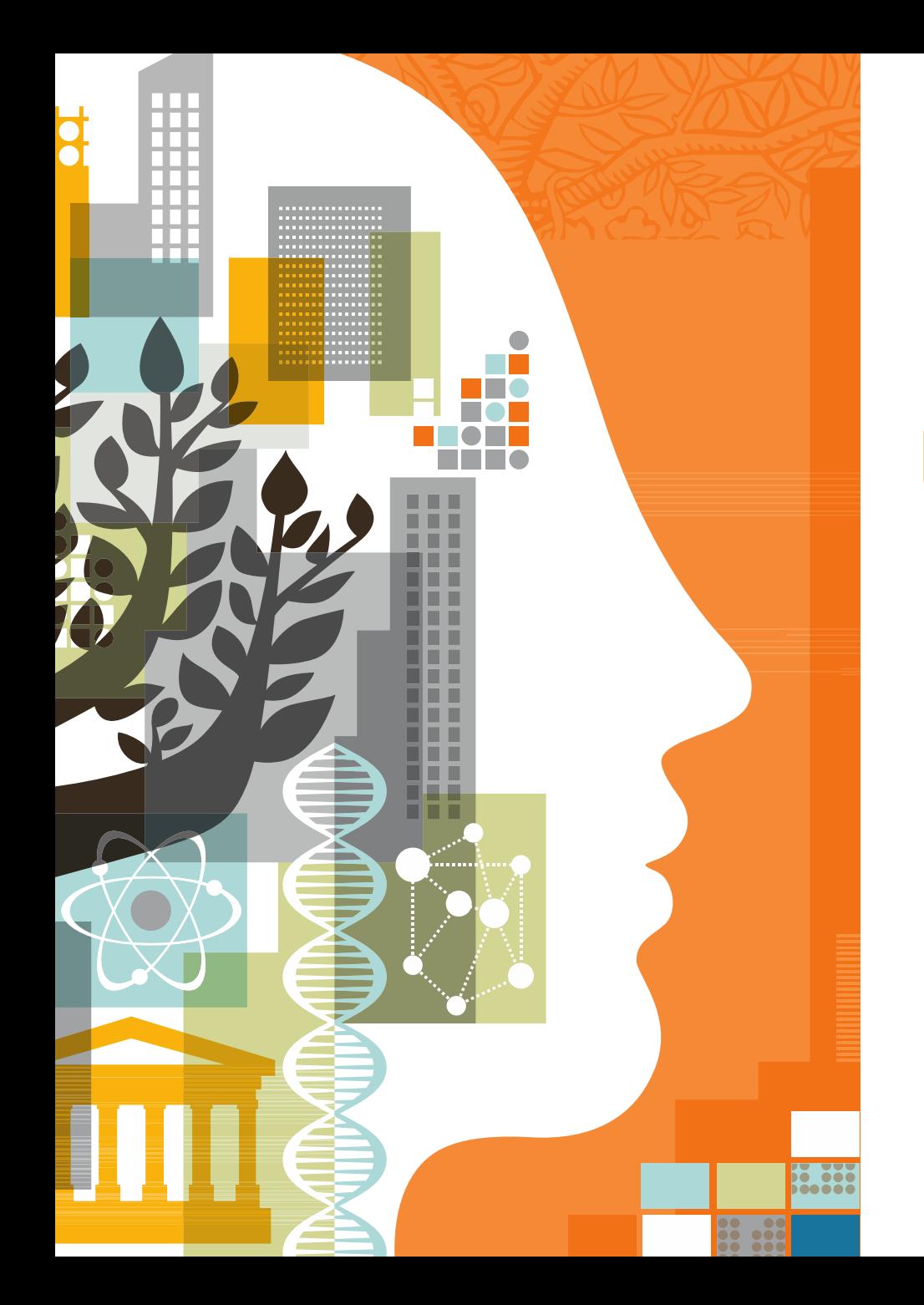

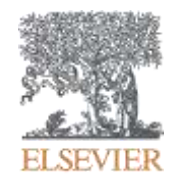

# Reaxys使用 反应检索技巧

## 提纲

- Reaxys的基本介绍和数据索引
- Reaxys最新更新
- Reaxys中的检索
	- Reaxys中结构面板高级应用
	- Reaxys中的高级反应检索
	- Reaxys中的合成计划设计
- Reaxys检索小结

# 什么是**Reaxys**?

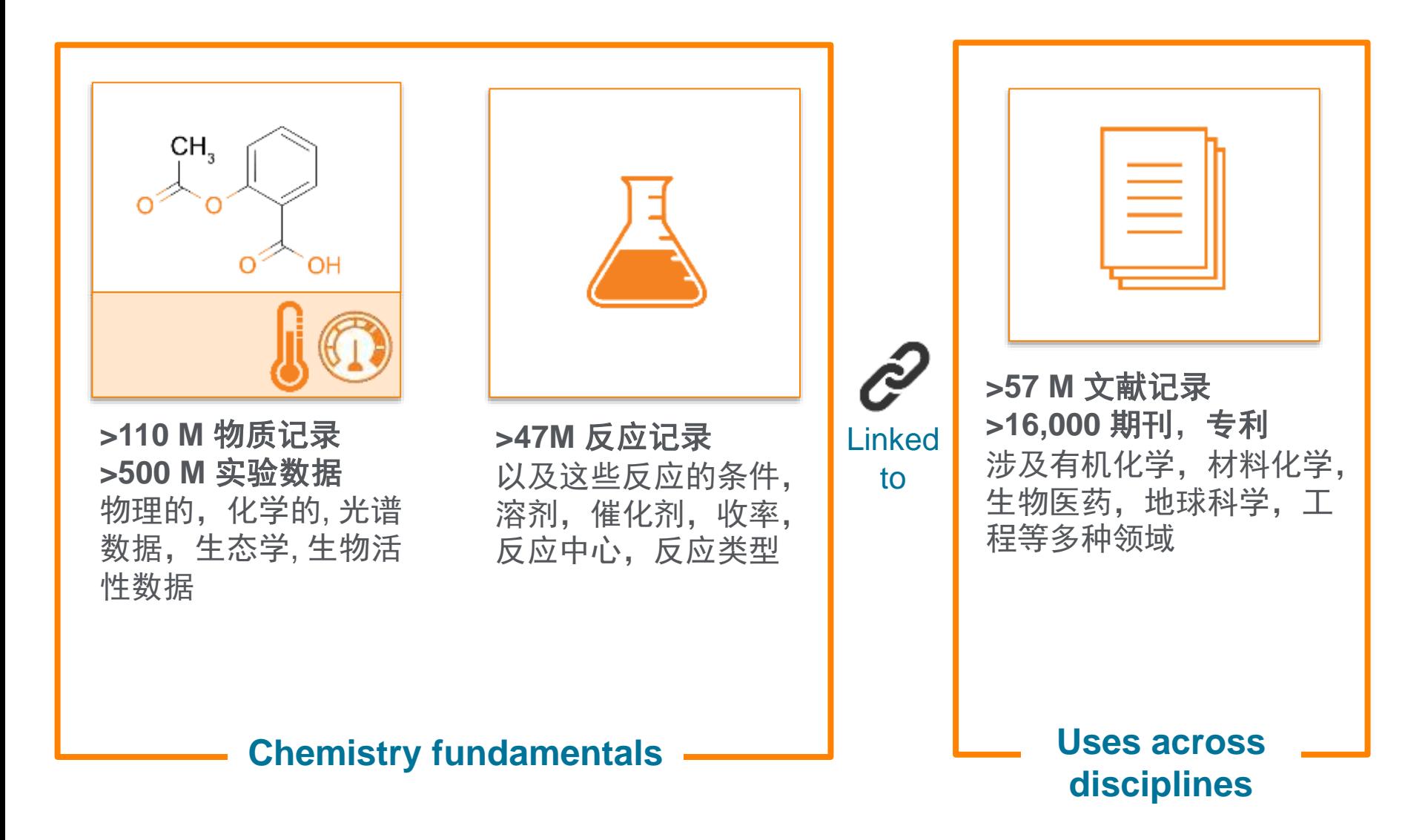

# **Reaxys**索引的内容**—**文献内容

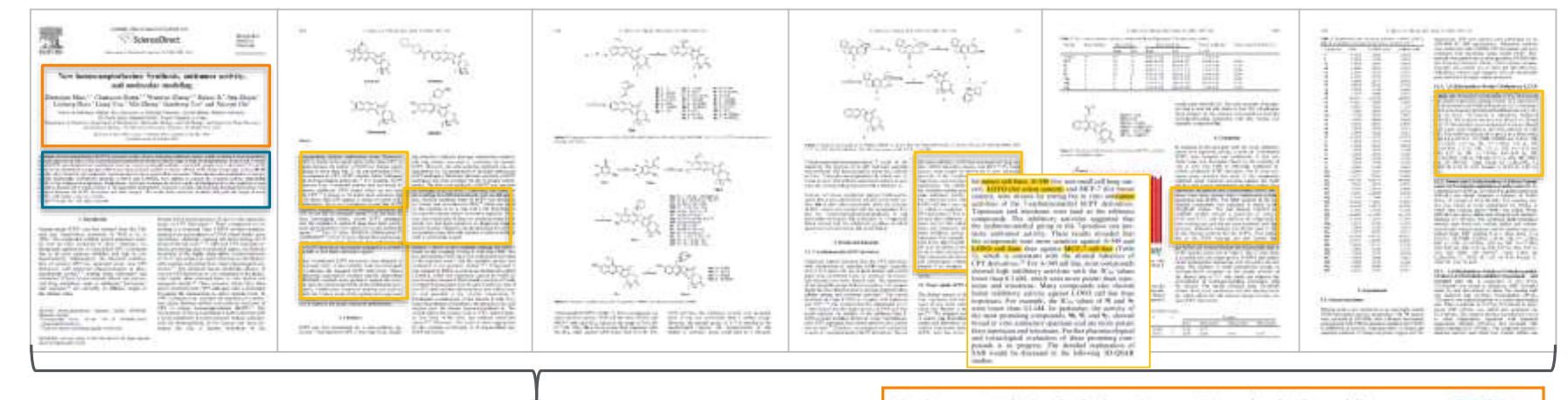

New homocamptothecins: Synthesis, antitumor activity, and molecular modeling Chril 21 times Mao, Zhenyuan: Sterg, Chunquan: Zhang, Wannlarc Jl, Haltas: Zhang, Jing; Steel, Luesterry; You, Llang; Zhang, Mirs Yao, Jarohong; Che, Xisoyin - Bizarganiz and Medicinal Chamistry, 2008, vol. 14, # 3, p. 1493 - 1510 Abstract A Index Terms <> Substances (IDE) <> Reactions (ID) << Full Ted >> 7

#### Abstract

Homodamptothecine (hCPTx) represent a clear of new emerging antitumer agents, which contains a seven membered Il hydroxyladione in place of the conventional six-membered G-hydroxyladione ring (E ring) of camptothecins. Some novel 7-substituted NCPTs were designed and synthesized based on a newly developed synthetic route which couples ring A with ring C, E and D. Most of the synthesized compounds exhibit very high cytotoxic activity on turnor cell line A549. Some compounds, such as 9b, 9l, and 9y, show broad in vitro antitumor spectrum and are more potent than tooctepen. Three-dimensional quantitative structure-activity relationship (3D-QSAR) methods, CnMFA and CnMS/A. were applied to explain the structure-activity relationship (SAR) of the synthesized compounds. Furthermore, molecular dooking was used to durify the binding mode of the synthesized compounds to human DNA topospmerase. I. The important hydrophobic, base-asir stacking, and hydrogen-bonding interactions were observed between the hCPT derivatives and their receptor. The results from molecular modeling will guide the design of novel hCPTs with higher antitumor activity

EMTREE drug term: 10 methyl 11 chlora 7 (paidiniummethylbiomacamatathesin chloride, 7 Q bramogheryl) minamethyl methosystem/liminomethy/hampsamptetheoin, 7 (2 methylphenyl)minomethylbomocemptathesis, 7 (2.4 dicklamphenyl) dichlerophenylliminamethylliamocamptethecin, 7 (3 chlara 4 fluarophenylliminamethylliamocamptethecin, 7 (3 chlara 4) flooropheru@inunpmethy@omocamptotheoin, 7 (3 methylpheny@iminomethylhomocamptotheoin, 7 (3.4 dichloropheny@in dimethylphenyliminanethylhomocamptothecin, 7 (3,5 dictionsphenyliminanethylhomocamptothecin, 7 (3,5 dimethylph chlorophenyljiminomethylhomocemptathecin, 7 (4 cyanophenyljiminomethylhomocemptathecin, 7 (4 methylphenyljimino ahanyliminemethylhomocamptethacin, antineoplastic agent, camptothecin derivative, innetecan, topotecan, unclassified d EMTREE medical terms animal experiment, animal model, antineoplastic activity, article, colon cancer, comparative melecul protein binding, drug structure, drug synthesis, human, human cell, hydrogen bond, hydrophobicity, male, molecular dock

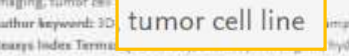

tothecine, Malezular docking Improvise surface

Reaxys提炼了文献的书目 信息,摘要,题录,并用 不同角度的索引词对文献 内容进行描述。

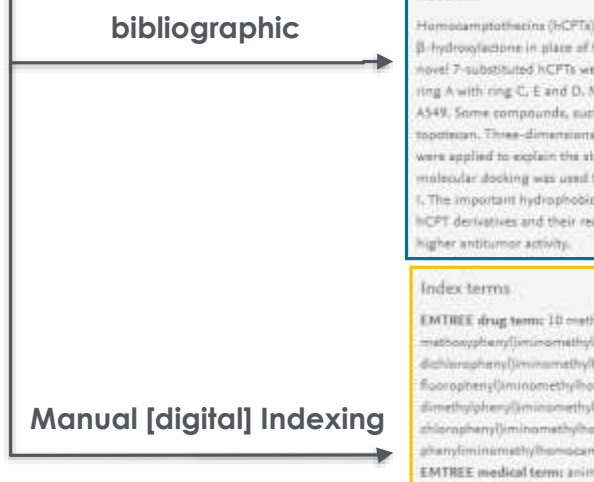

# **Reaxys**索引的内容**—**结构与反应

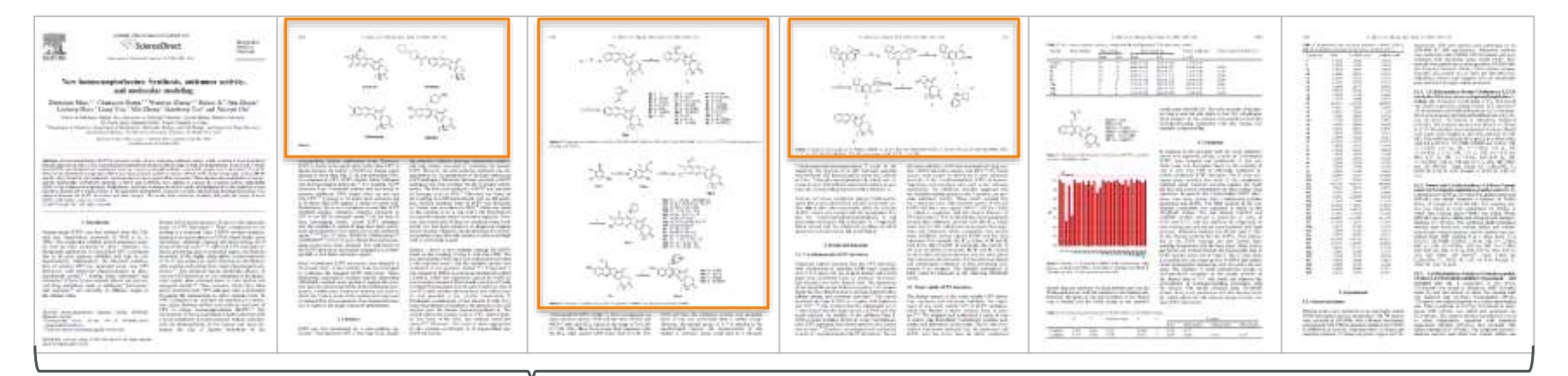

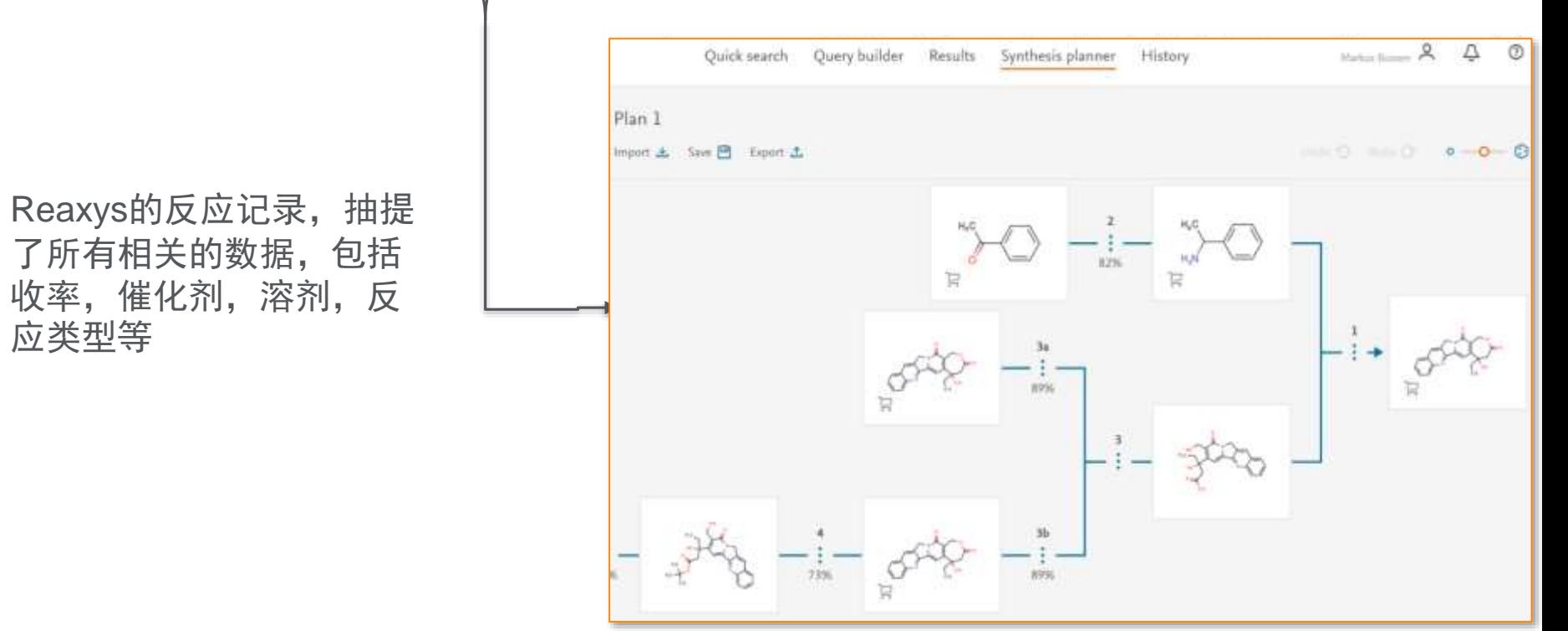

# **Reaxys**索引的内容**—**文献中的数据

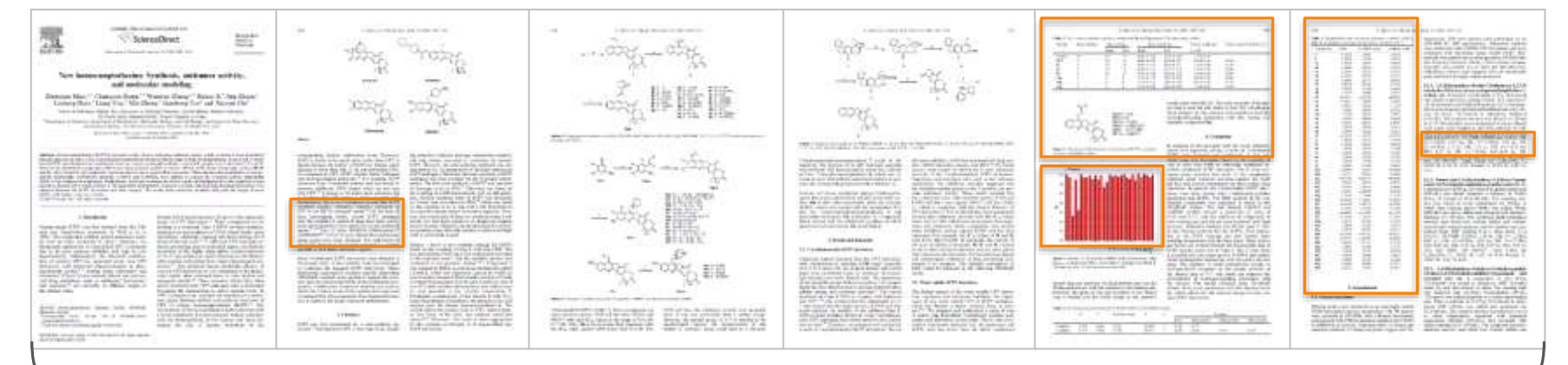

Reaxys的物性记录,抽提 了超过500中不同的物性实 验数据,生物活性数据, 环境数据,以及谱图数据 等等

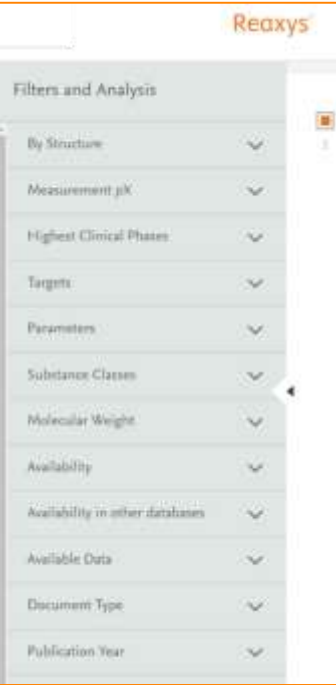

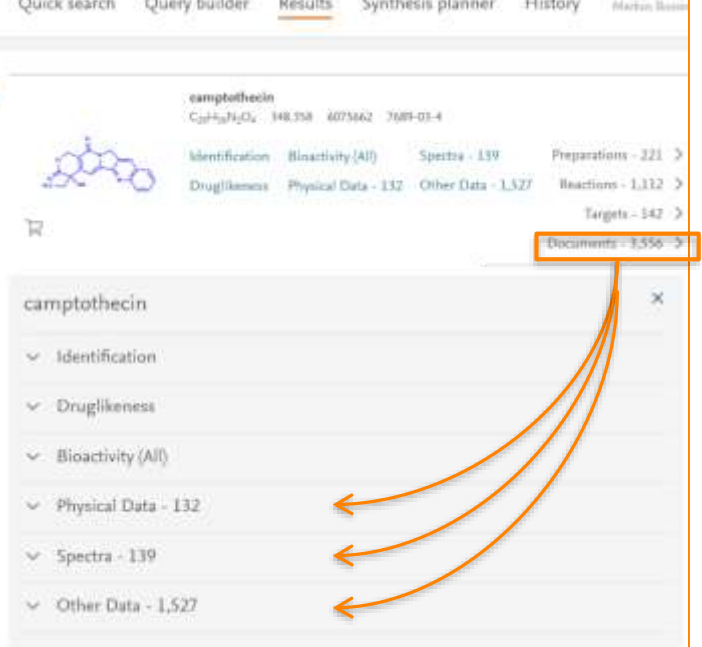

## Reaxys旨在弹指之间传递关键信息

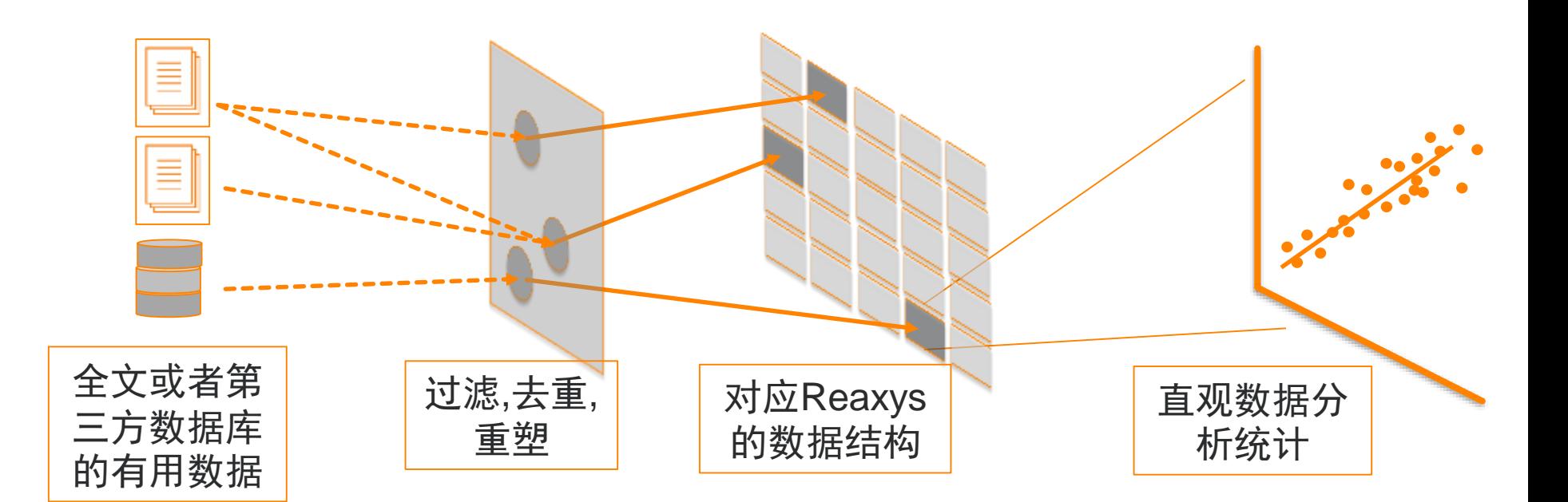

#### 重在索引文献中的有用信息

## 提纲

- Reaxys的基本介绍和数据索引
- Reaxys最新更新
- Reaxys中的检索
	- Reaxys中结构面板高级应用
	- Reaxys中的高级反应检索
	- Reaxys中的合成计划设计
- Reaxys检索小结

### **20180702**更新主要内容

- 关键词检索的Auto Suggest
- 优化检索结果集界面
- 新增Chemdraw JS结构面板
- Query Builder使用教程的加入
- Marvin JS结构面板,使用教程的加入

## 关键词检索的**Auto Suggest**

- Quick Search中输入Key Word检索,会自动弹出建议的词语。
- 使用建议词语检索,可以自动添加一些相关概念,用于获得全面结果

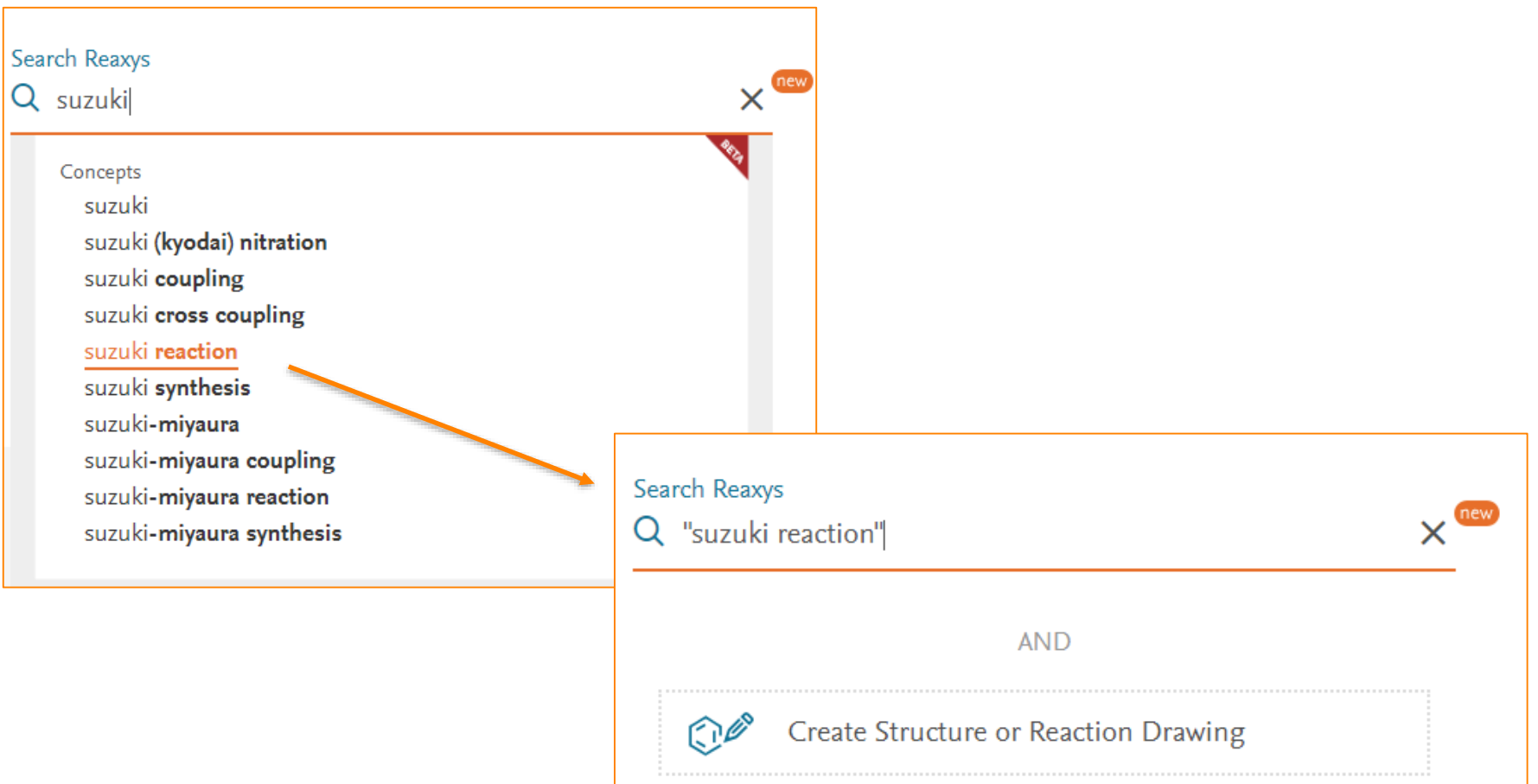

#### 优化检索结果集界面

- 预览结果界面优化
- 当前界面可直接返回Quick Search界面,进行检索式修改

#### **Reaxys** Query builder new Quick search Results Synthesis planner History Register > Sign in (?) Ø  $\mathbf{C}$ Results for suzuki reaction Edit New A 3,500 Condition : suzuki reaction View Results > **Reactions** Preview Results  $\vee$ Edit in Query Builder  $\mathscr{D}$  Create Alert  $\Delta$ 啕 22,448 Titles, Abstracts, Keywords : suzuki reaction View Results > Preview Results  $\sqrt{}$ **Documents** Edit in Query Builder & Create Alert A

直接当前页面返回Quick Search页面进行检索式修改

新增结果类型图标,对结果类型的呈现更为直观

## 反应结果集检索结果

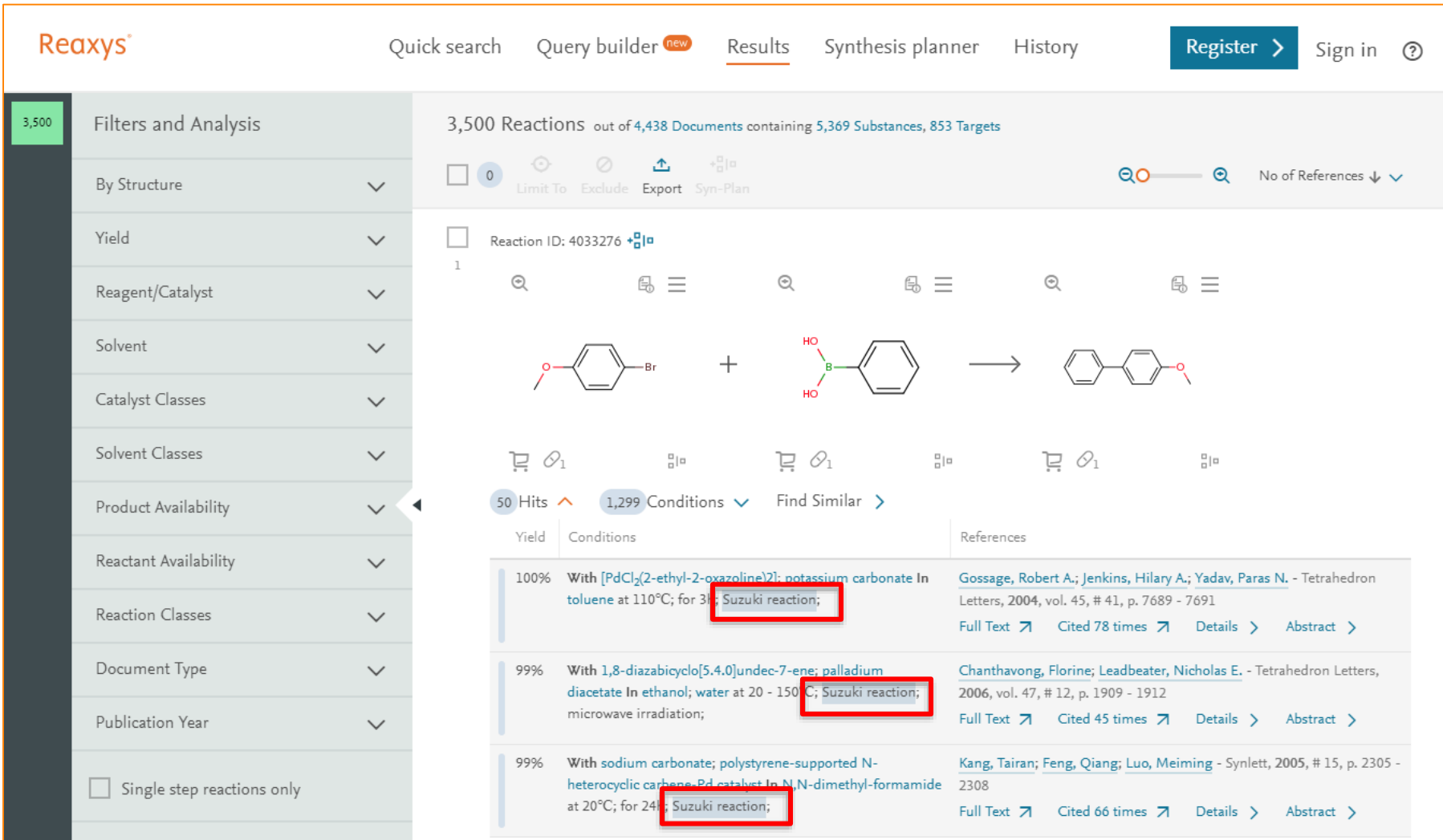

# 新增**Chemdraw JS**结构面板

• 结构面板进入后,可以选择Chemdraw JS结构面板

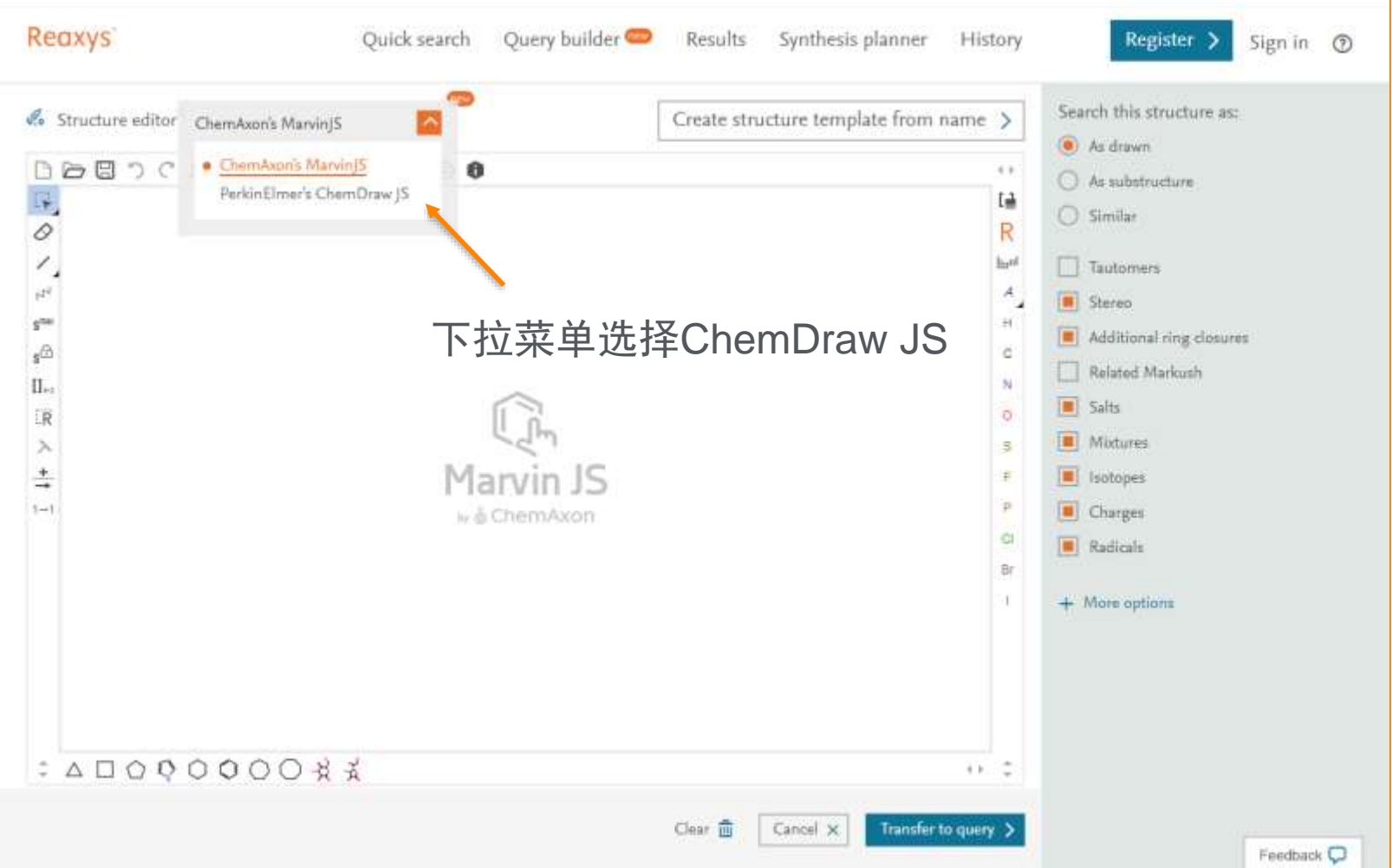

### **Chemdraw JS**结构面板

- 初次加载Chemdraw JS需要从网上下载插件, 依据网速关系会耗费不 等时间
- 加载成功后,提示是否允许访问粘帖版,用于直接从Chemdraw复制 结构

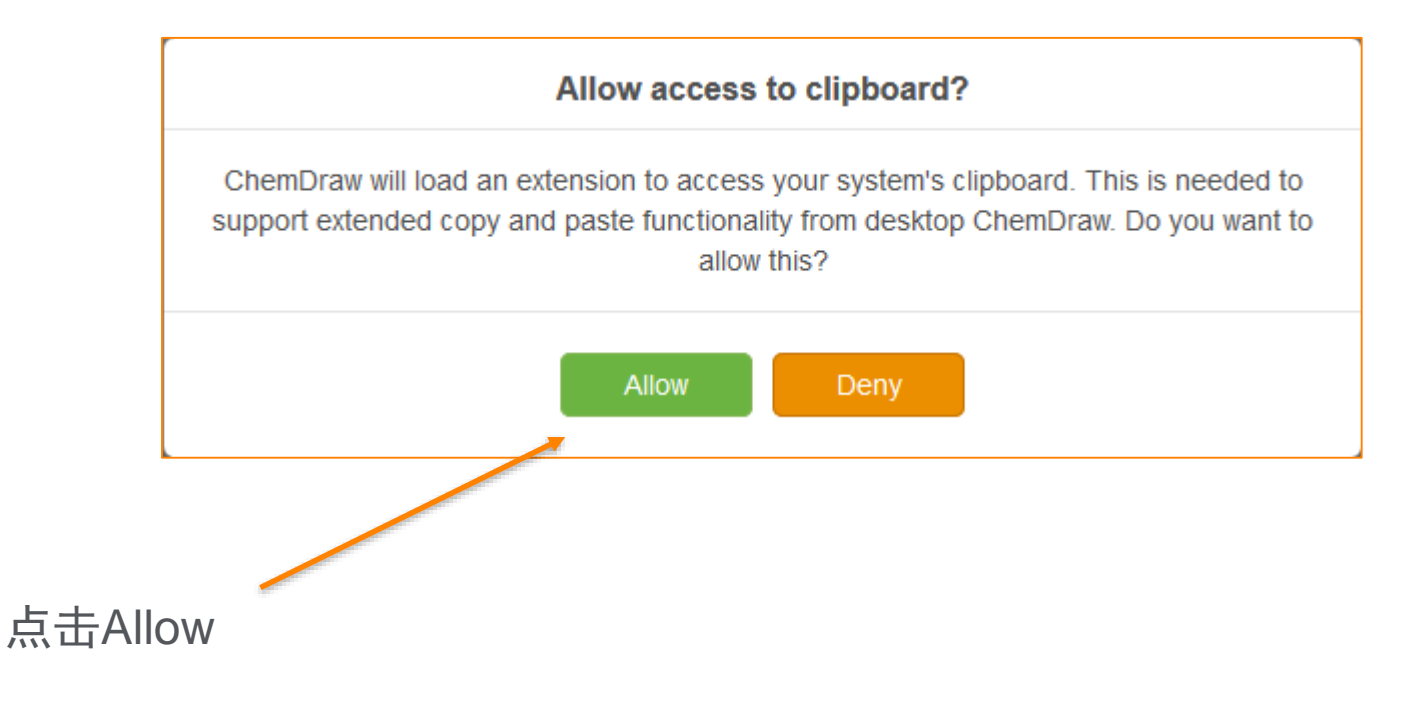

## **Chemdraw JS**结构面板

• Chemdraw JS结构面板

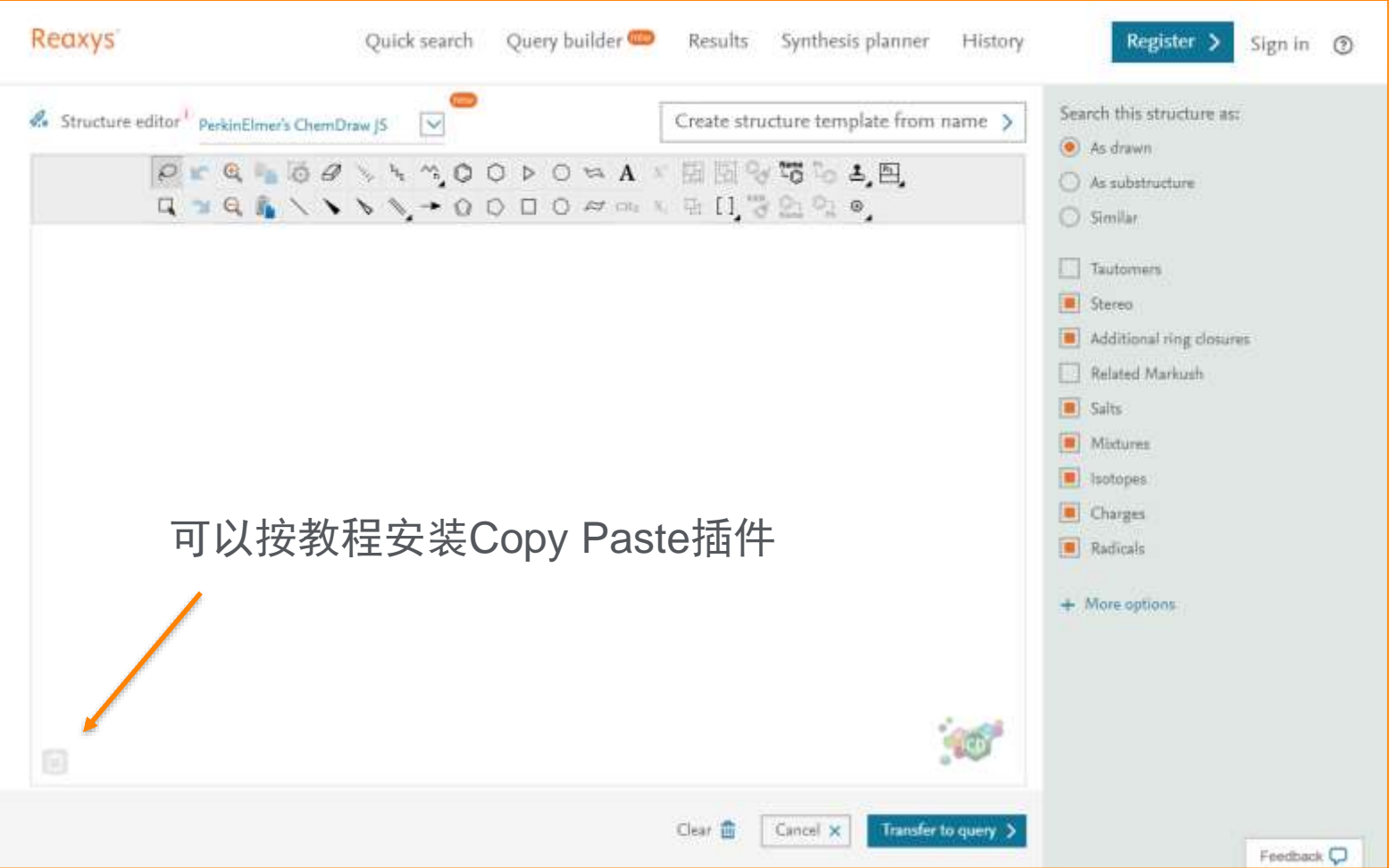

# **Query Builder**使用教程的加入

• 进入Query Builder可以看到Query Builder的使用步骤

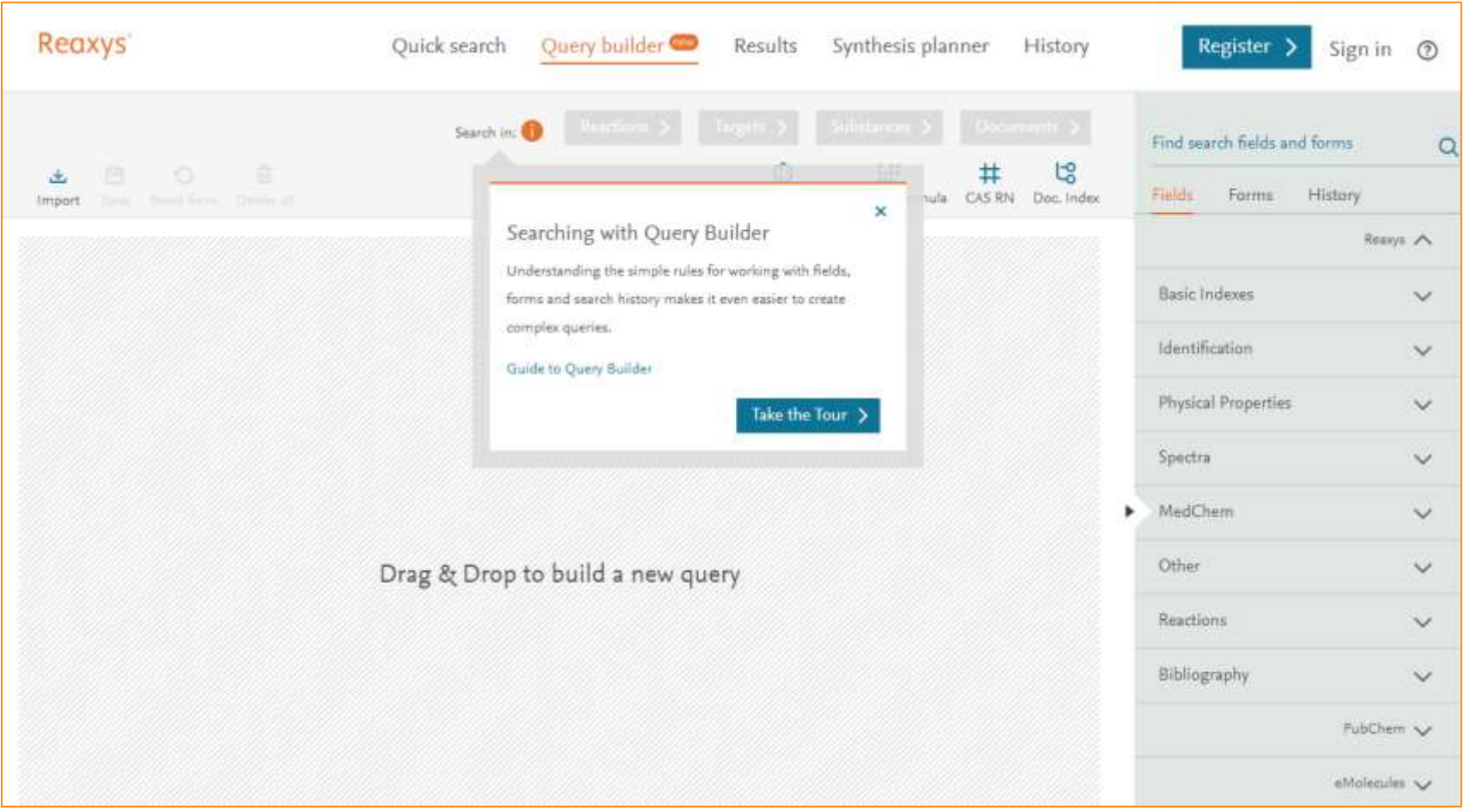

# **Query Builder**使用教程的加入

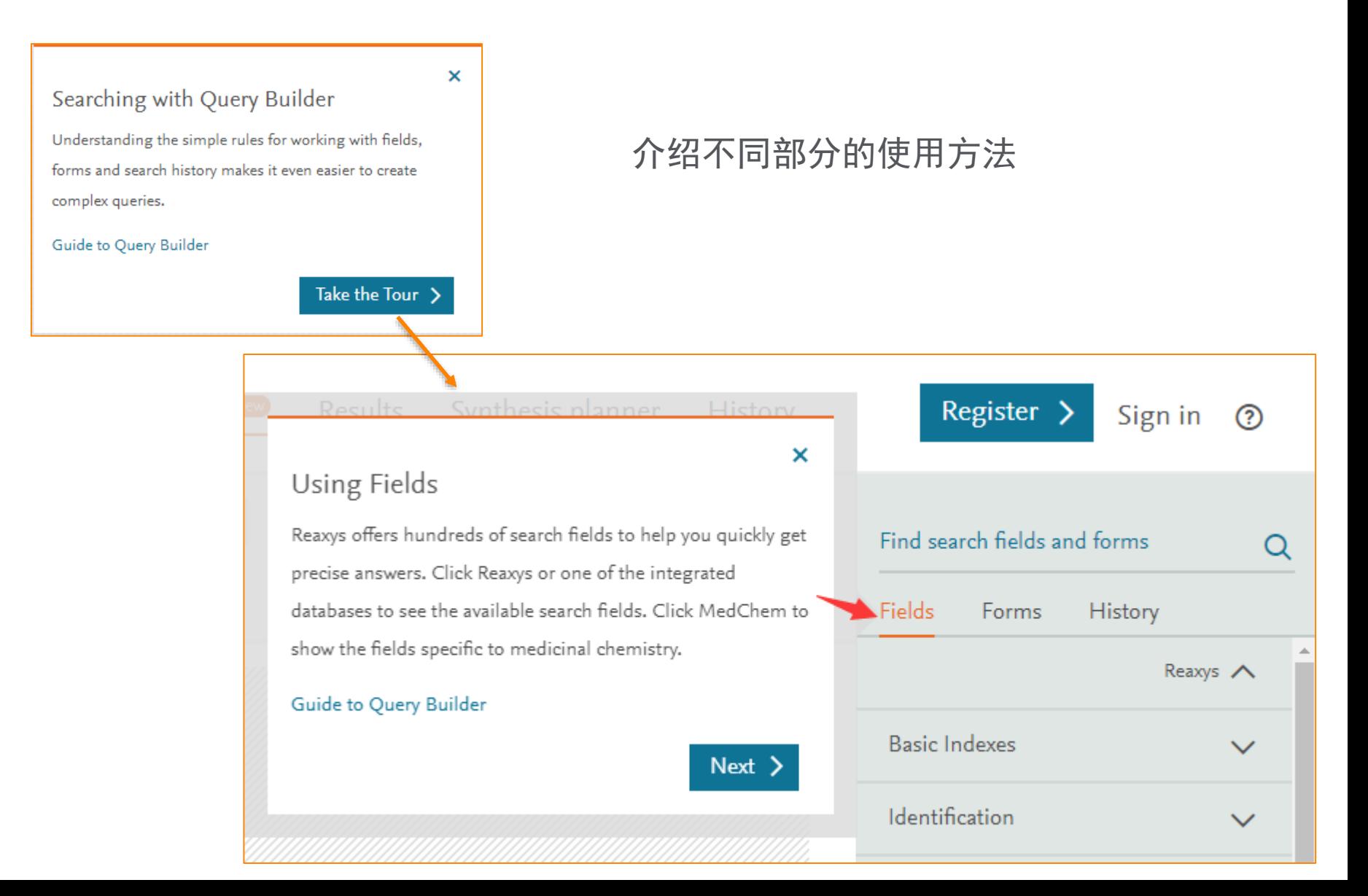

# **Marvin JS**结构面板,使用教程的加入

• Marvin JS结构面板使用教程

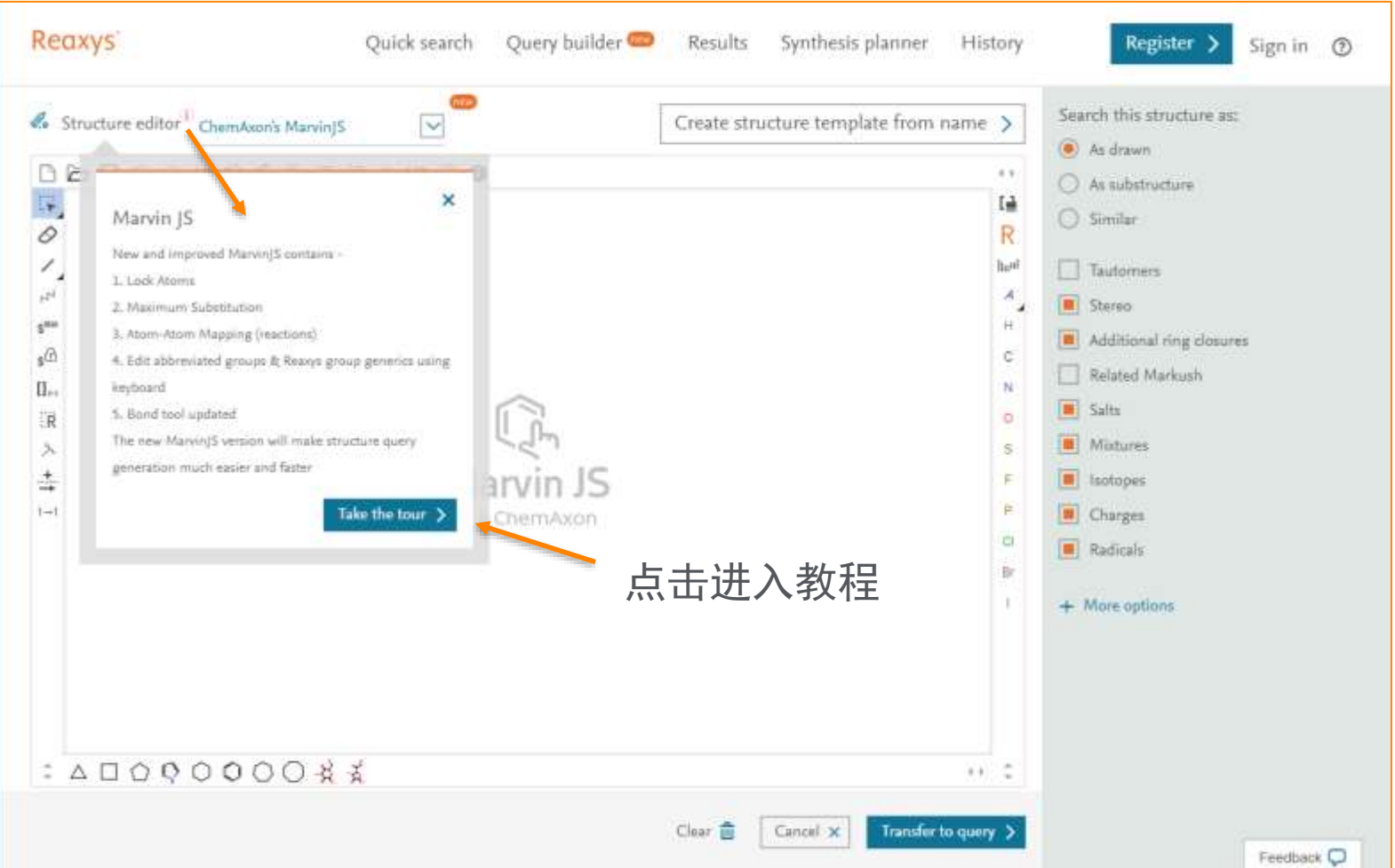

# **Marvin JS**结构面板,使用教程的加入

×

#### Lock Atoms

You can perform a substructure search and simultaneously lock substitutions

on one or more atoms in your structure.

- 1. Click the new "Lock Atom" tool
- 2. Click the atom of choice
- 3.  $(S^*)$  will appear on the atom
- 4. Select the Substructure option in the right hand panel: On All Atoms radio

#### button

5. Click on 'Transfer to query' button and then the Find button

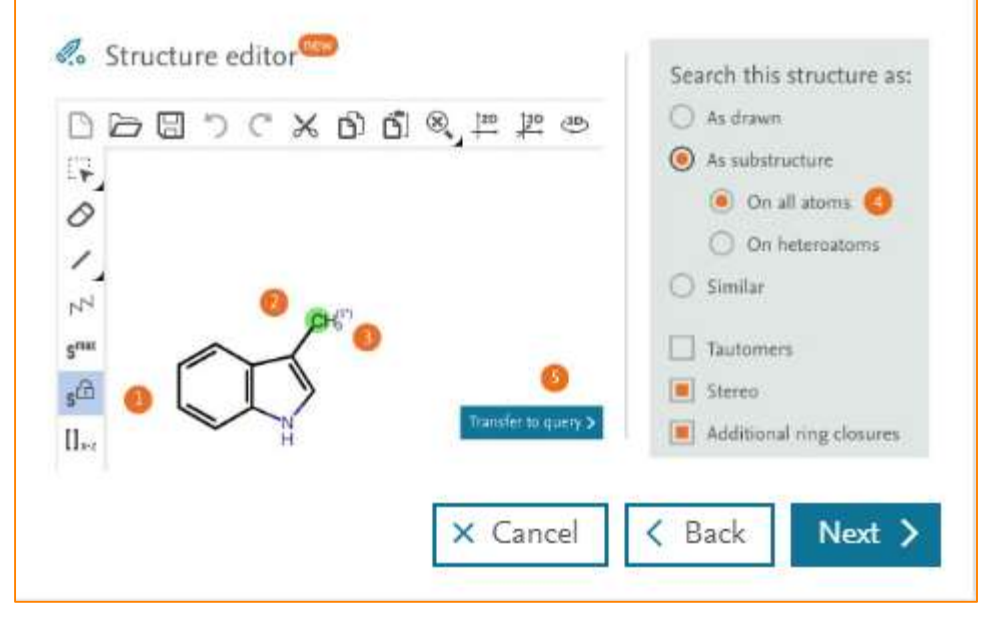

#### Maximum Substitution × "Substitution count" refers to the desired total number of non-hydrogen substituents on an atom.The retrieved hits will contain any number of substituents. 1. Click the new "Smax" tool (maximum substitution count) 2. Click the atom of choice 3. 56 will appear on the atom 4. Select the As Drawn radio button to retrieve hits with the designated substitution count on the atom of choice only. 5. Click on Transfer to query button and then Find button 56 is a placeholder for maximum substitution count. More specific substitution counts can be set via the atom properties.

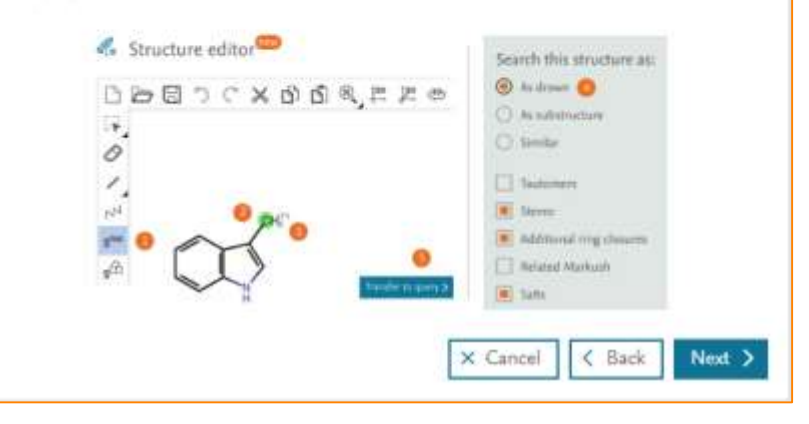

#### 提供了一些常见的功能的使用方法

## 提纲

- Reaxys的基本介绍和数据索引
- Reaxys最新更新
- Reaxys中的检索
	- Reaxys中结构面板高级应用
	- Reaxys中的高级反应检索
	- · Reaxys中的合成计划设计
- Reaxys检索小结

## **Reaxys**中**Marvin JS**结构编辑器使用

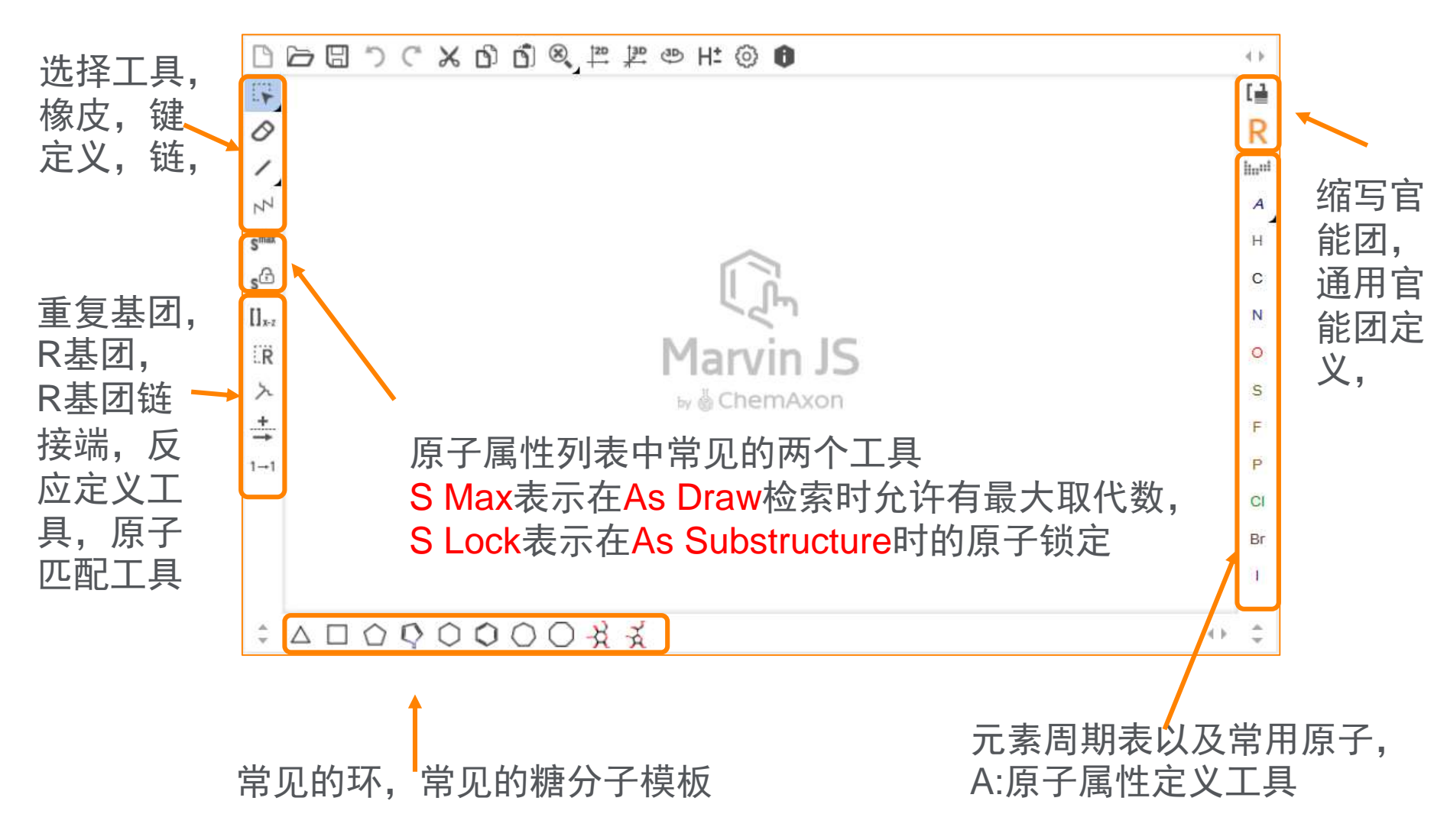

## 不定位取代键的使用

- 不定位取代键:
	- 在选定的原子上进行基团的链接
	- 可以使用在链上,也可以使用在环上

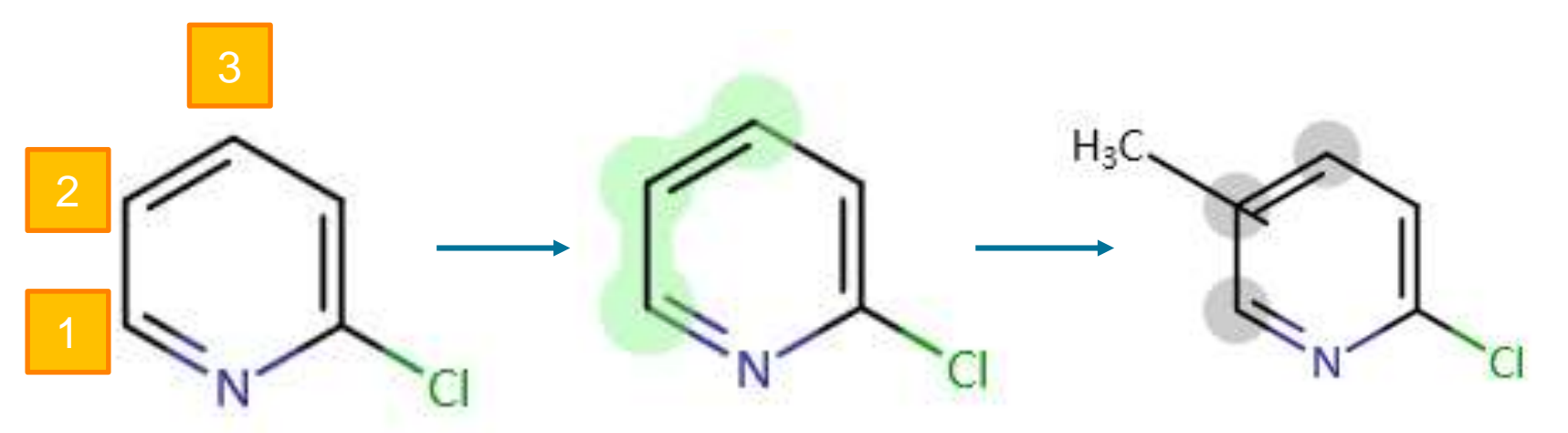

绘制要求:

希望1,2,3C上存在  $-\uparrow$ NH2

绘制步骤:

- 1. 用选择工具选择1,2,3号C原子,
- 2. 添加不定位取代,系统默认添加CH3
- 3. 将CH3换成NH2

## **Not List**的应用

• 案例:

• 定义某位点上不能发生F, CI, Br, I取代

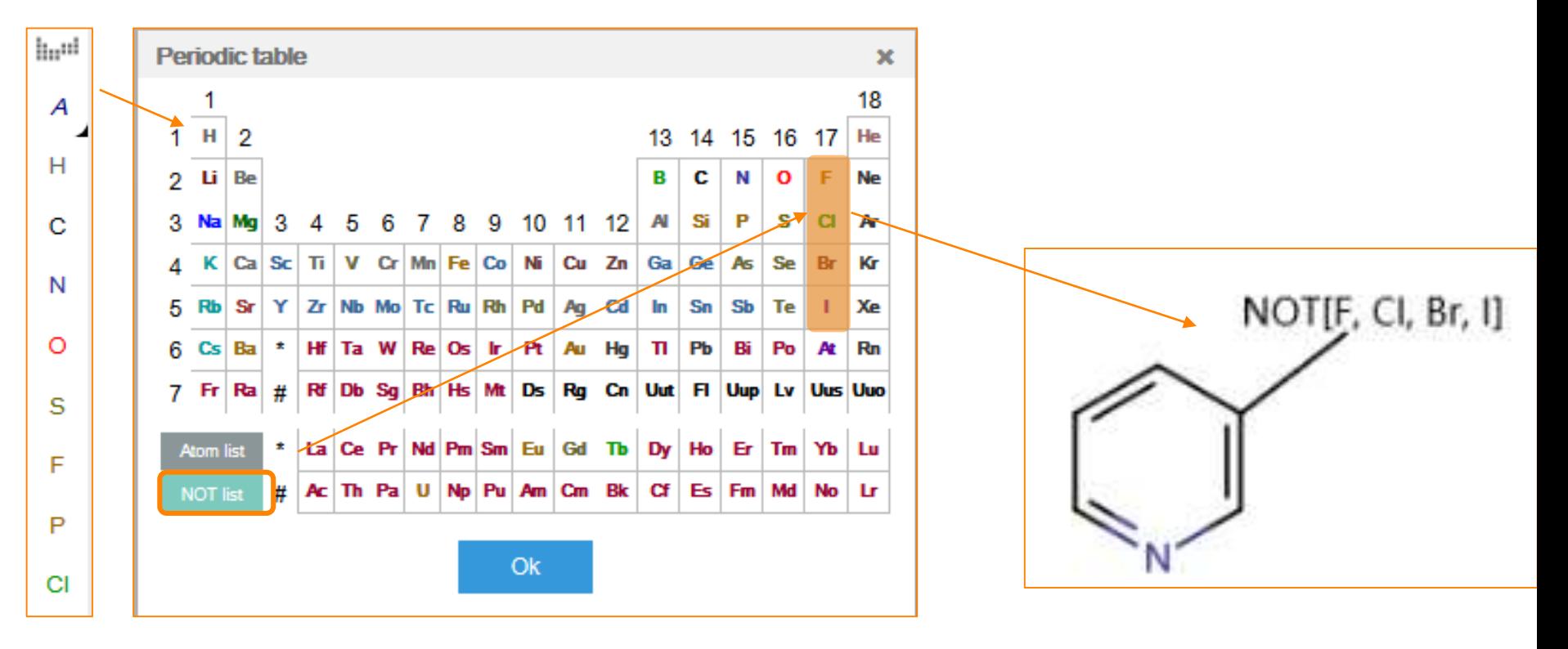

# 自定义**R**基团

- 案例
	- · 定义一个结构A
	- R1分别是下面的这些结构,结构中绿色原子与A结构相连接

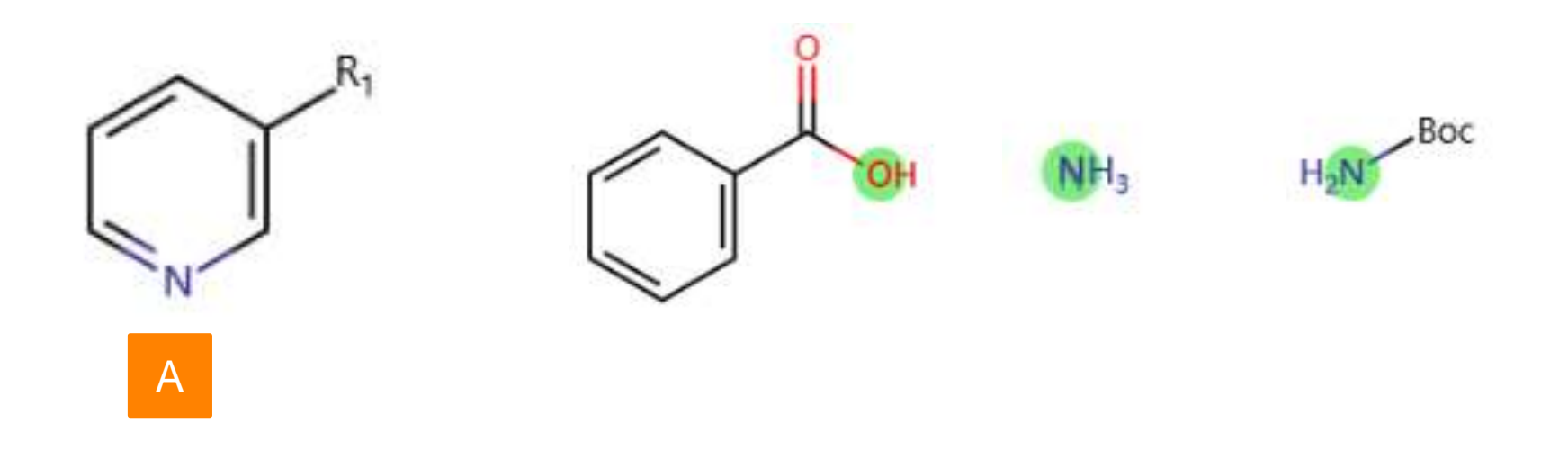

# 绘制方法

- 定义步骤:
	- 使用R基团末端定义工具定义绿色原子
	- · 使用R基团定义工具,选择全部片段,即可完成R1的定义

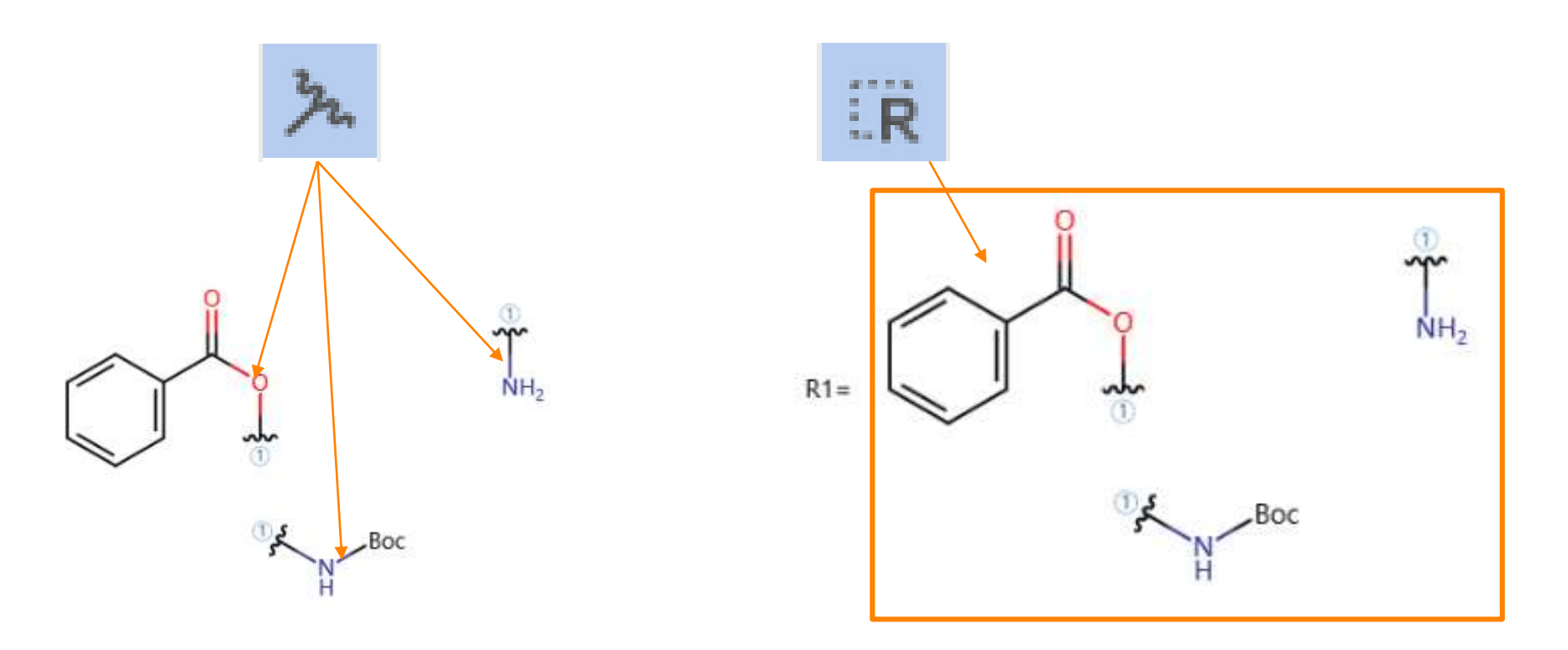

## 反应原子标记工具

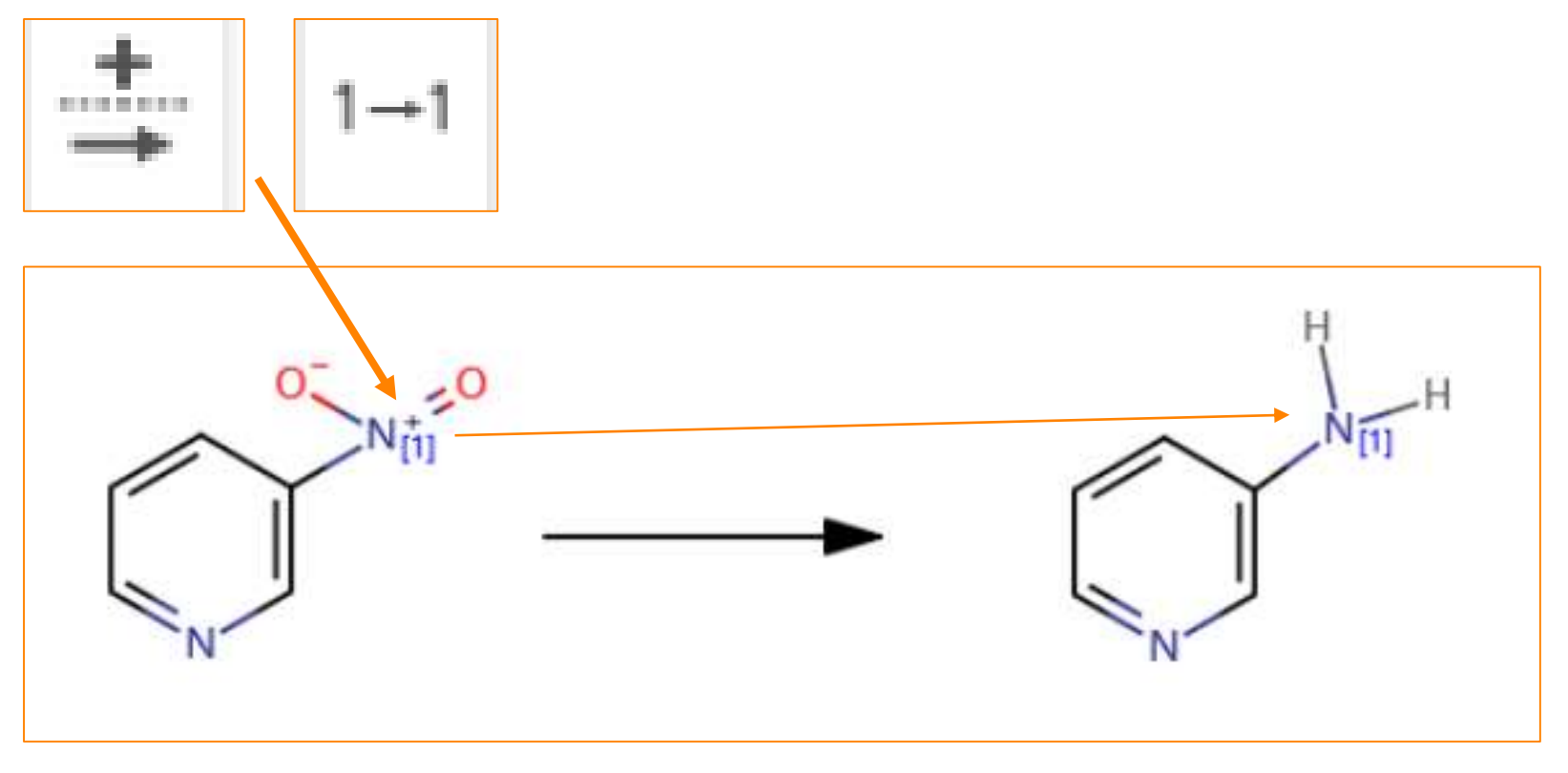

#### *Tips*:

- 1. 定义反应前后必须匹配的原子
- 2. 建议将官能团展开后进行匹配
- 3. 在定义原子匹配时,两工具等效。

# 缩写官能团,**Reaxys**的**Generic Group**定义

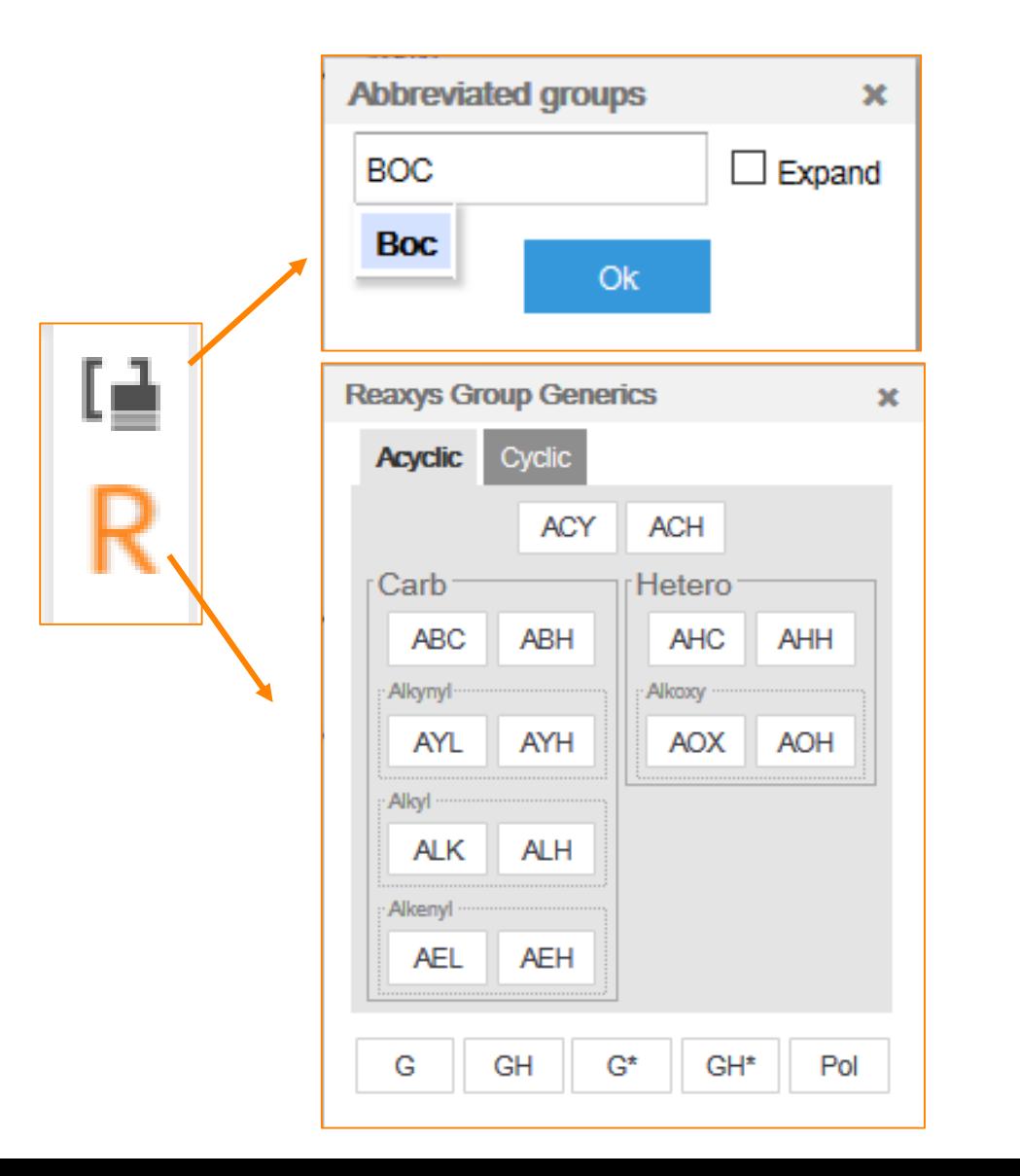

#### *Tips:*

- 1. Abbreviated Group:提供一些 缩写的基团,直接键盘输入即 可
- 2. Reaxys Generic Group:提供 一些通用官能团

# **Generic Group**定义**—**链的定义

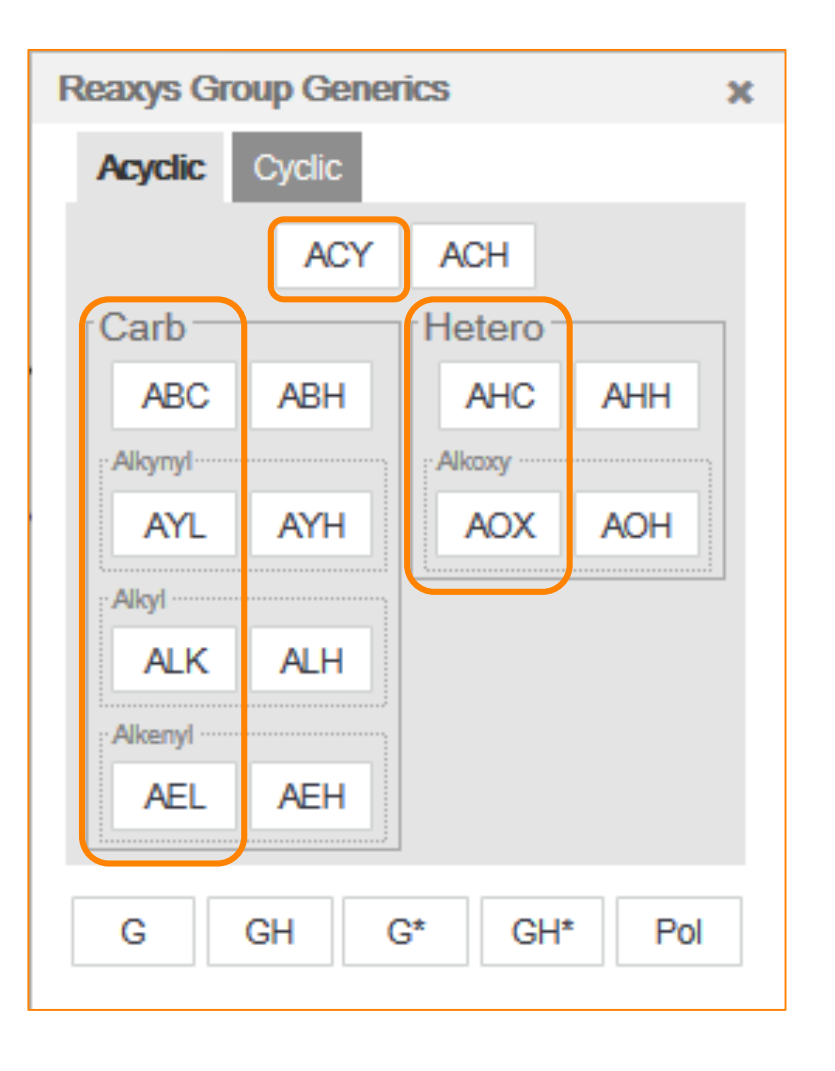

#### *Tips:*

- ACY: 任意的链
- ABC: 任意C链(只含C原子)
- AYL: 含有炔基取代的链
- ALK: 含有烷基取代的链 (饱和链)
- AEL: 含有烯基取代的链
- AHC: 含有杂原子的链
- AOX: 烷氧基

其他带H的分别是,前面对应基团或H

## **Generic Group**定义**—**环的定义

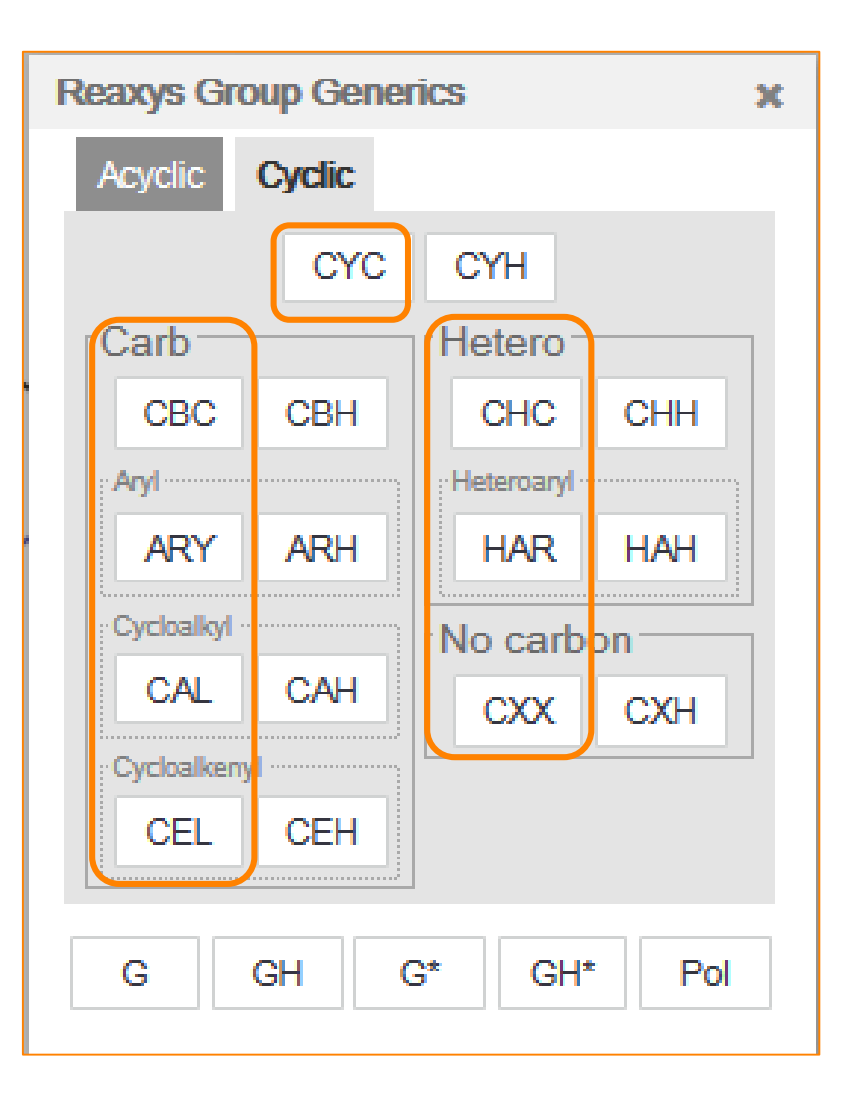

#### *Tips:*

- CYC: 任意的环
- CBC: 任意C环(只含C原子) ARY: 芳香基(只含C原子) CAL: 环烷基(饱和C环) CEL: 环烯基(不饱和C环)
- CHC: 任意杂环 HAR: 含杂原子的芳香环 CXX: 不含C原子的环

#### 其他带H的分别是,前面对应基团或H

# **Generic Group**定义**—G Group**定义

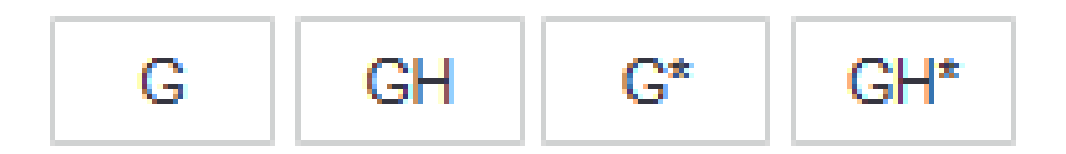

#### *Tips*:

- 1. G代表的是任意基团,GH表示的是任意基团或H
- 2. G\*和G的区别是,G\*所连接的基团允许和母体成环,G不允许成环

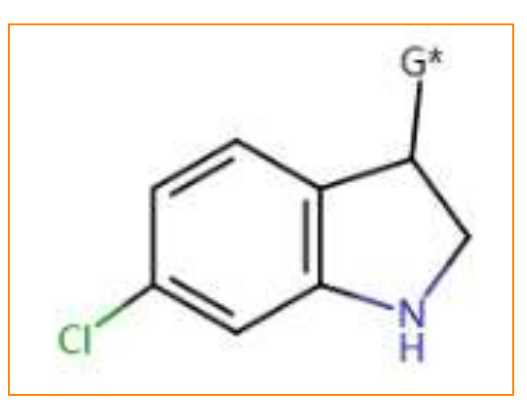

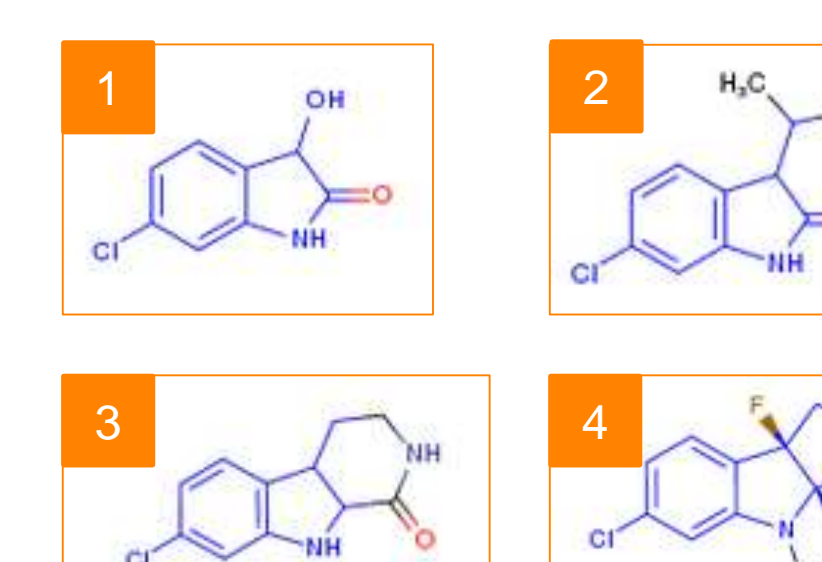

#### 思考:

As Substructure检索这个结构,哪些 结构可以被检索出来,如果不是G\*, 而是G呢?

CH.

## **S Max**和**S Lock**

- S Max: As Draw检索时有效
	- As Draw时,所有的原子不允许有取代
	- 标记上,S Max,等同于在As Draw时将这个位点全部开放
- S Lock: As Substructure检索时有效
	- As Substructure时,所有没有画出来的H,以及没有延展出来的H都可以 随意取代
	- 标记上, S Lock, 等同于该位点上只能是H, 起到锁定作用

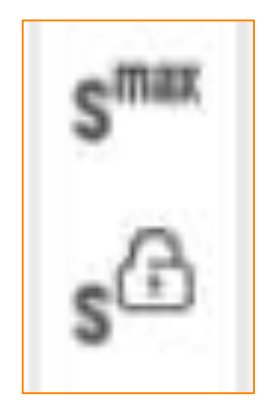

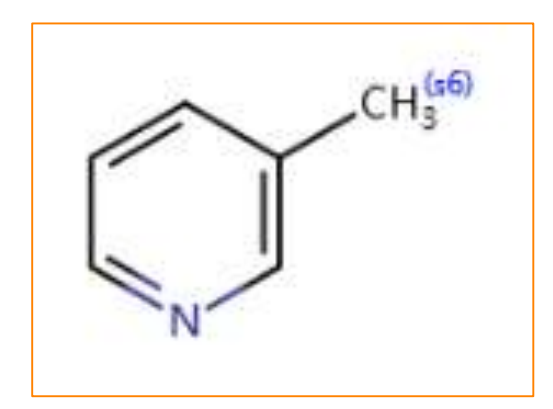

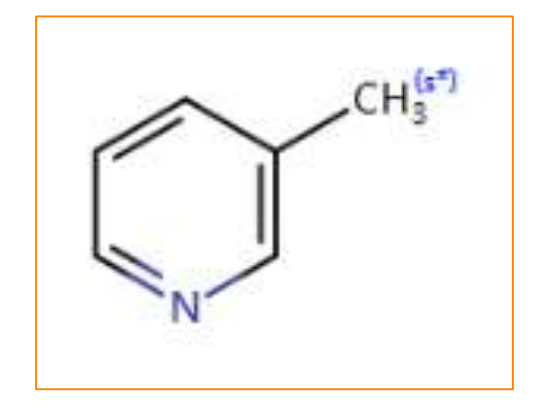

As Draw As Substructure

#### 原子属性列表

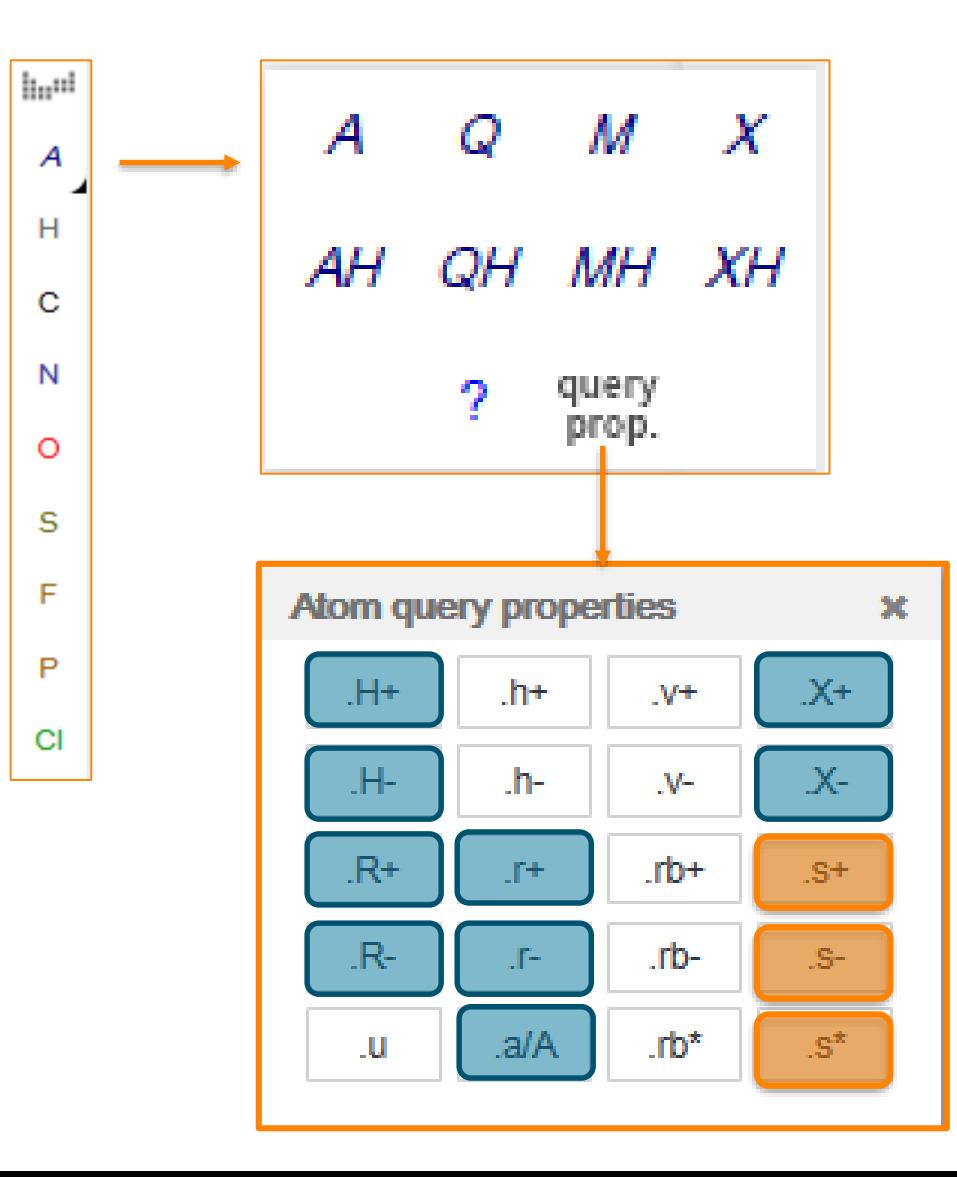

#### *Tips:*

A: 任意非H原子 Q: 任意非C,H原子 M:任意金属 X: 卤素 AH: 任意原子(含H) QH: 任意非C原子(含H) MH: 任意金属和H XH: 任意卤素和H Query prop: 原子属性列表

#### *Tips*:

蓝色标记的目前无功能 S\*等同于S Lock S+/S-大多数情况下用的是S6,即 S Max

#### 一个很有意思的需求

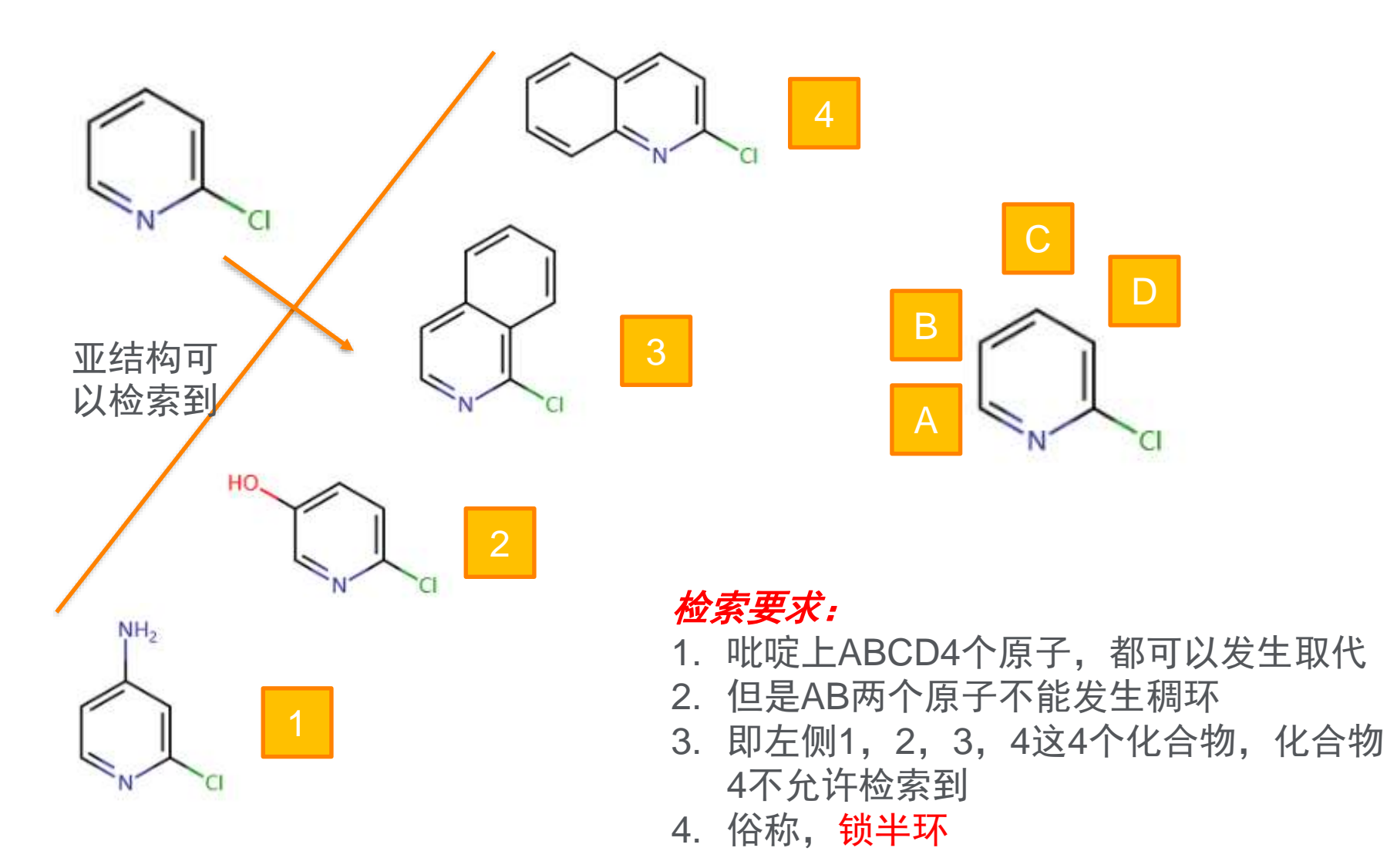

# 如果需要所有原子都不可以成环(即可以取代,但不能成环)

• 去除Additional Ring Closure

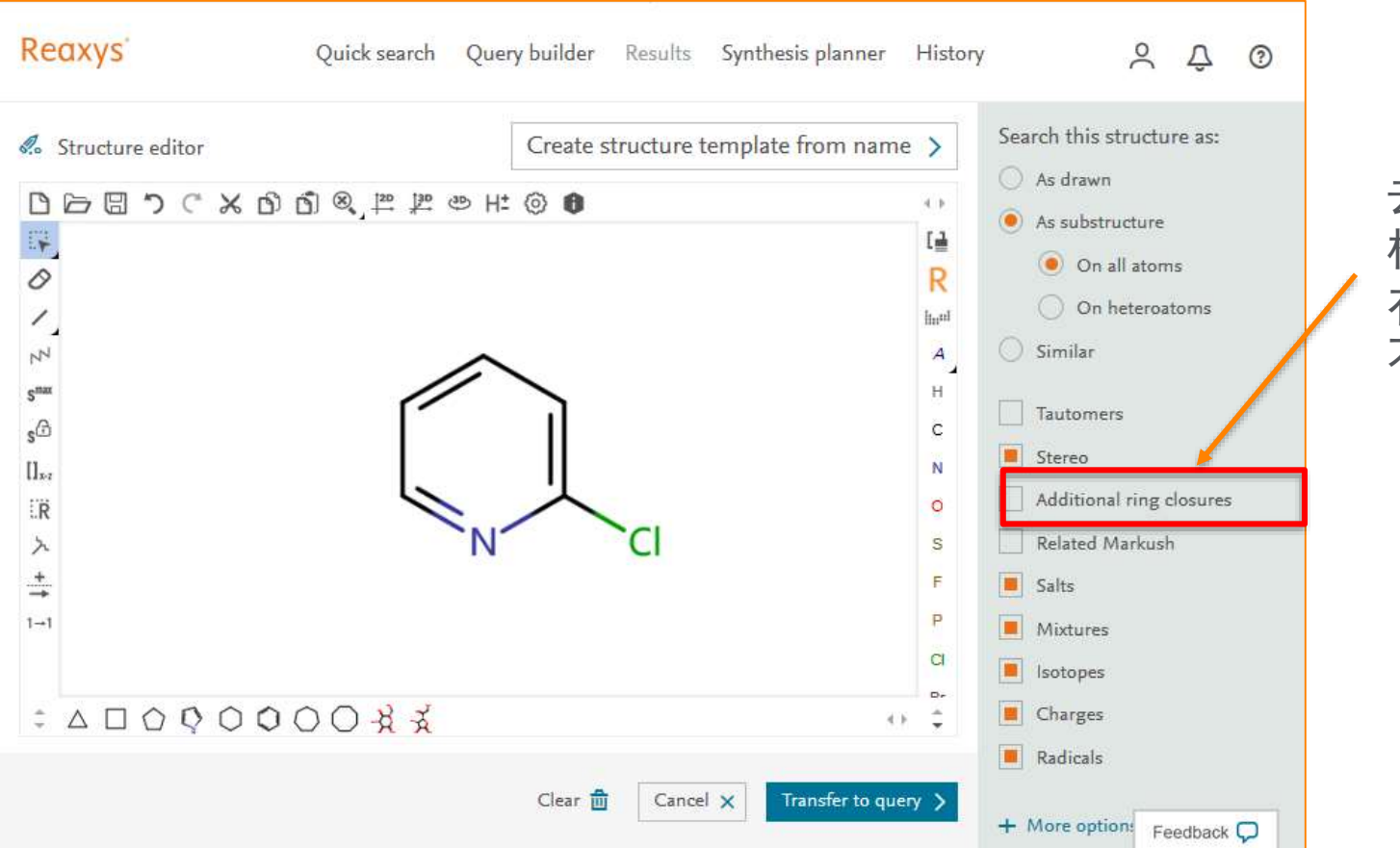

去掉后,结 构面板中所 有的原子都 不能成环

#### 锁半环的解决方案

- 思考:是否允许成环
- 原子的标记,

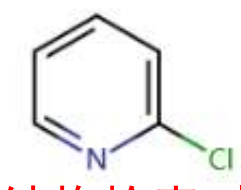

• rb\*的定义,表示,在进行亚结构检索时,被标记的原子不能在成环

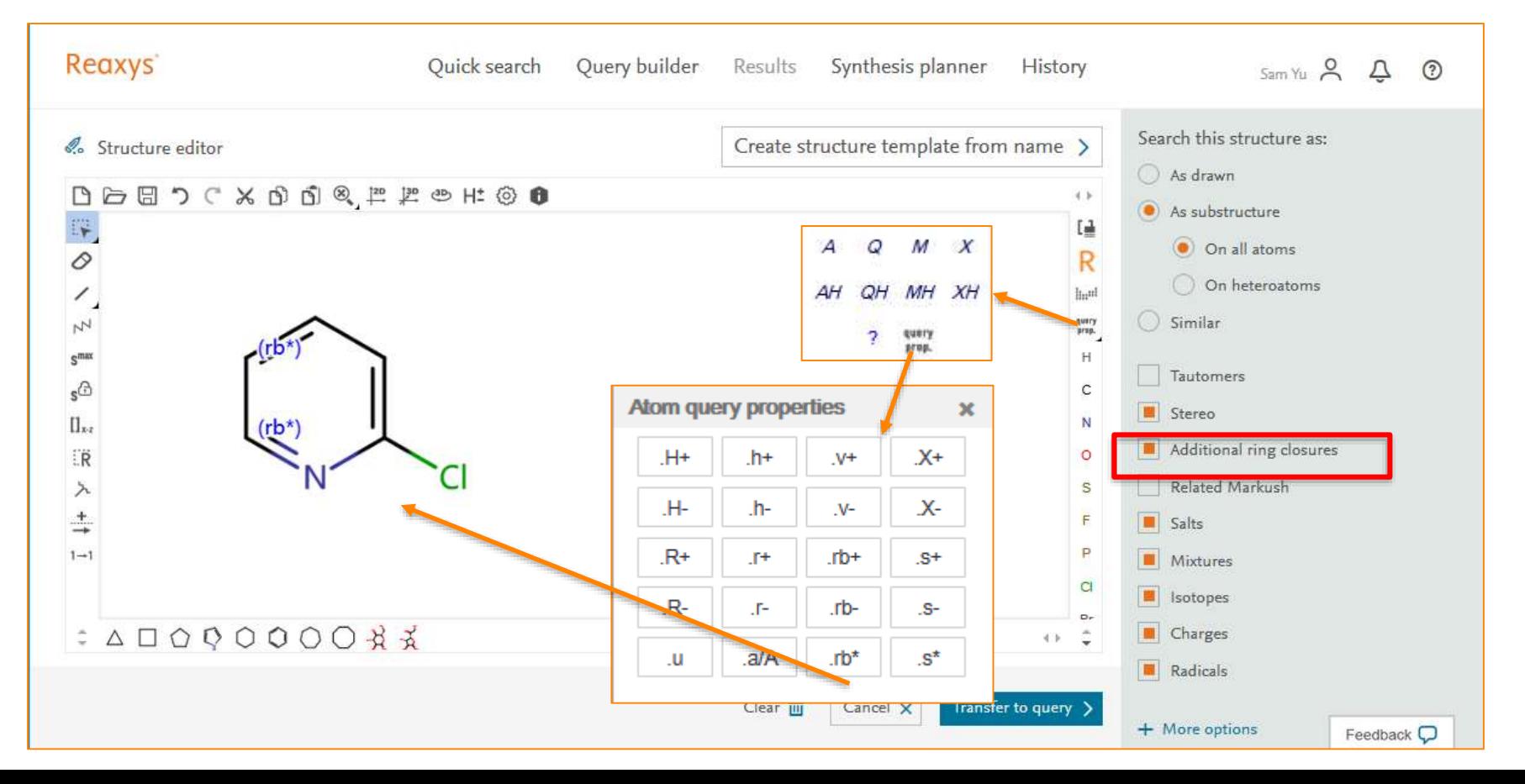

### 案例的衍生**….**

• 当前情况, AB不能成环, CD可以成环, 也可以不成环

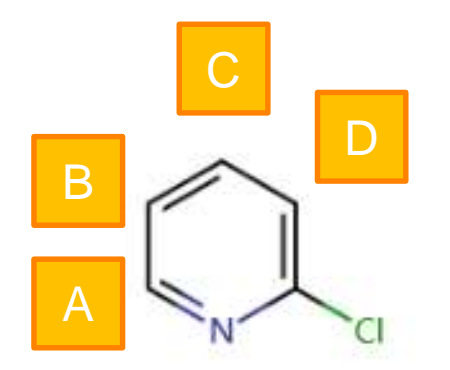

• 如果要求CD原子一定成环
#### 一定成环的定义

- 一定成环的条件
	- CD原子上一定会在连接一个非H原子
	- · 且该非H原子一定与CD相接的一定是一个环键
- 所以……

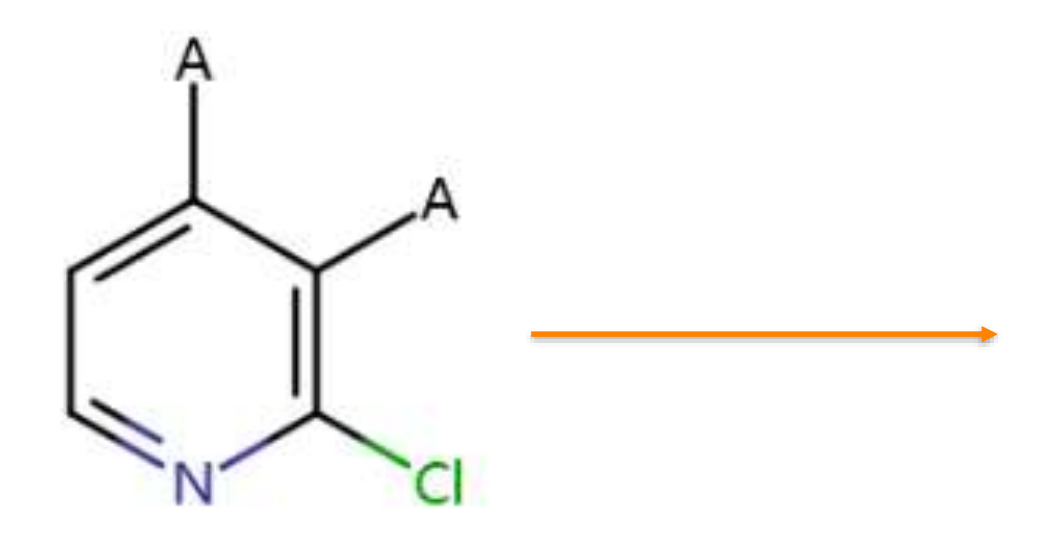

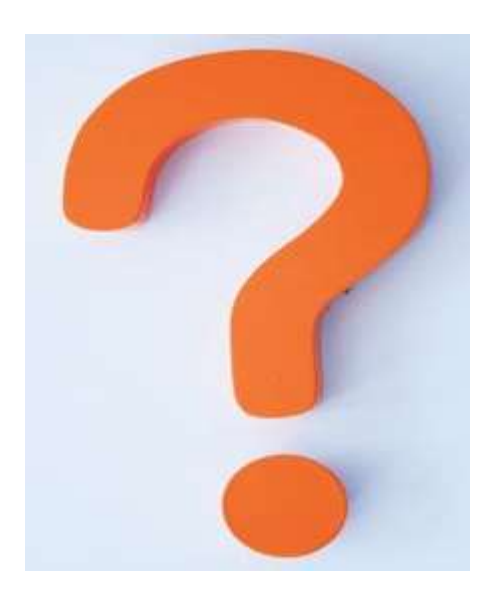

### 键属性的定义

- 定义步骤
	- 右键点击需要定义的键,选择Bond Properties
	- 在Topology中选择in ring即可

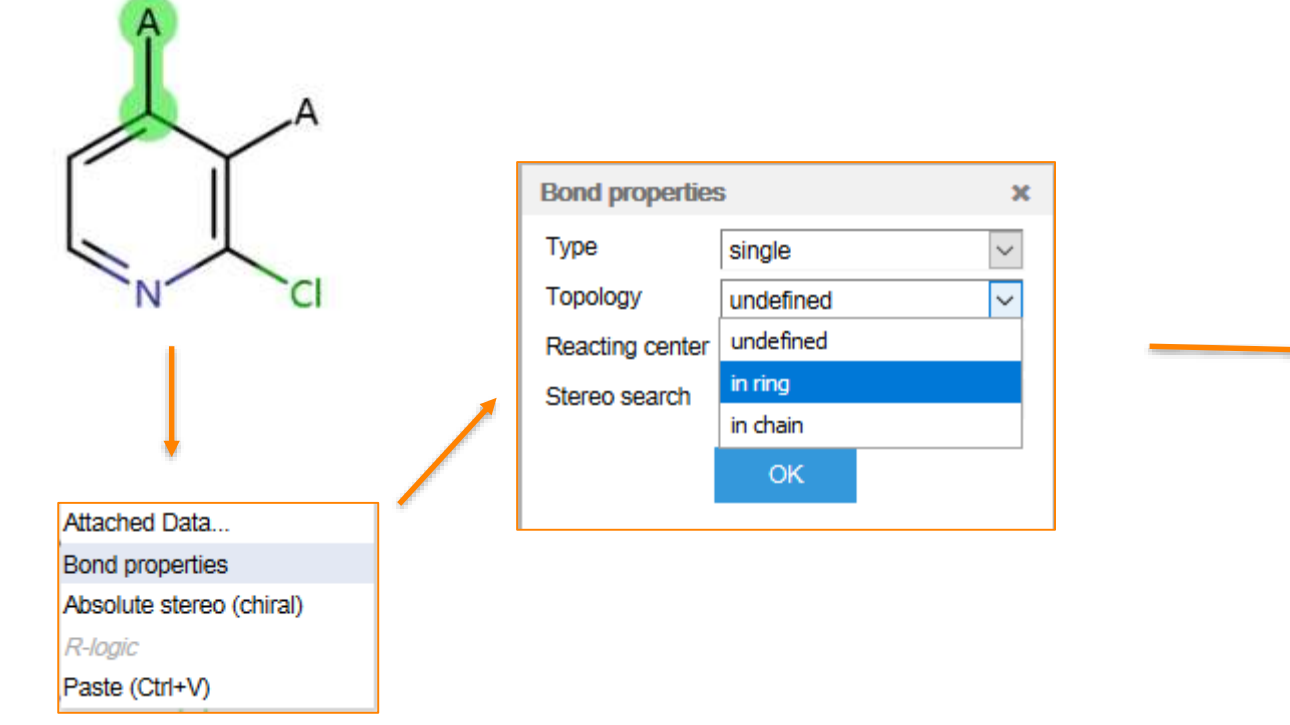

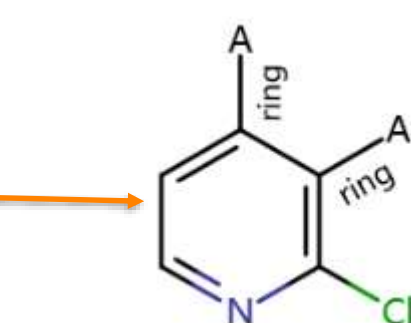

提纲

- Reaxys的基本介绍和数据索引
- Reaxys最新更新(近期即将)
- Reaxys中的检索
	- Reaxys中结构面板高级应用
	- Reaxys中的高级反应检索
	- · Reaxys中的合成计划设计
- Reaxys检索小结

#### **Case Study 1**

- 检索以下反应
	- · 吡啶环上存在一个硝基,一个卤素,且这两个官能团处于邻位
	- 反应过后硝基还原成氨基
	- 定义难点:如果确保NO2和卤素处于邻位

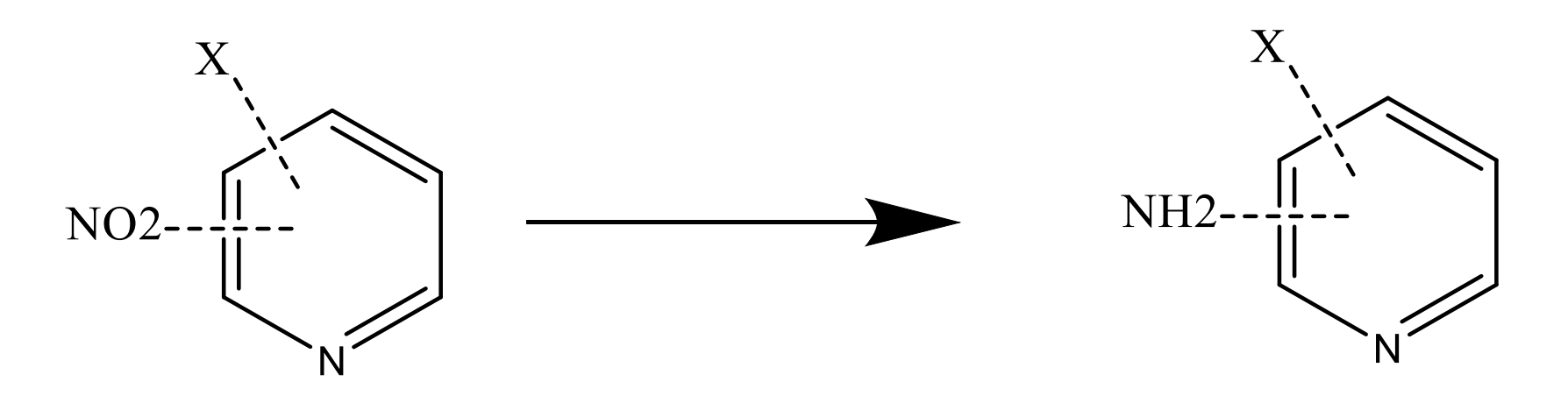

## **Reaxys**中的结构定义

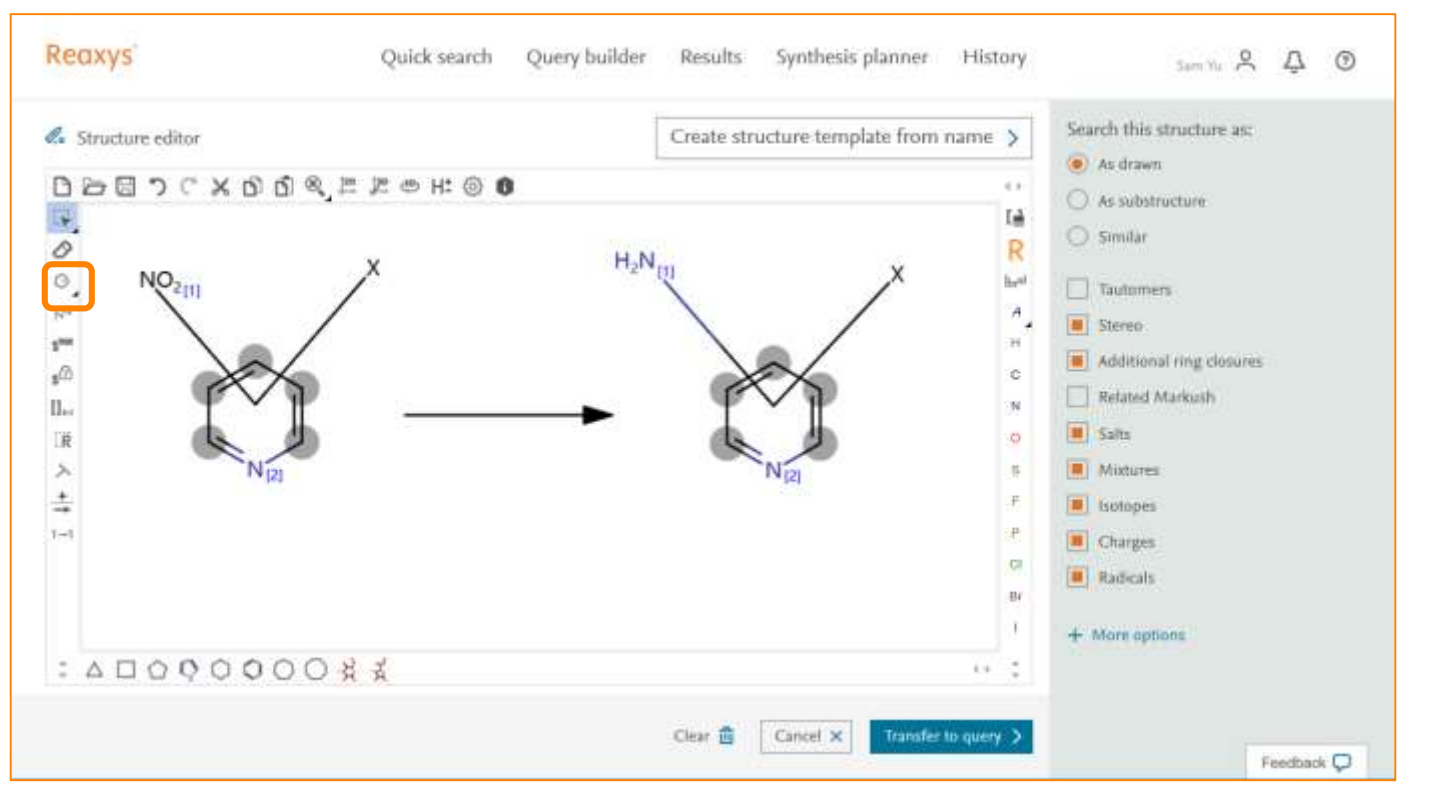

#### 结构定义:

1:使用两次不定 位取代, 将NO2 和X定义在吡啶 环上

2:使用原子映射 功能,将反应前 后的原子标记出 来

3:As Draw检索

不定位取代的定义

- 1:选择需要链接基团的原子,用不定位取代健和不同的基团相连
- 2:吡啶环上的5个C原子需要使用两次不定位取代,一次链接X,一次链接NO2

### 检索到的结果

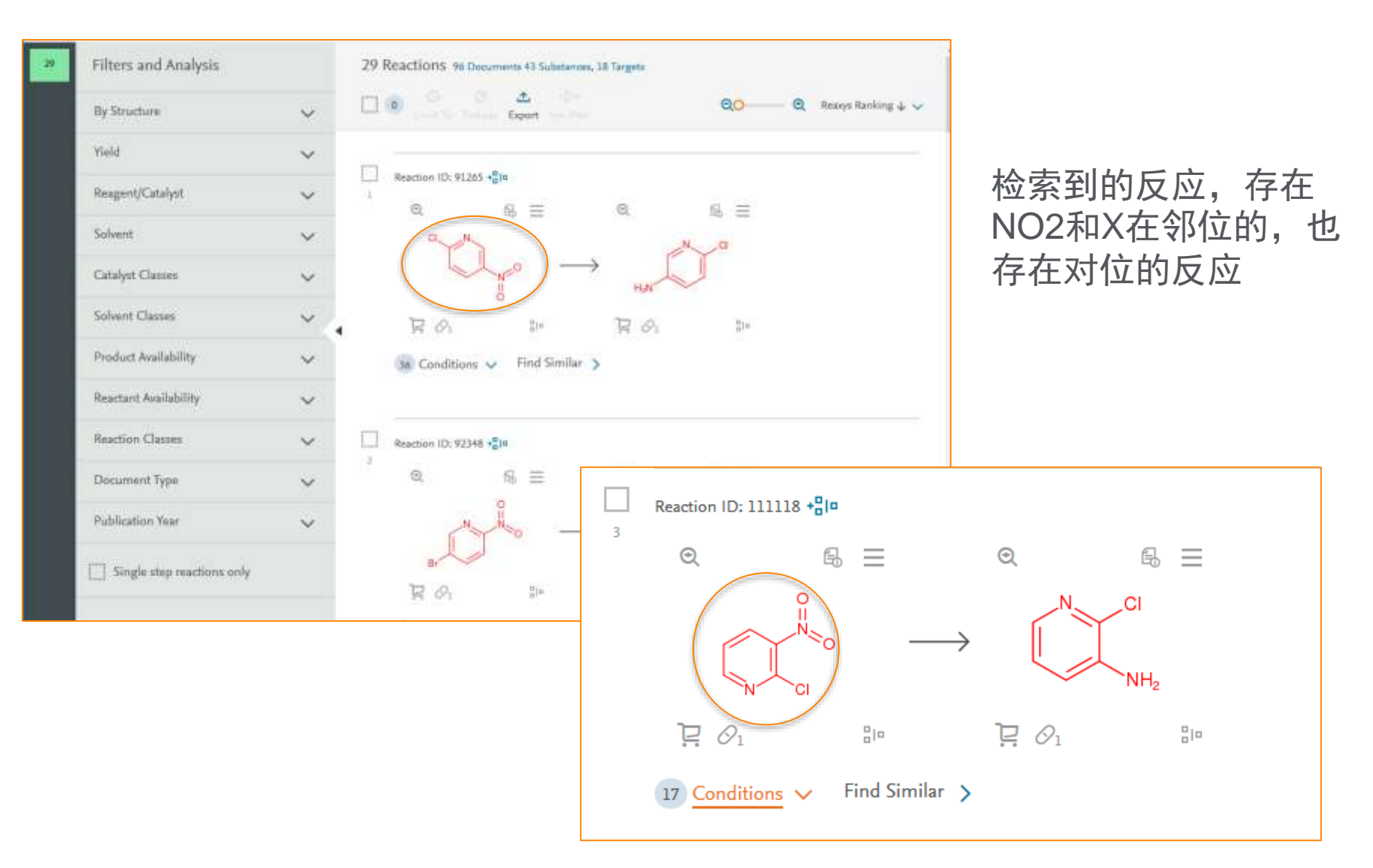

### 如何对反应进行筛选

#### • 想要的一定属于这个结果集的子集,可以直接使用过滤工具

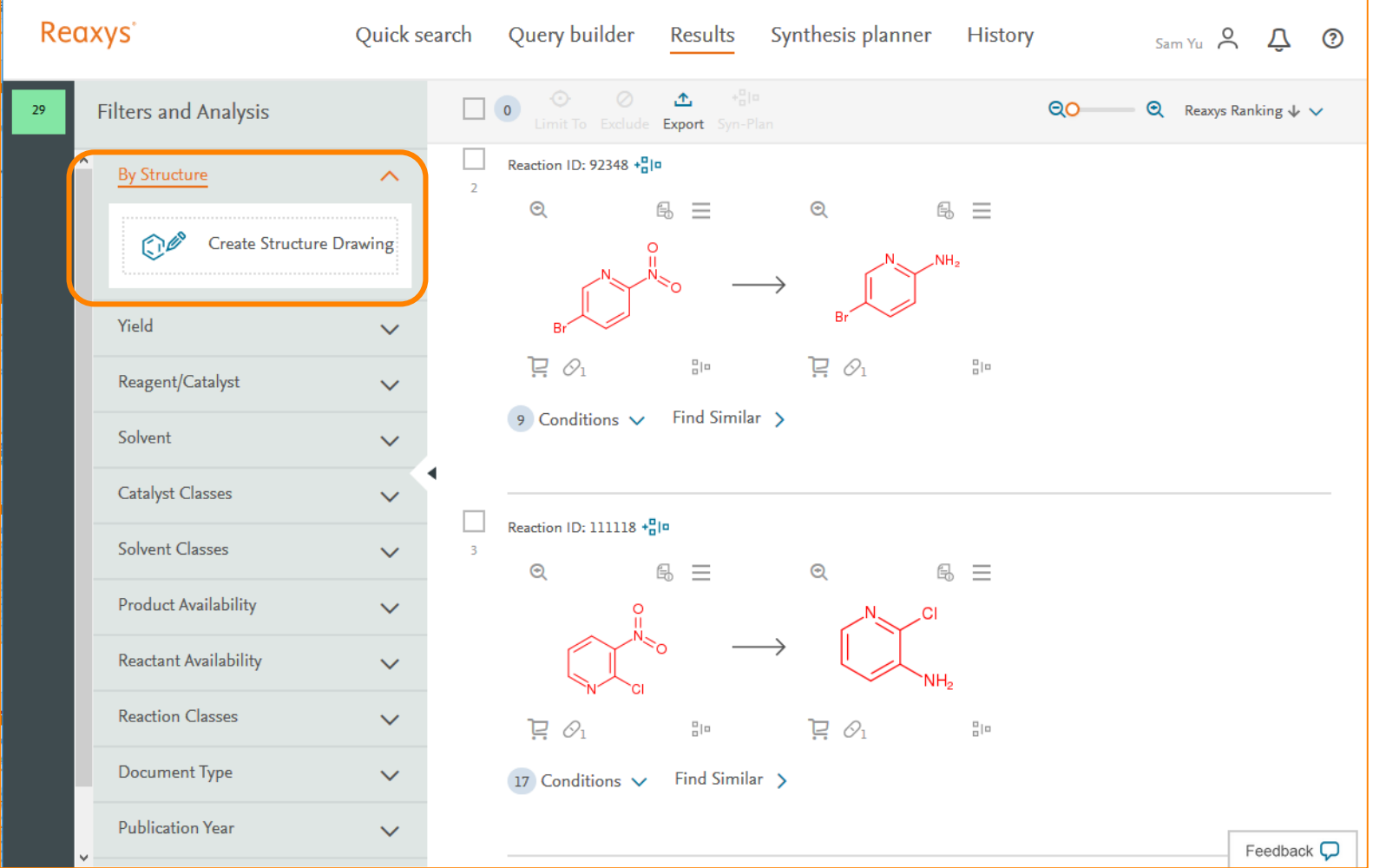

# 输入限定的结构

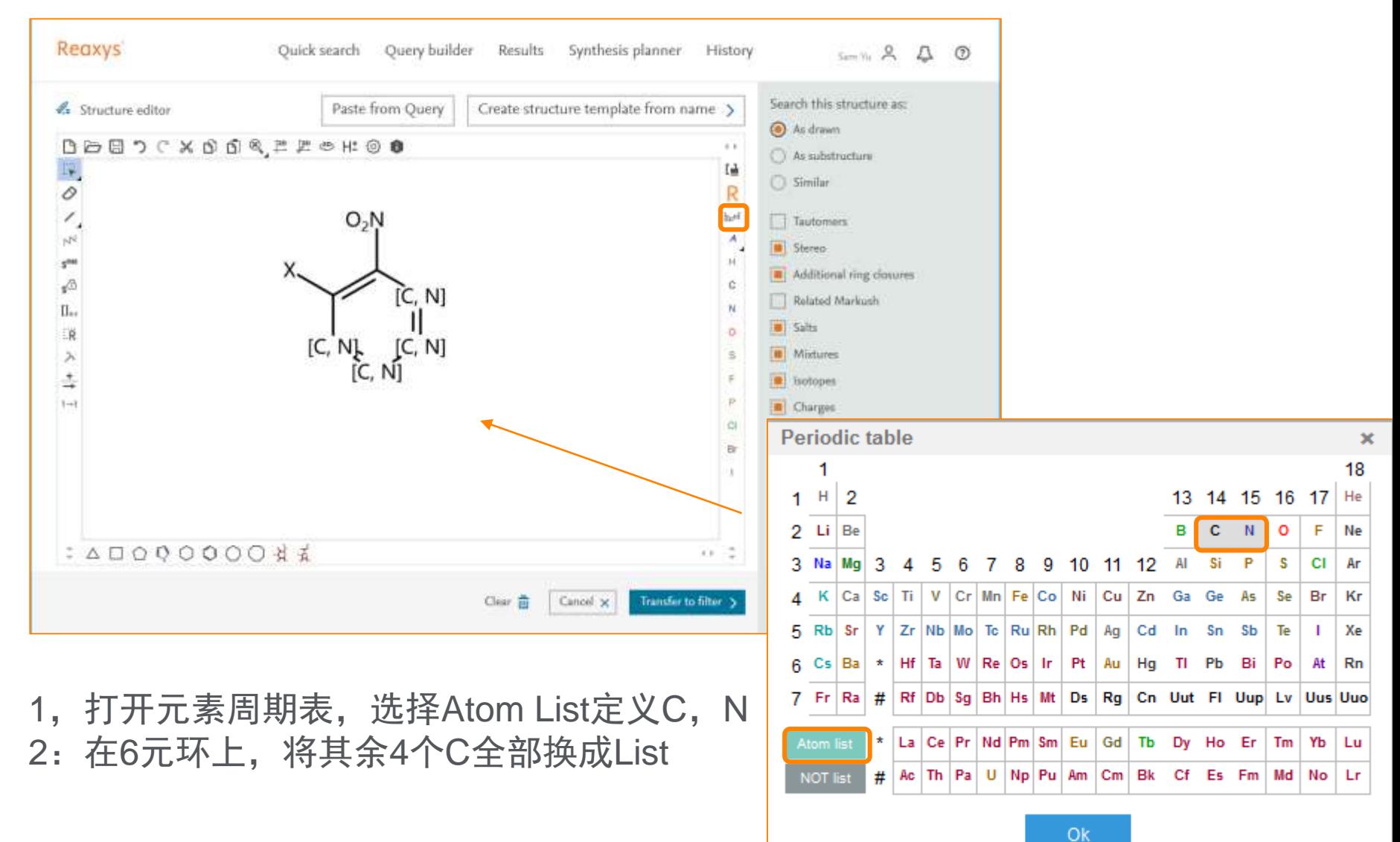

## 添加结构后的界面

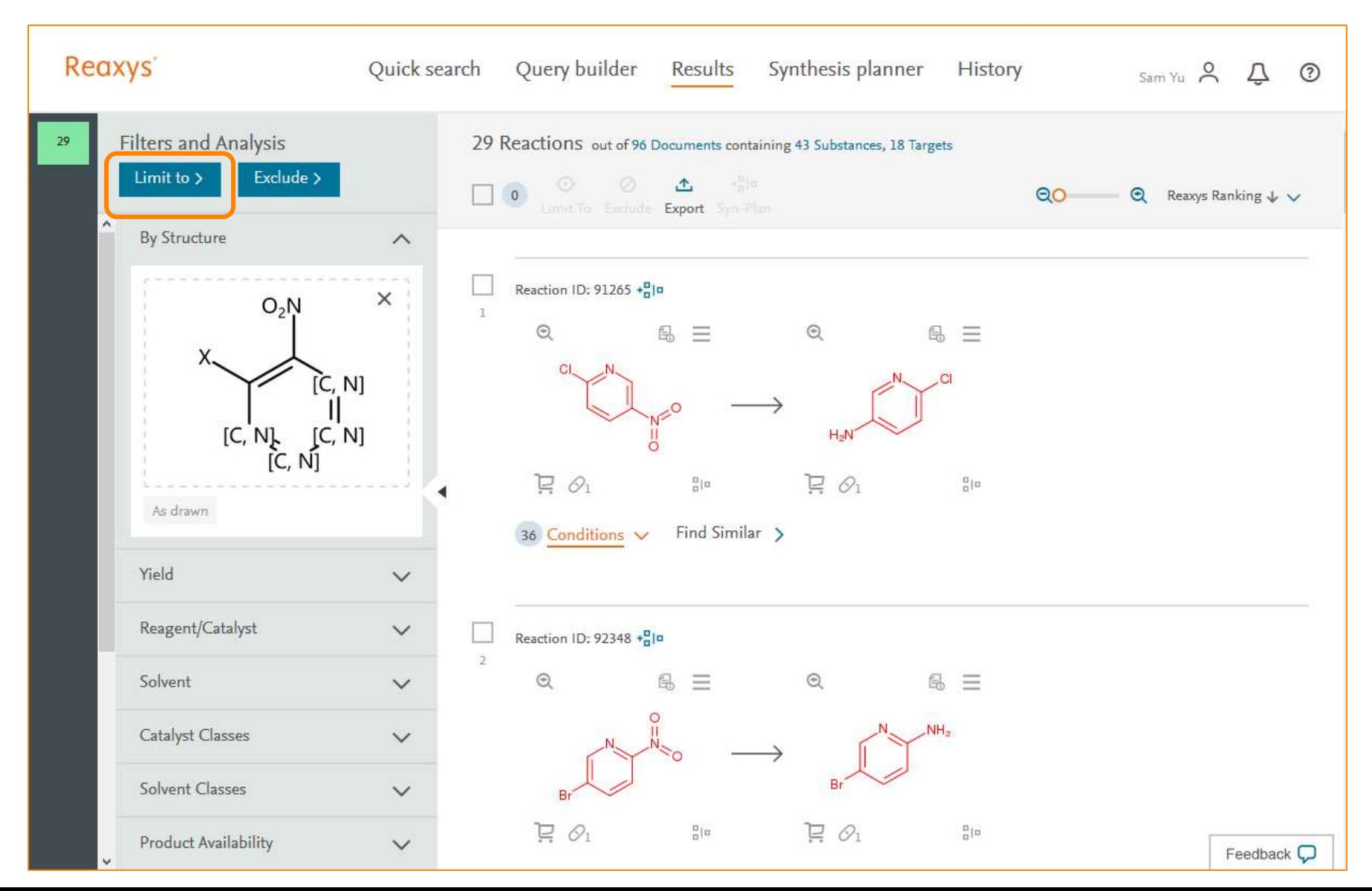

### 最后的结果

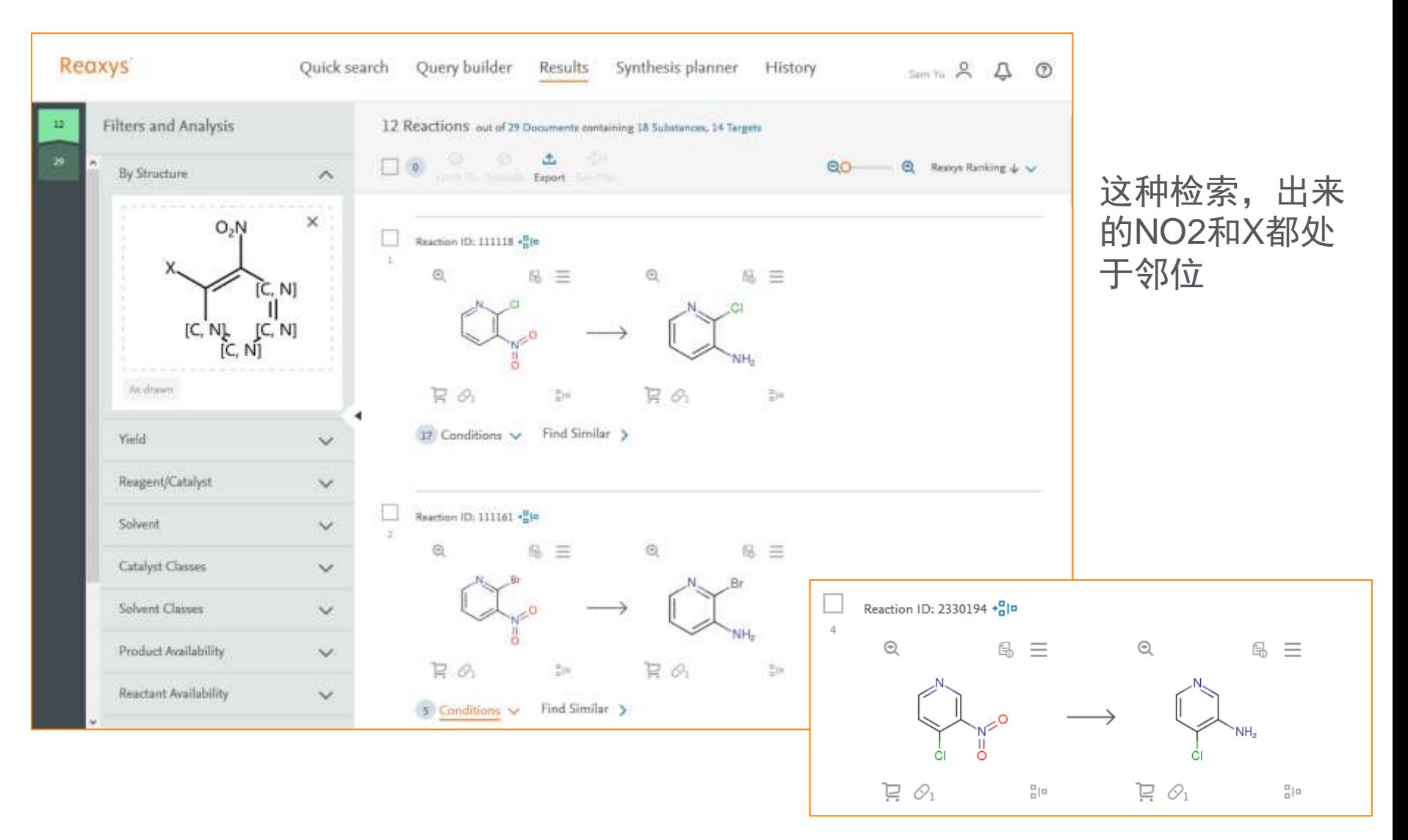

### 案例小结

- 当结构中存在一些特定要求,无法一次定义完全的时候,可以采用分 次定义的方式
- 两次定义的结构,并不存在包容关系,这和通常意义上的限定不太一 样
- 采用这种限定拿到的结果,是单独检索这两个结构的交集
- 采用这种限定策略,限定结构时必须将原有结构删除

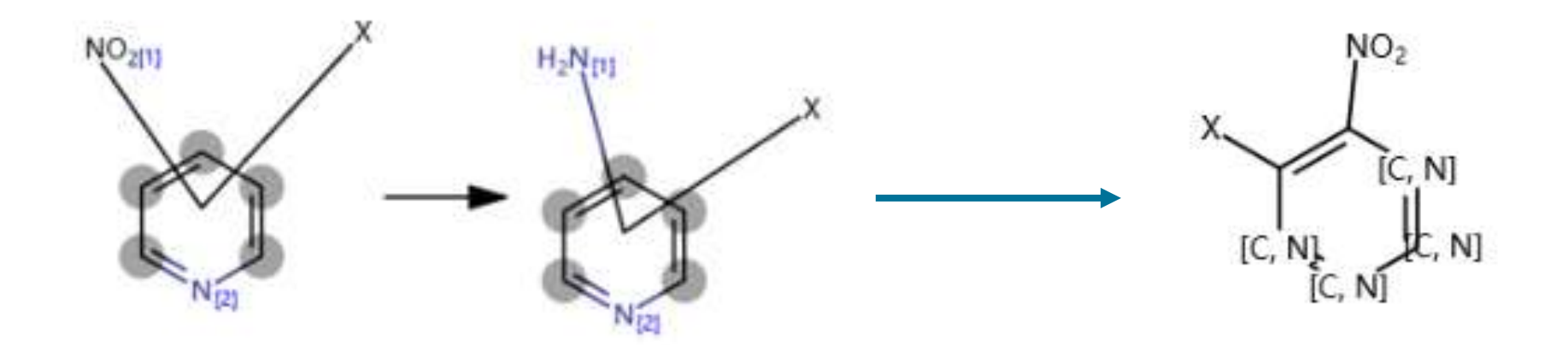

### **Case Study 2**

- 复杂结构中的常见问题
	- 反应中心,只是一个简单的化学变化
	- 反应物/产物,结构复杂或者新颖
	- 需要选择性的氧化,还原,脱保护等
- 检索符合以下条件的反应
	- 结构中存在Boc和苯甲醛
	- 反应后苯甲醛变成苯甲醇

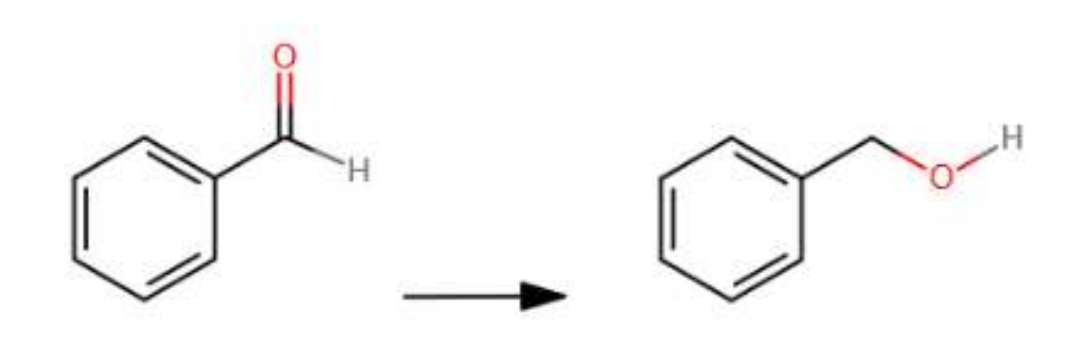

Boc

## **Reaxys**中的定义

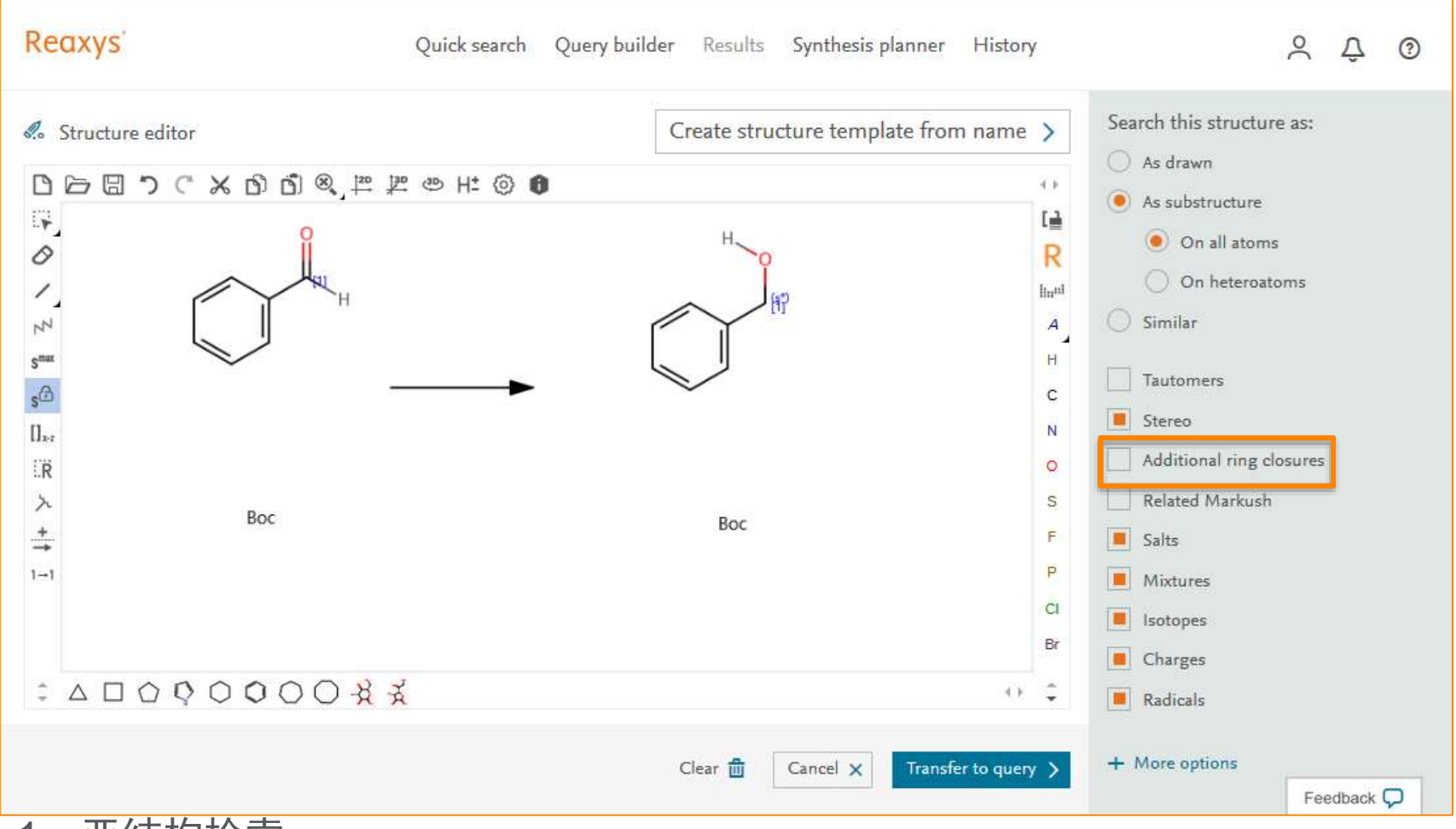

- 1:亚结构检索
- 2: 添加环的保护, Additional Ring closures.
- 3: S<sup>\*</sup>, Atom Mapping

# **Reaxys**中的结果

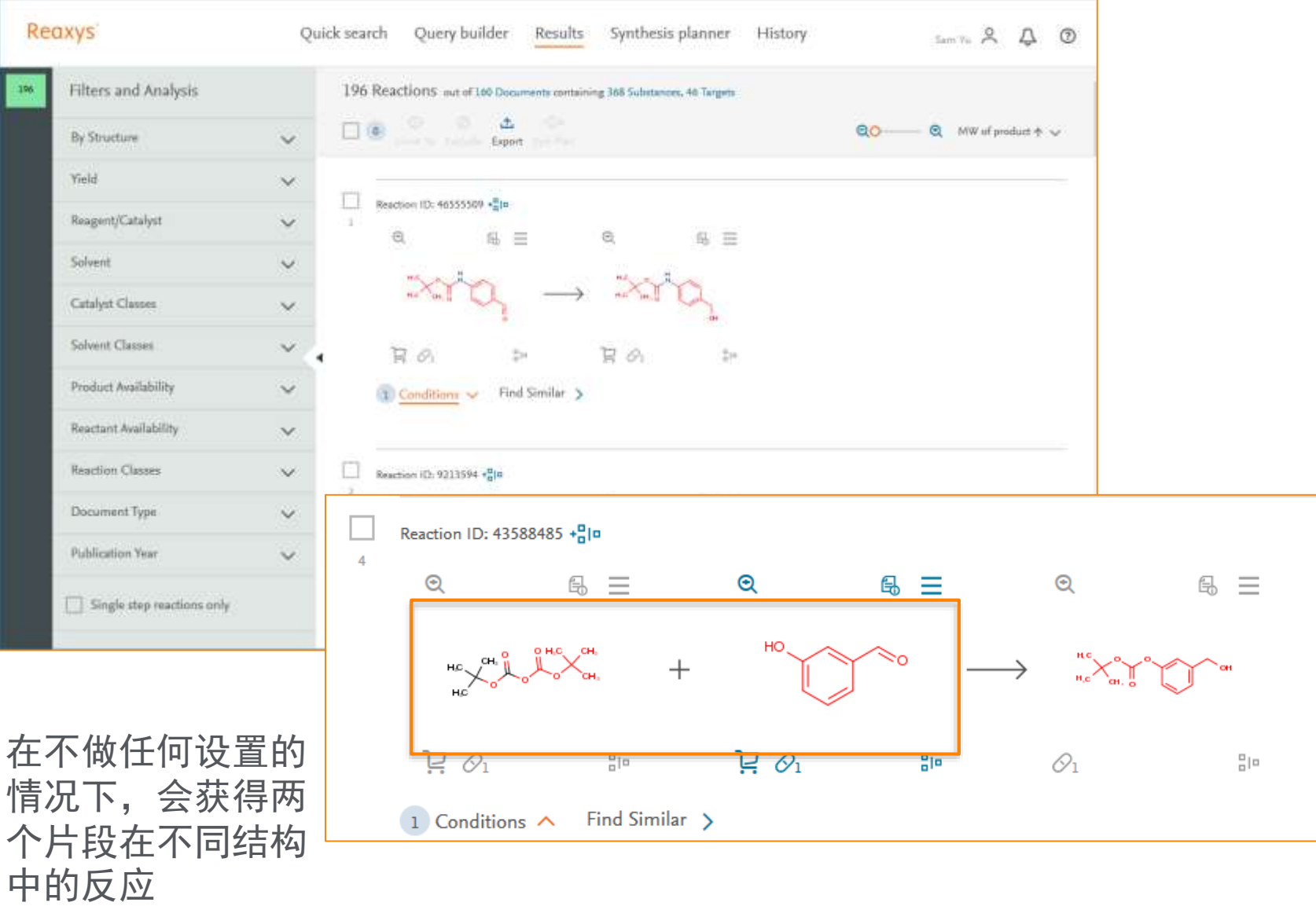

# **Reaxys**在结构定义时直接定义碎片为一个整体

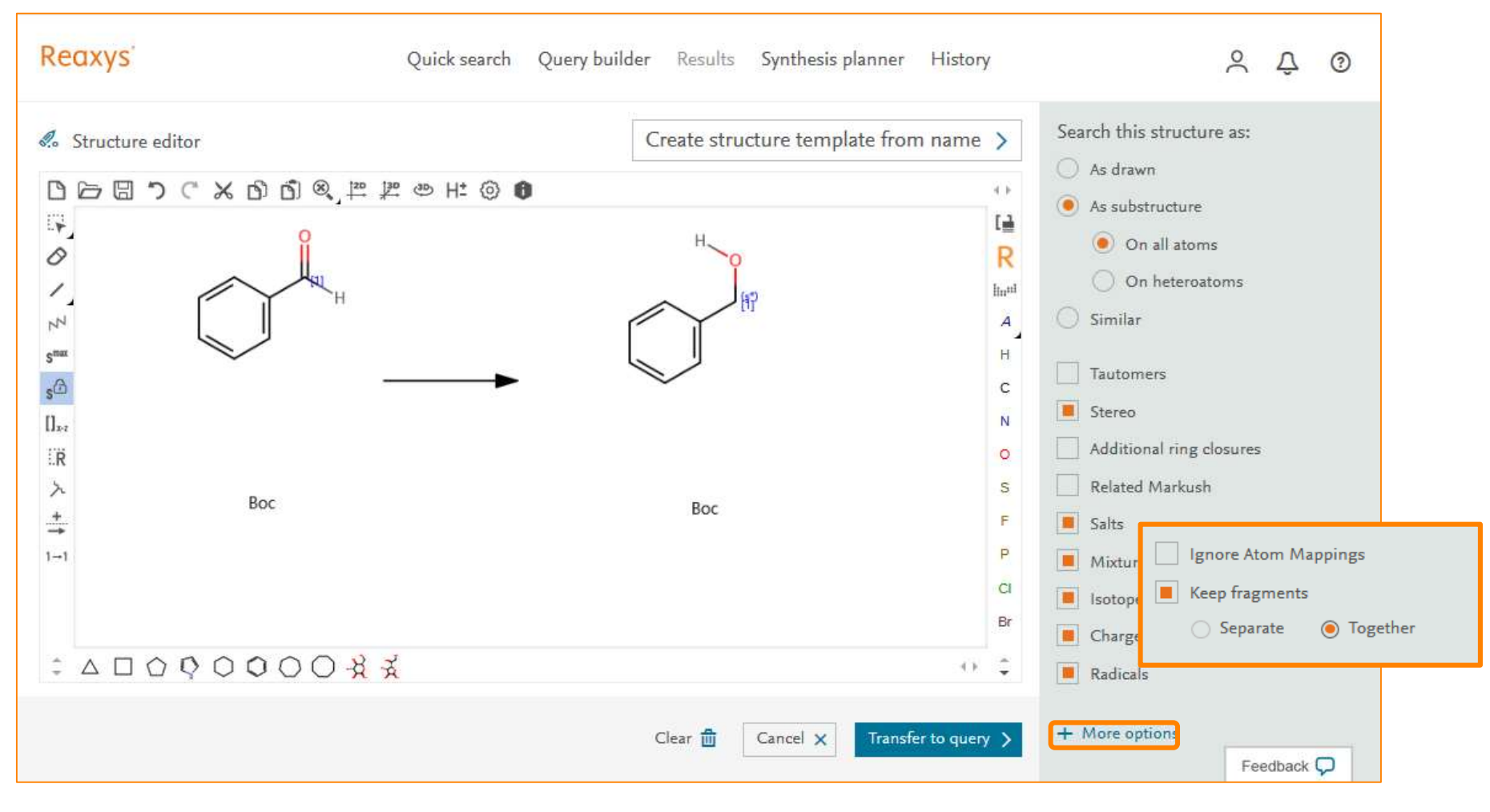

New Reaxys定义的时候,可以直接选择Fragments是否在一个片段中

## 最后的结果

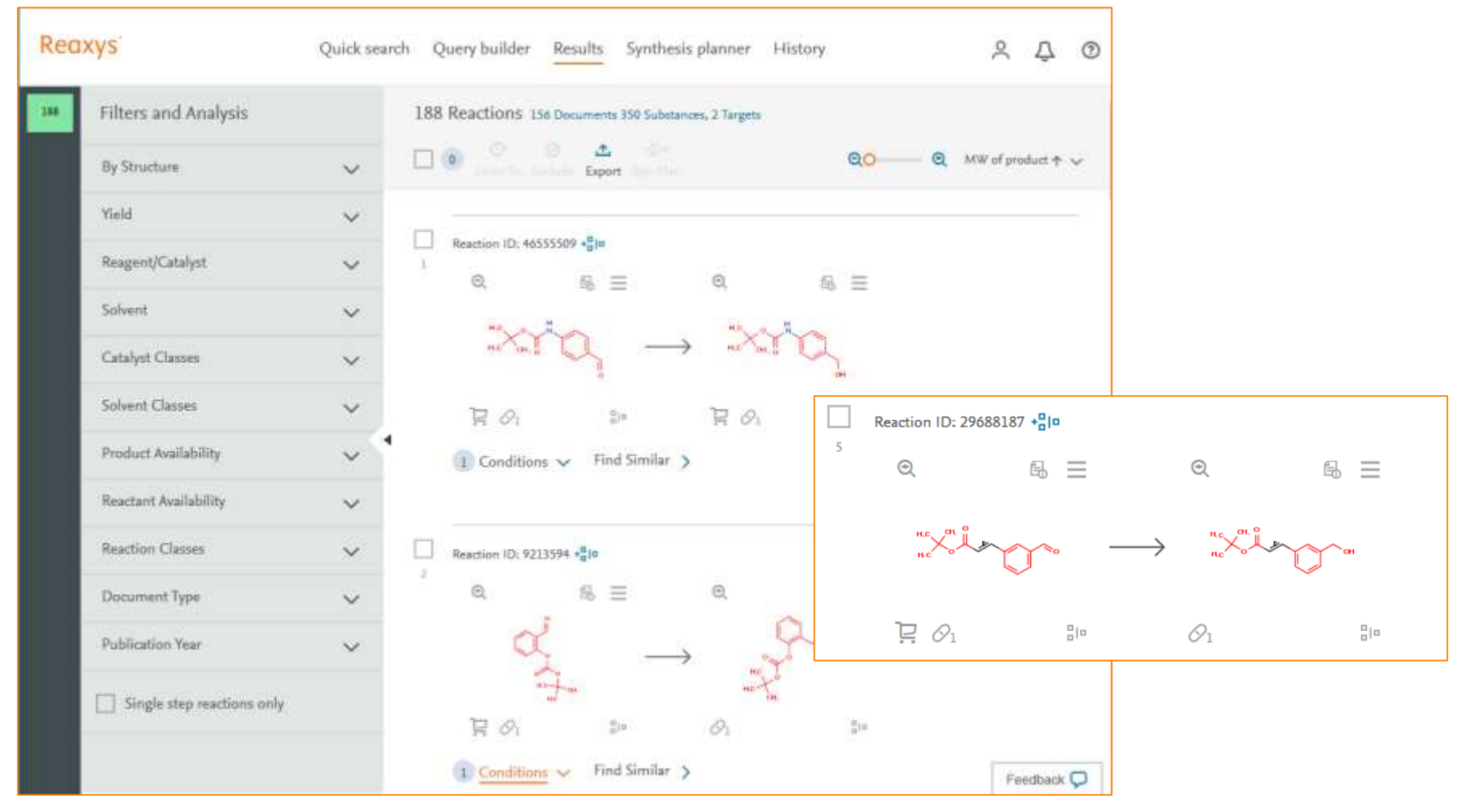

从结构上看,所有的结构中都包含2个片段

### **Case Study 3**

• 检索以下的反应

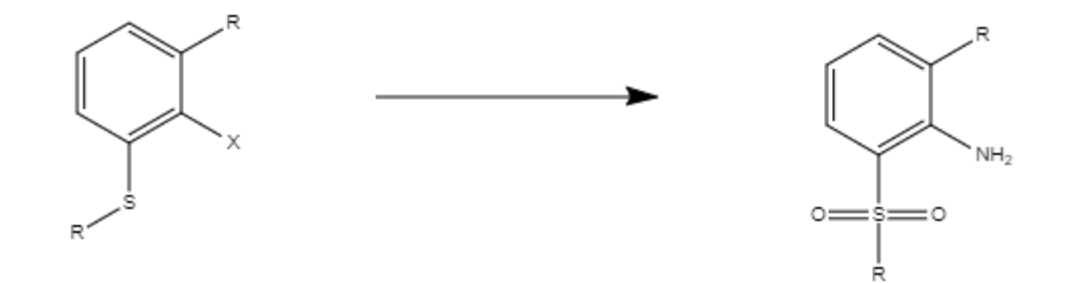

• 常规做法如下

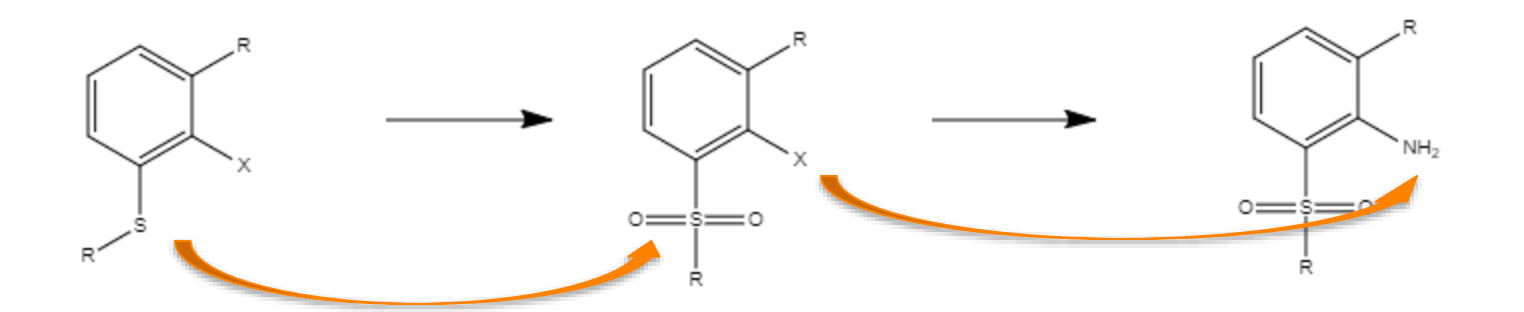

### 实际上的情况

- 实际的情况
	- 由于空间位阻的问题,无法取代NH2
	- 由于砜也是一个离去基团,砜基团在第二步反应时脱落
- 修改的思路
	- 先变成亚砜,取代NH2后,在变成砜

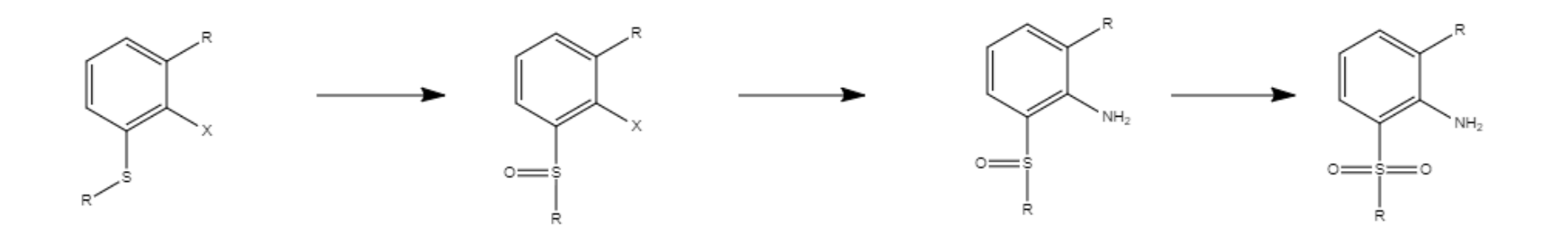

常规的检索

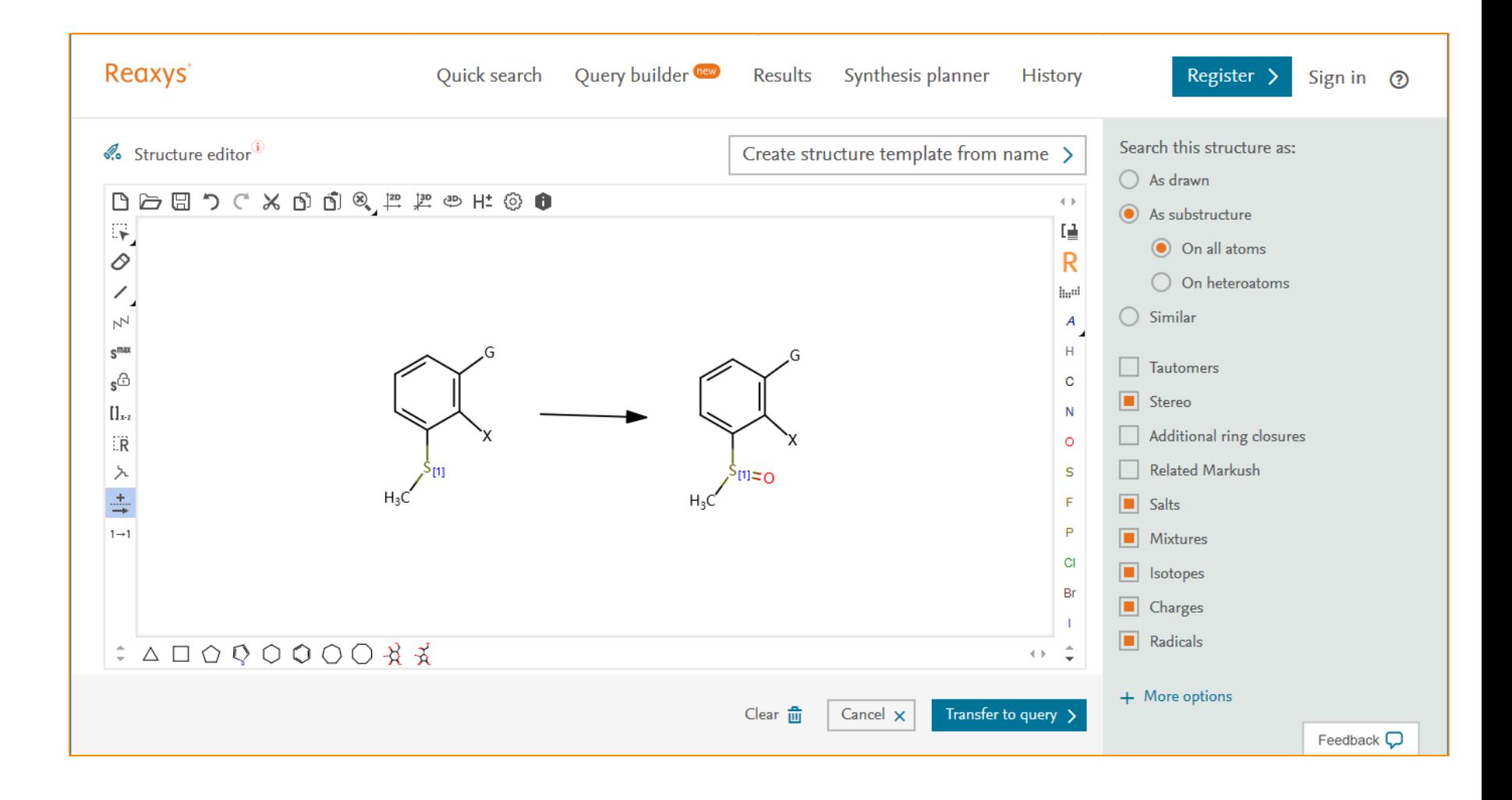

## 检索到的结果

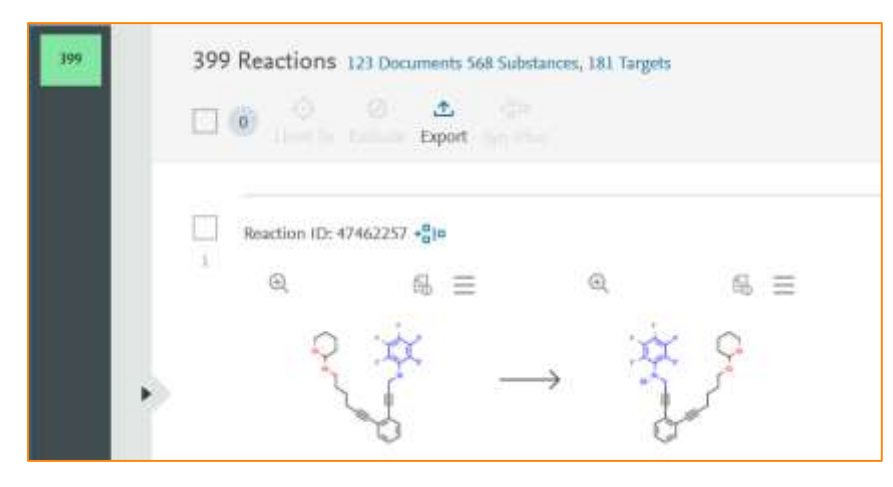

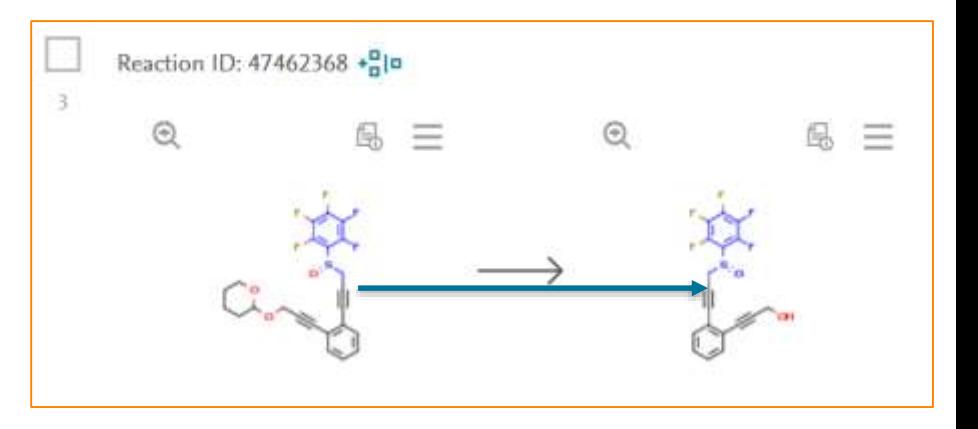

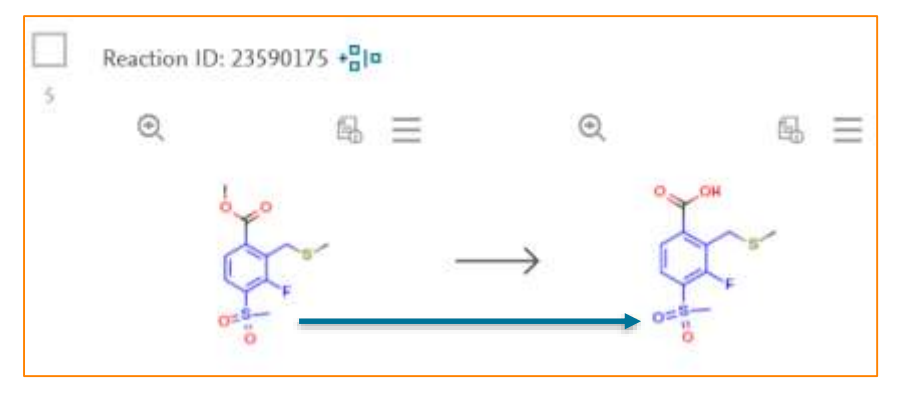

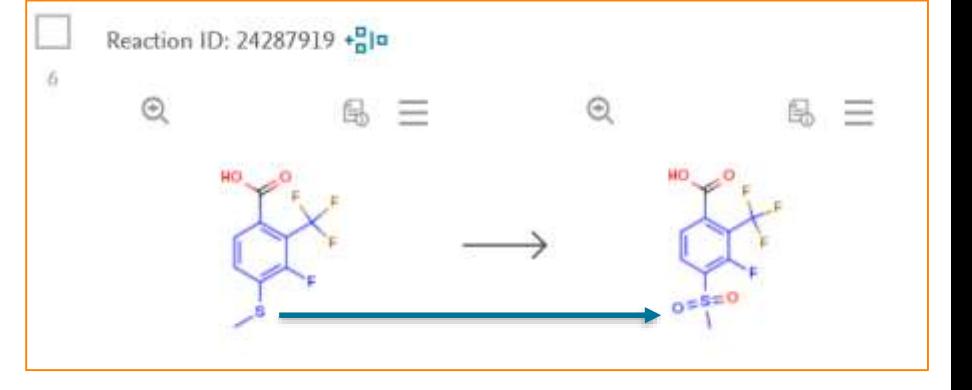

常见的不符合要求的反应:

- 1. 亚砜变成亚砜的
- 2. 砜变成砜的
- 3. 硫醚变成砜的

## 问题解决出发点

- 不符合要求的反应
	- 亚砜变成亚砜的
	- 砜变成砜的
	- 硫醚变成砜的
- 原因分析
	- S原子在进行检索时,价态的变化而导致
- 如何解决
	- Solution 1:
	- Solution 2:

## **Solution 1**:**S\***的应用

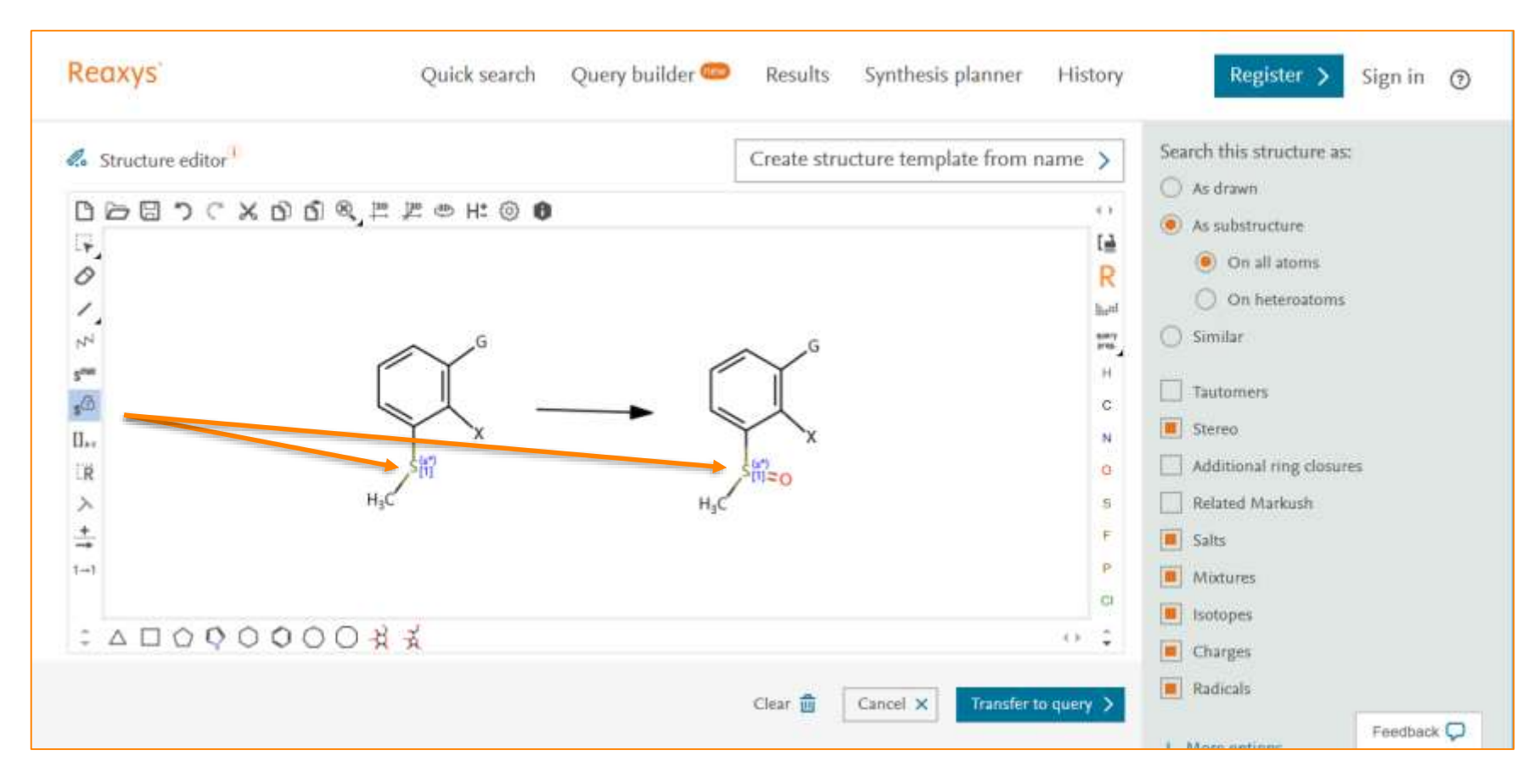

利用S Lock将反应物,产物中的S锁定即可

# **Solution 2**:**v+/v-**的应用

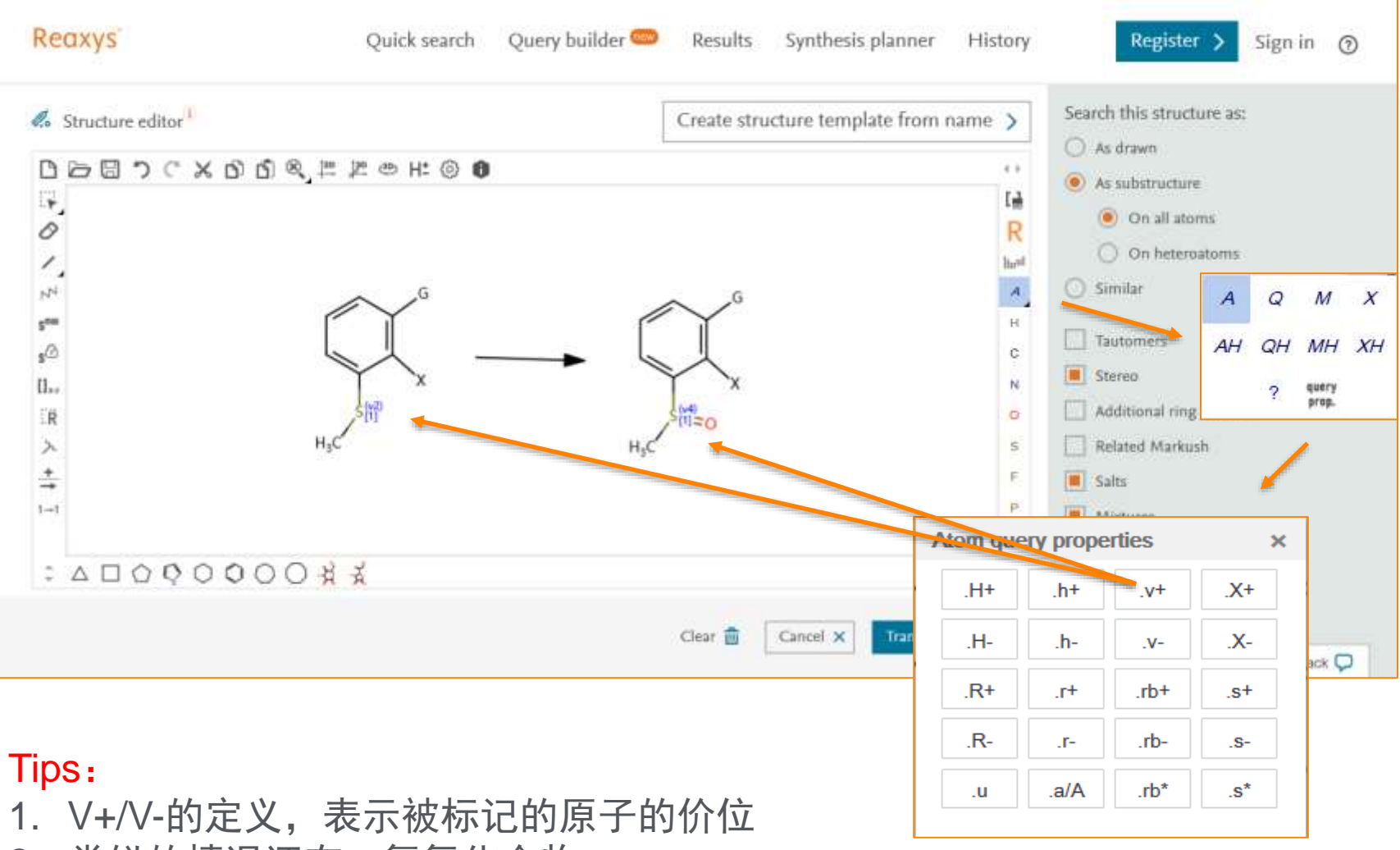

2. 类似的情况还有,氮氧化合物

### 最后的结果

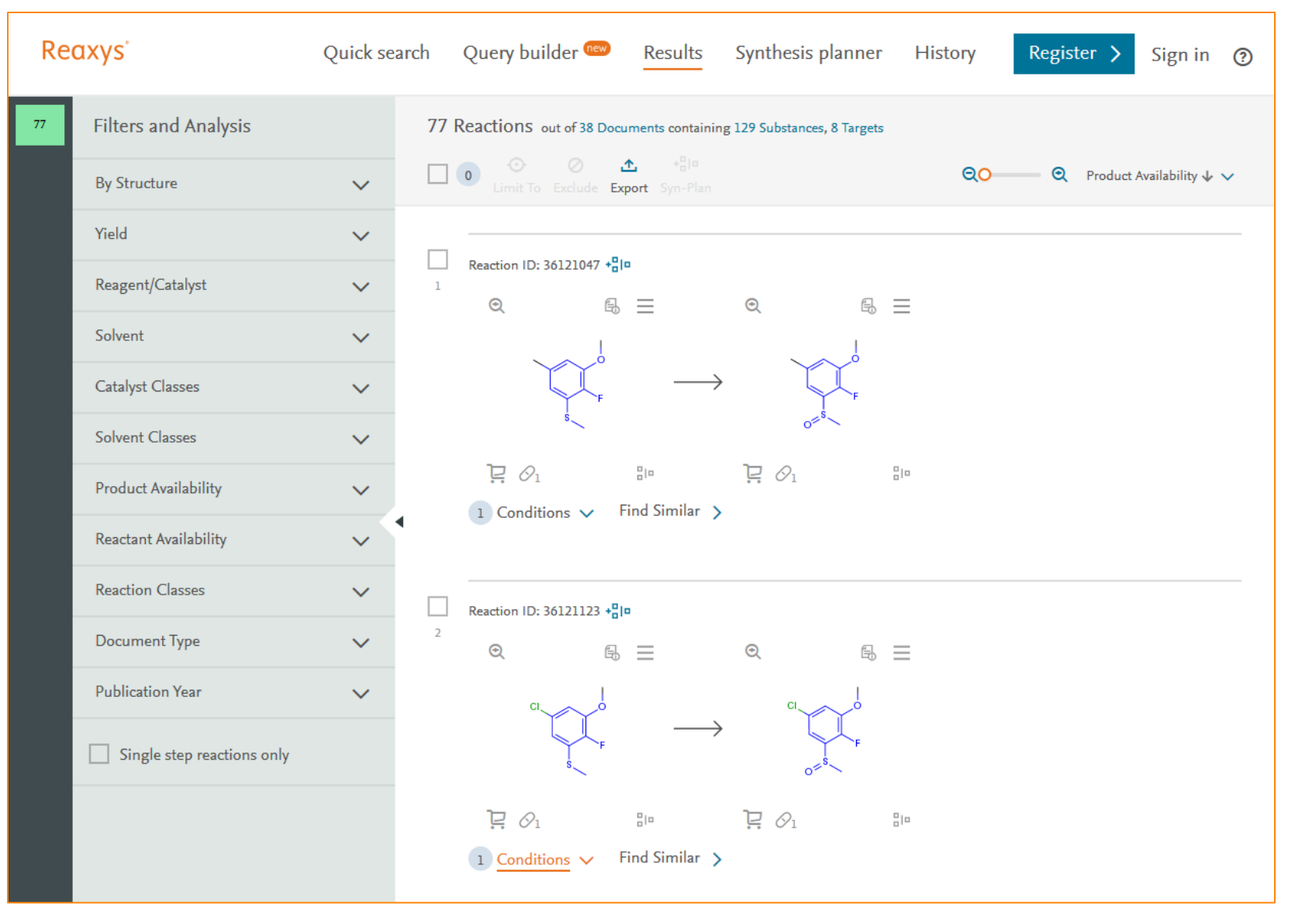

### **Case Study 4**

• 检索以下反应,将Br变成羰基

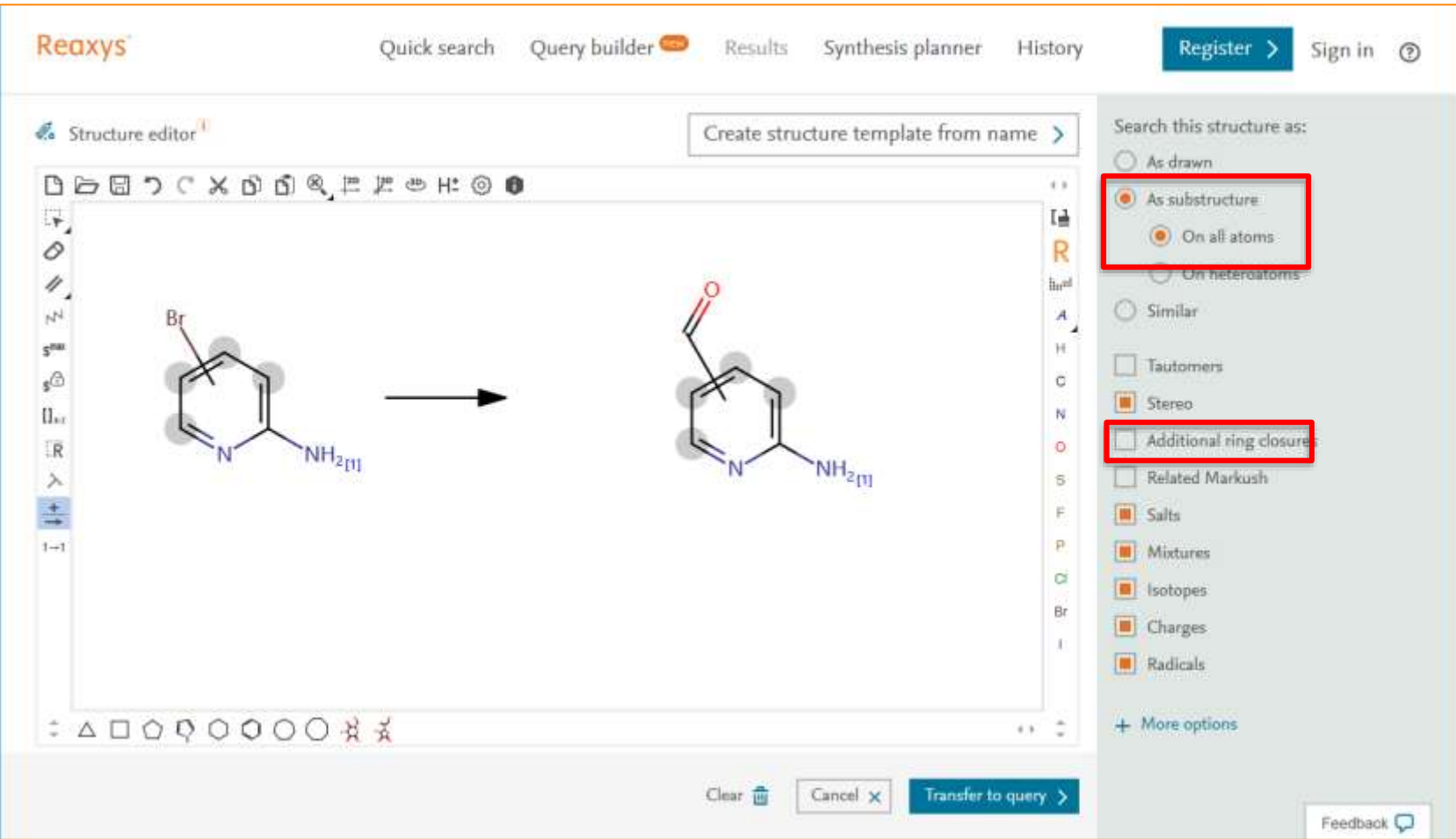

检索到的结果

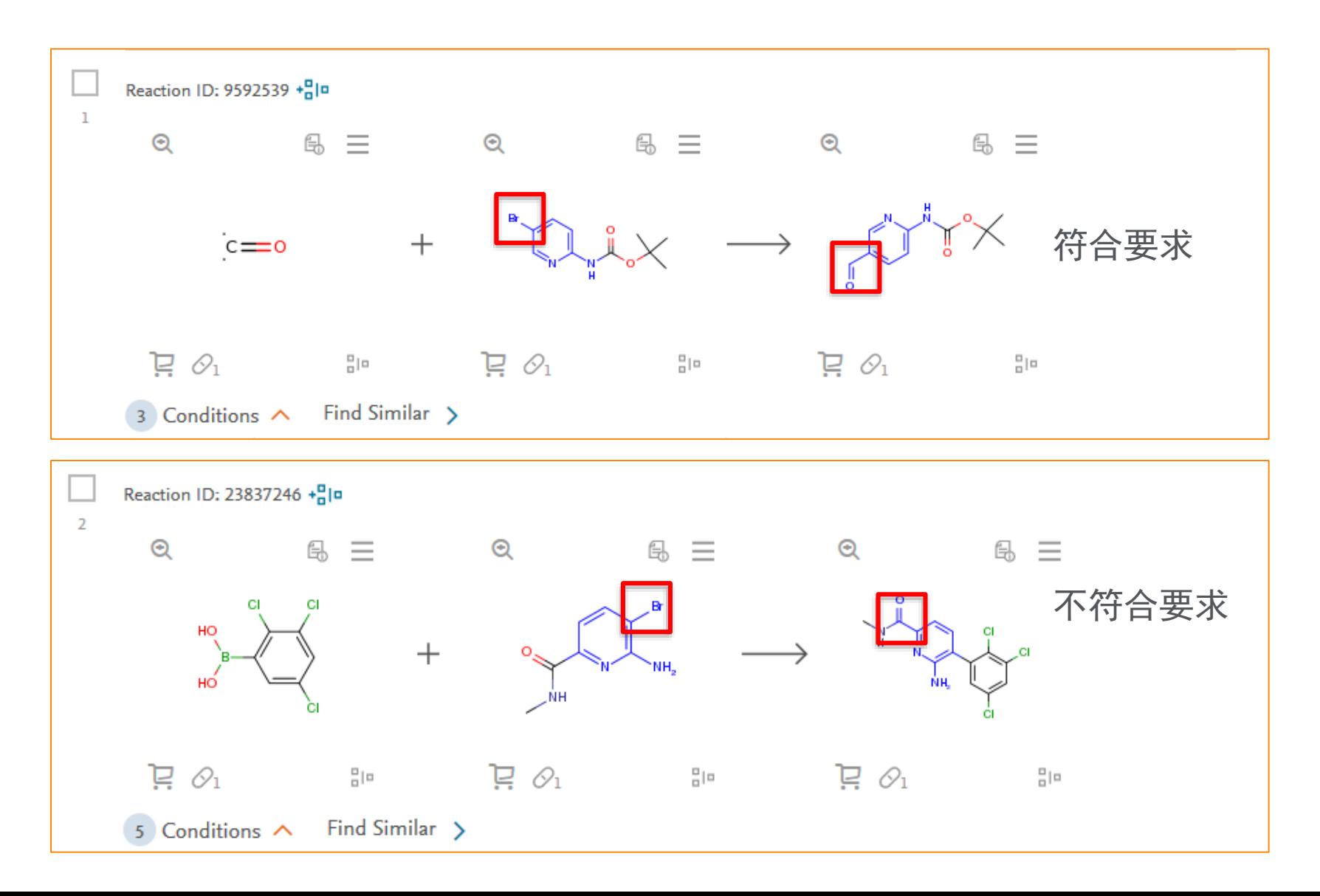

## 如何解决

- 不符合要求的反应
	- C=O在原来反应物中带过来
	- 不是在Br的地方换成C=O
- 原因分析
	- 不定位取代的时候没有办法做原子映射
- 如何解决
	- Solution 1:
	- Solution 2:

## **Solution 1**:换一个检索模式

• As Draw检索同样结构

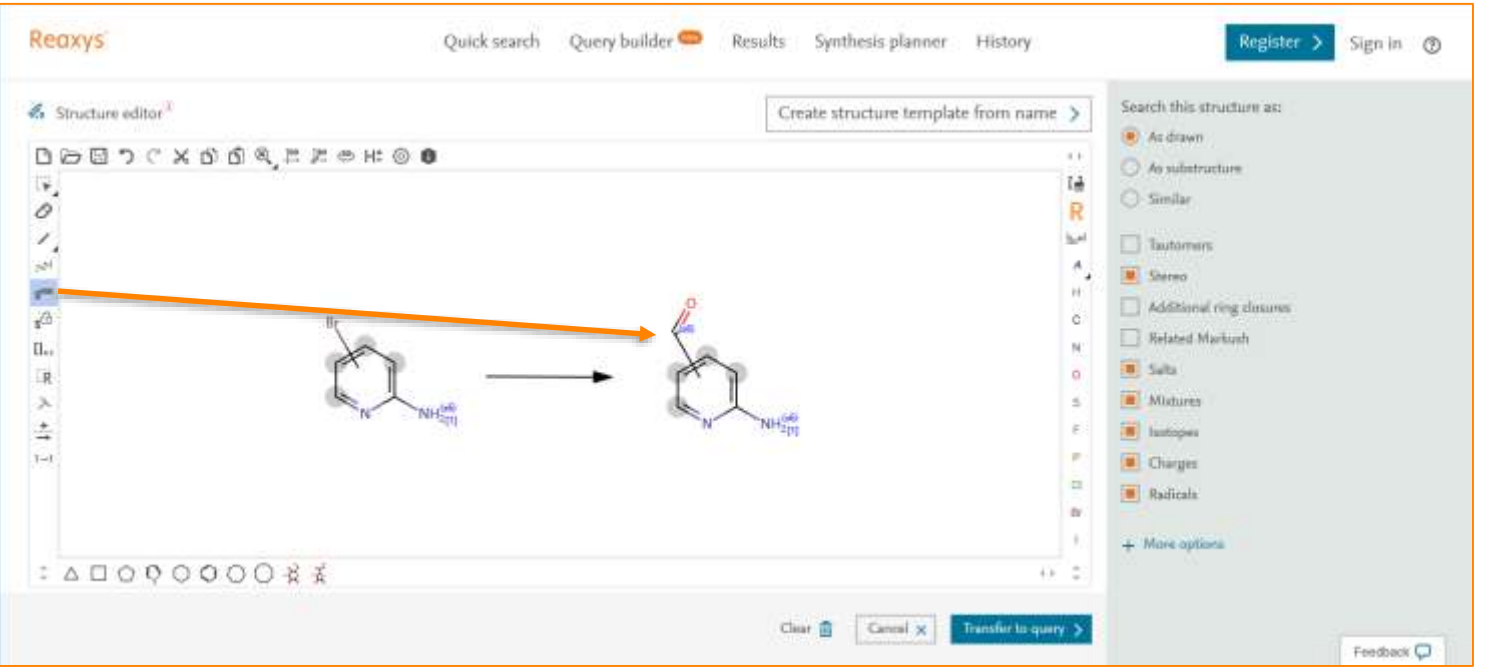

#### *Tips*:

- 1. 使用As Draw, 可以使得Br变成C=O, 但也封闭了C=O, NH2上的取代可能性
- 2. 可以使用S Max标记C=O, NH2, 在进行As Draw检索时, 实现原子的开放
- 3. 该检索结果,吡啶上只能有一个取代基

检索结果

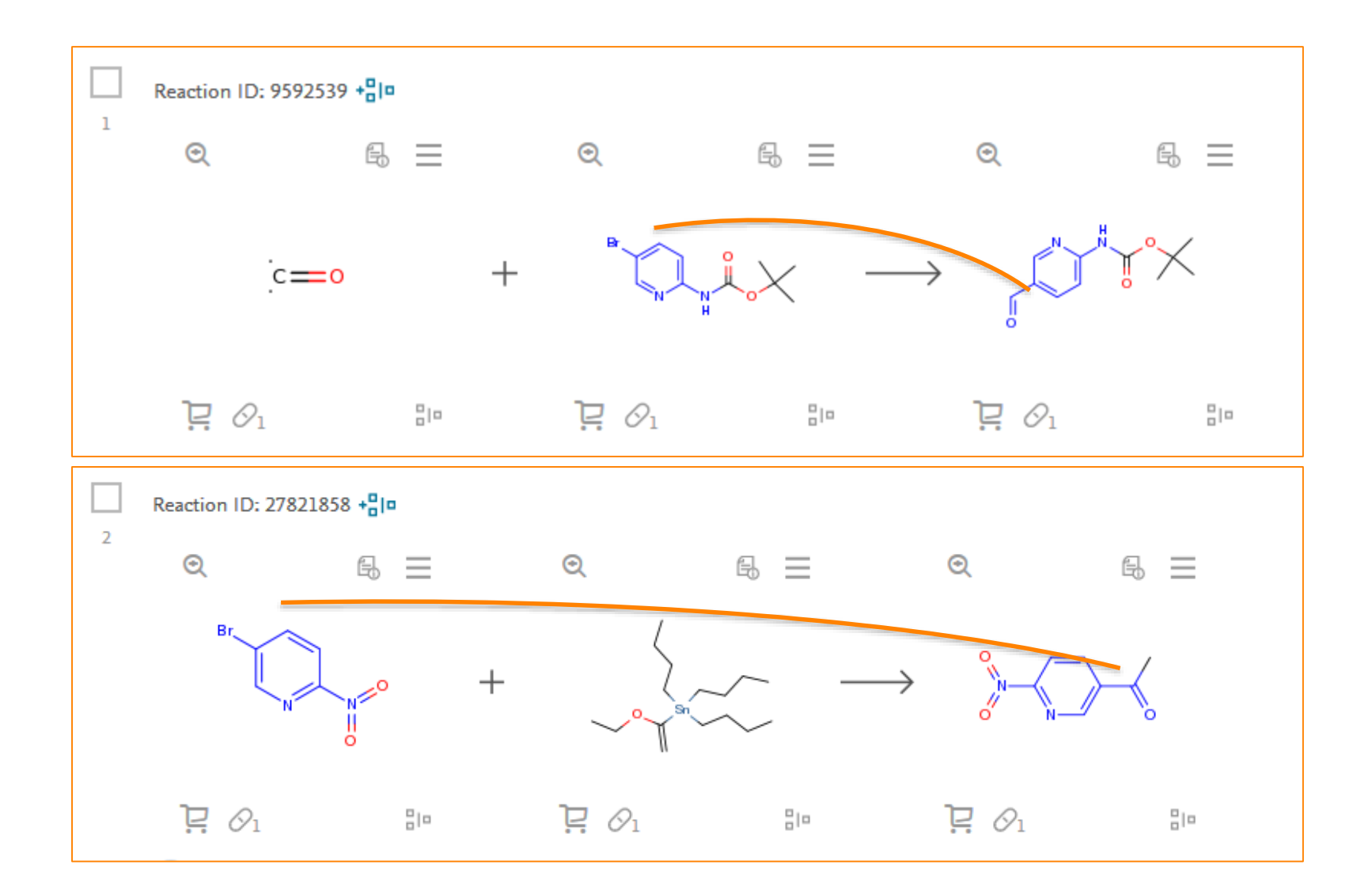

## **Solution 2: 对于As Substructure结果的筛选**

• 利用结构进行筛选

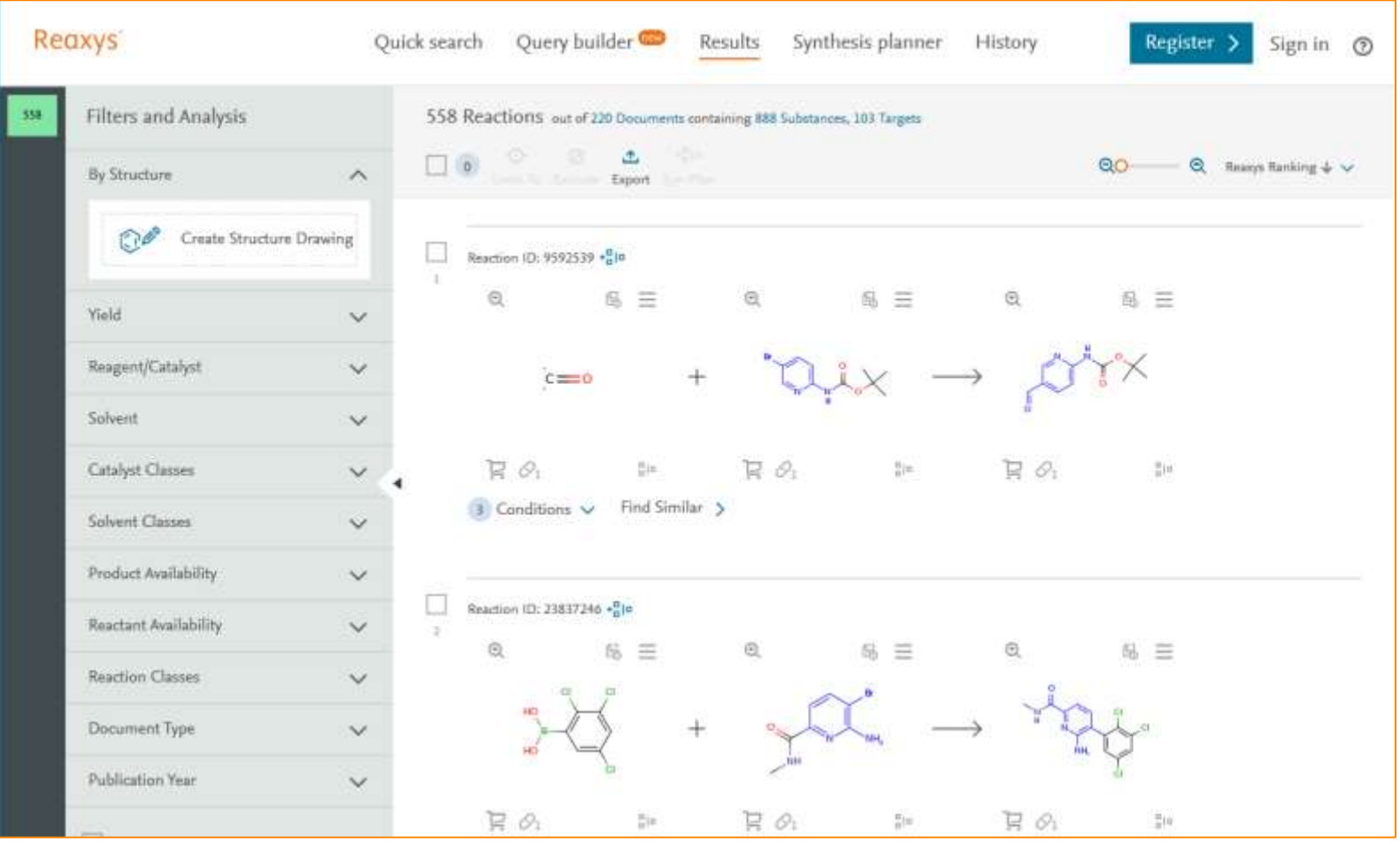

## 筛选的出发点

- 问题的结症
	- Br和C=O接在吡啶上的位置不确定,无法保证对应
- 反应的共性
	- 但是Br,C=O都是接在C上,且该C原子一定在一个芳环,或者一定要有 一个不饱和键
- 筛选的结构
	- 基本上反应中心如下

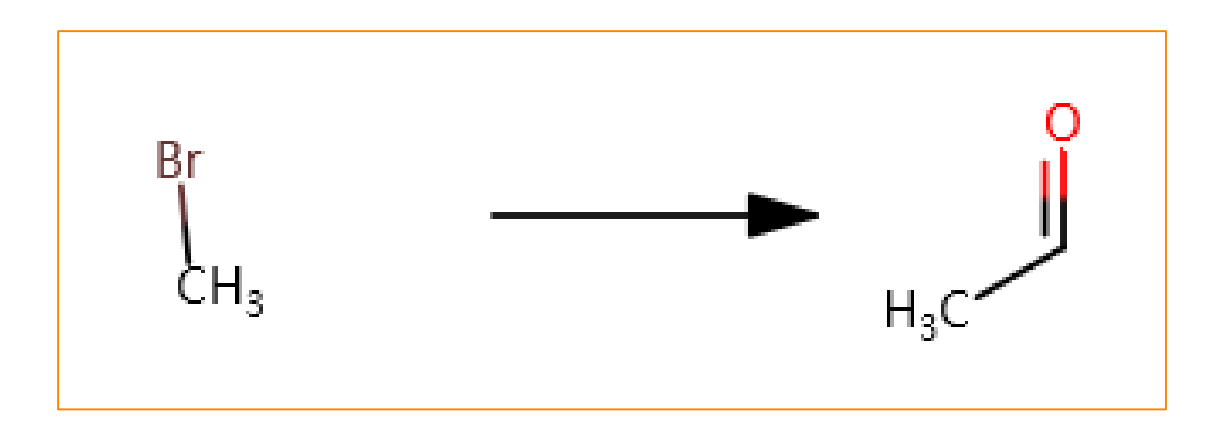

## 如何绘制

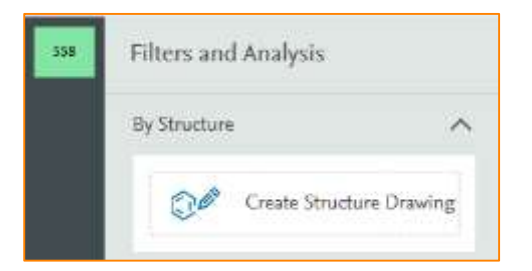

#### *Tips*:

1. 如果对于C原子有要求,可以带上U的定义, 2. 如果没要求,也可以不画

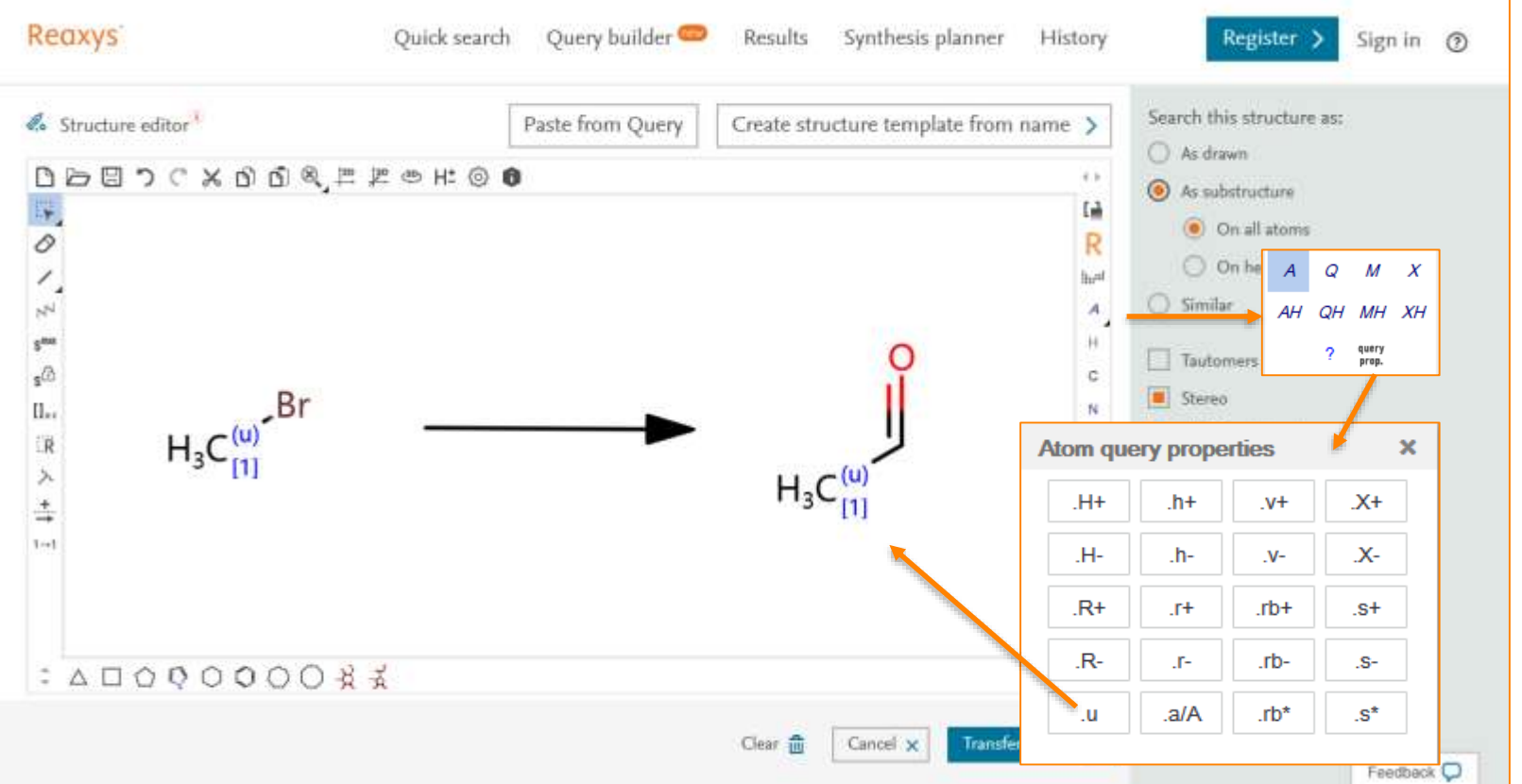

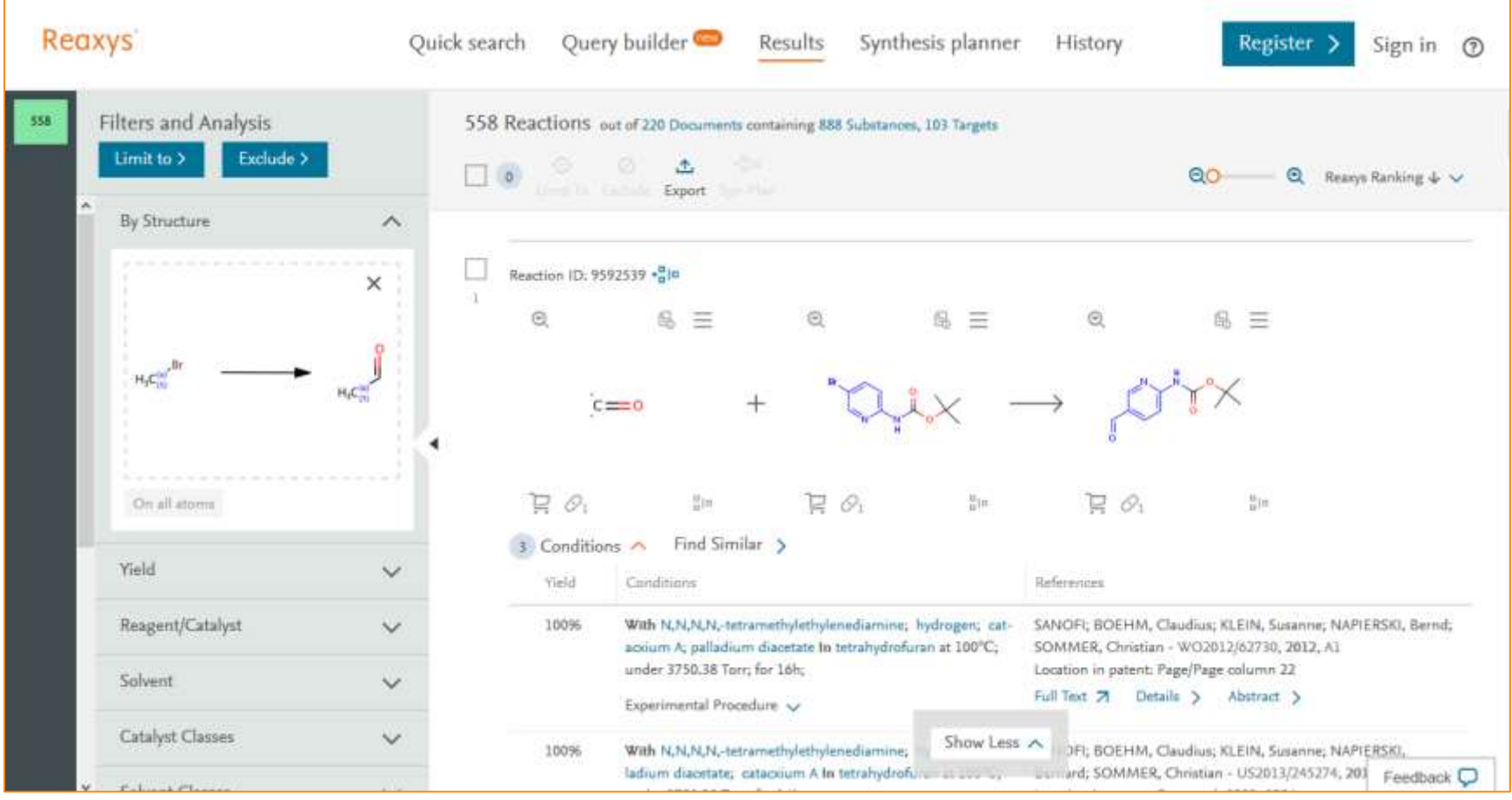

最后的结果

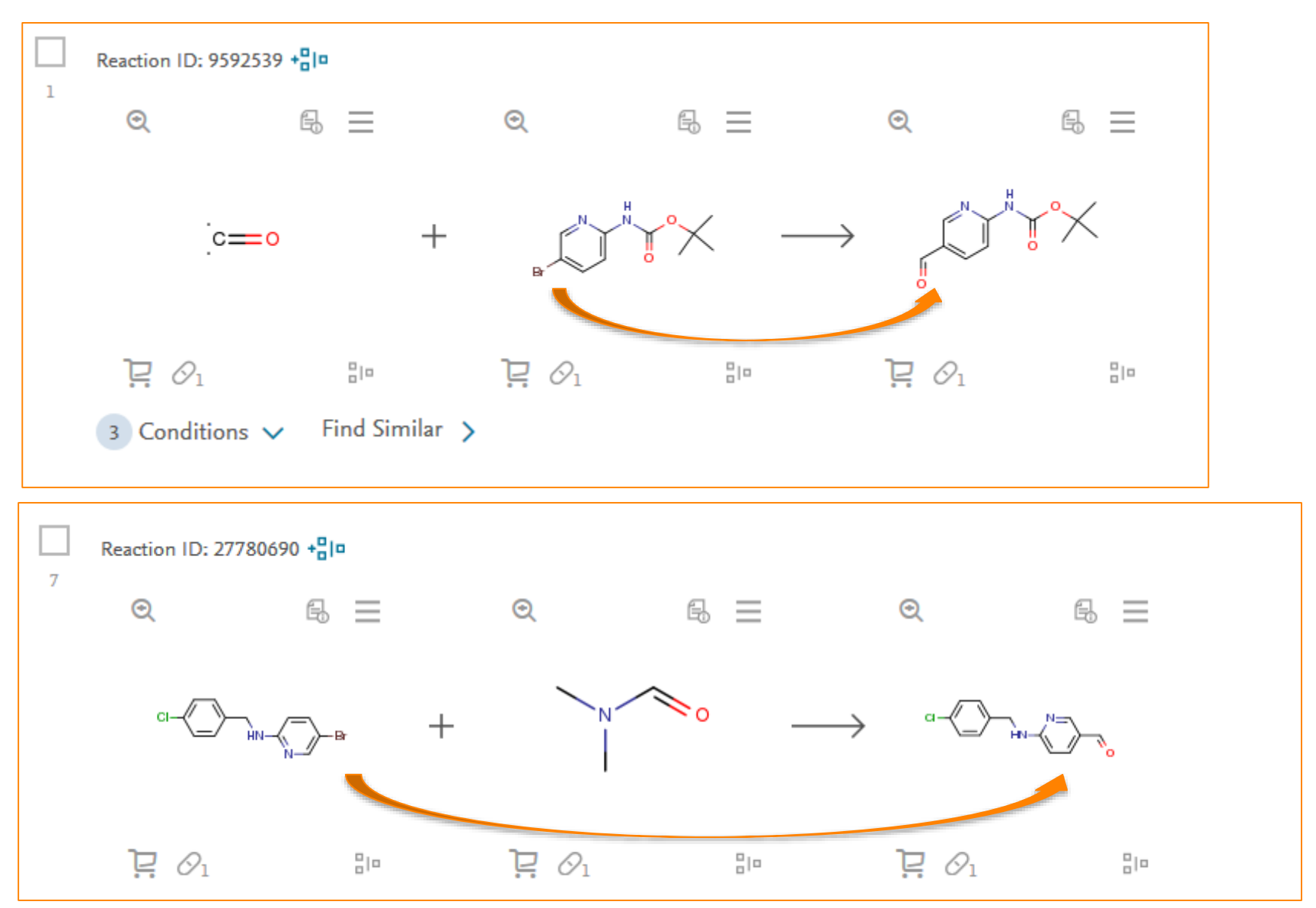

提纲

- Reaxys的基本介绍和数据索引
- Reaxys最新更新(近期即将)
- Reaxys中的检索
	- Reaxys中结构面板高级应用
	- Reaxys中的高级反应检索
	- · Reaxys中的合成计划设计
- Reaxys检索小结

## **Reaxys**中的合成计划

- 给吉非替尼制定合成计划
	- Step1:检索到吉非替尼
	- Step2:导入合成计划

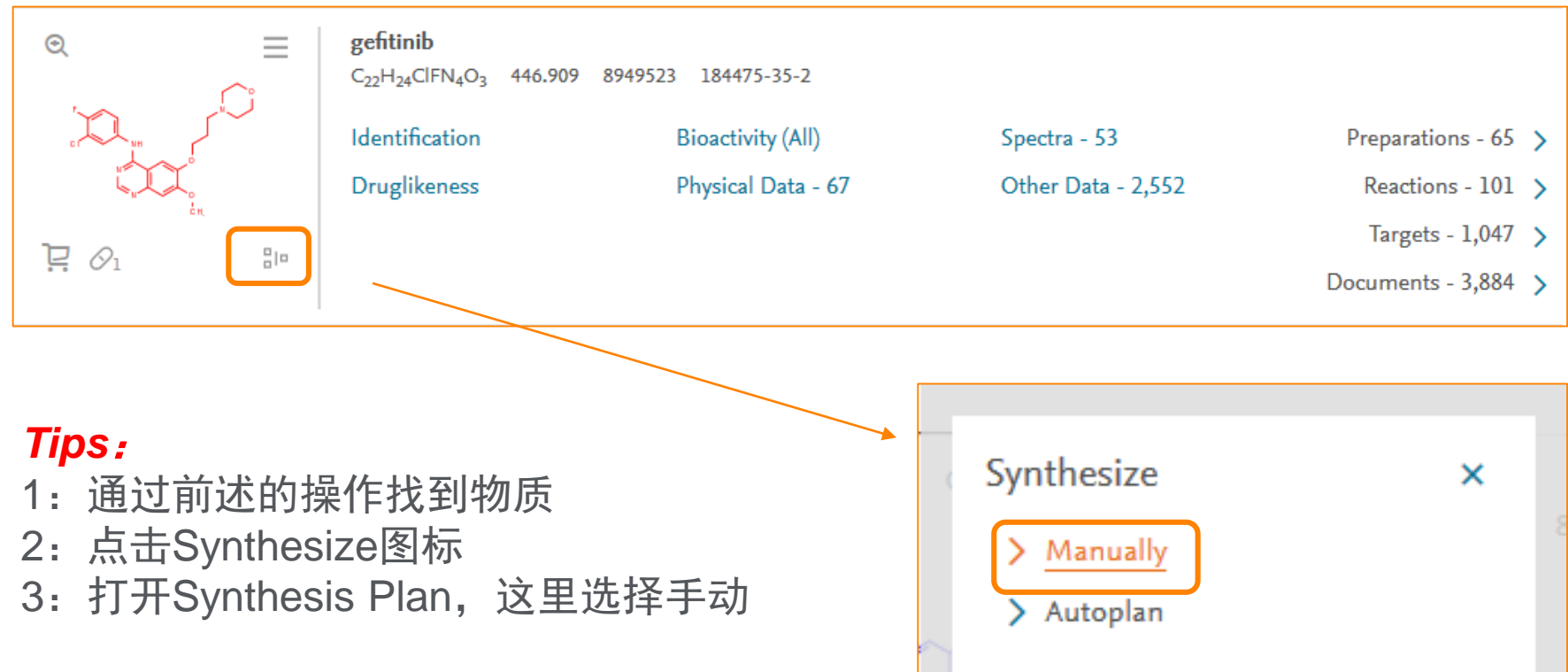
## Synthesis Plan—添加感兴趣的反应

• 可以添加多条反应在一个Plan中,用于比较

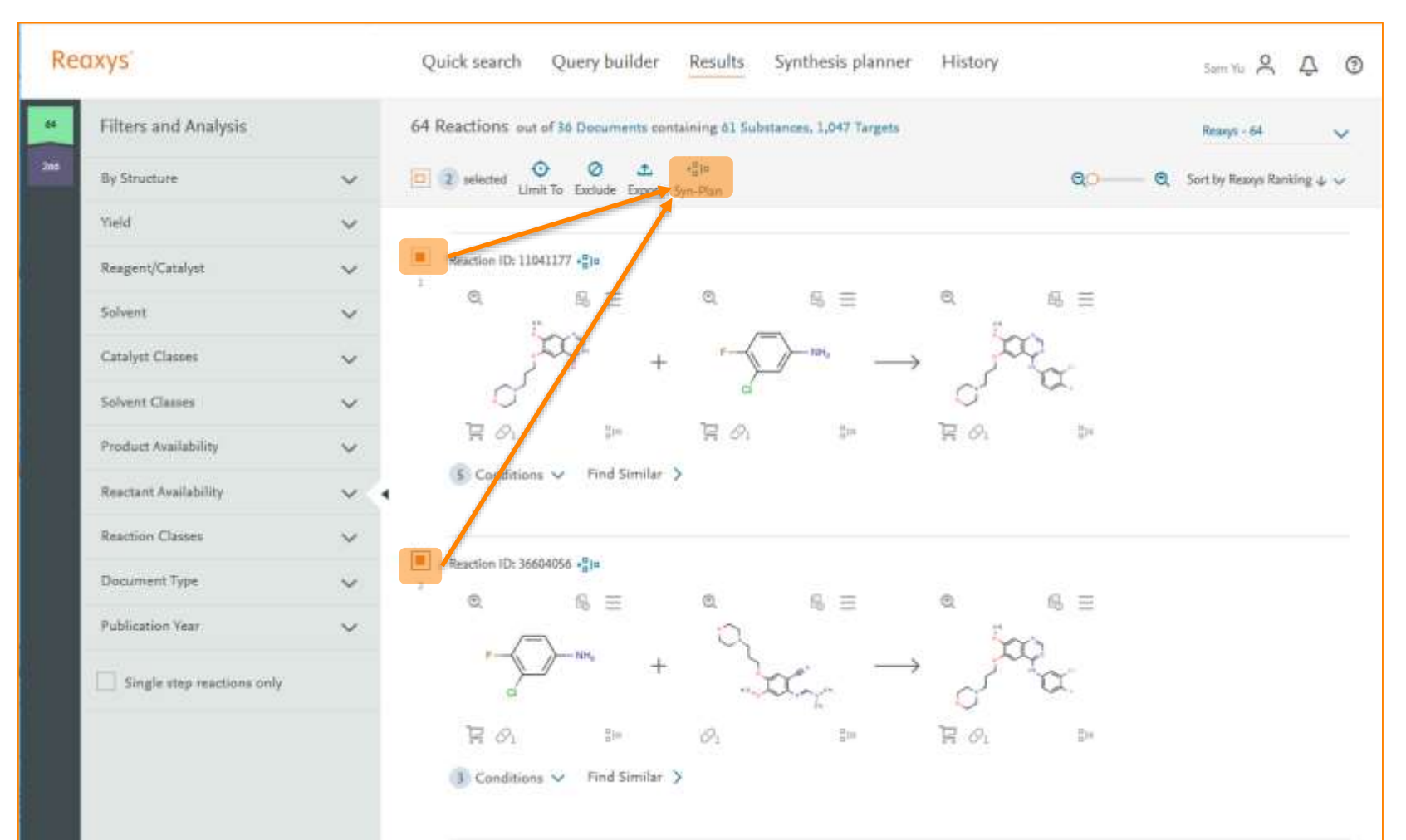

## 添加好的结果界面

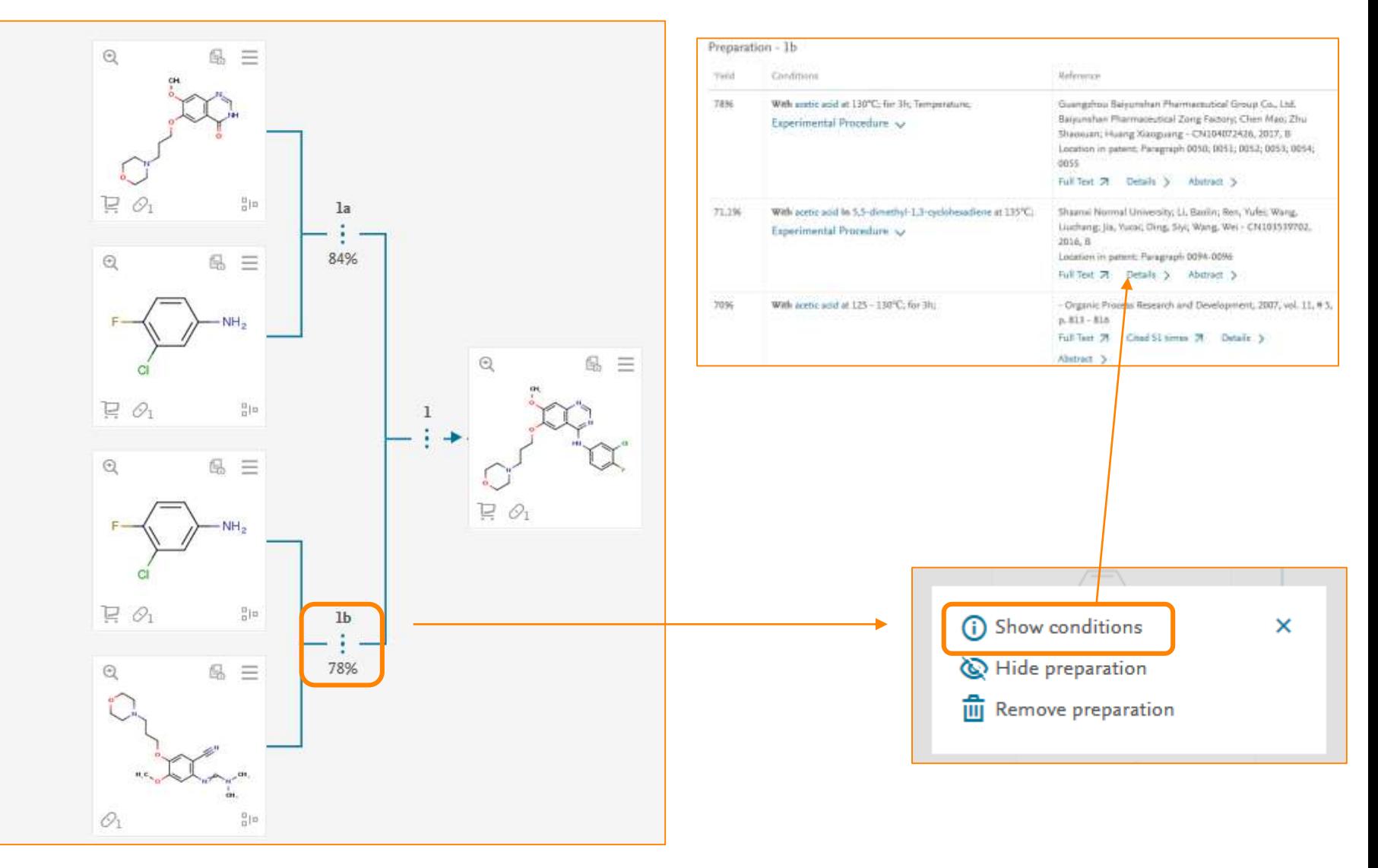

# 继续的扩充反应路线

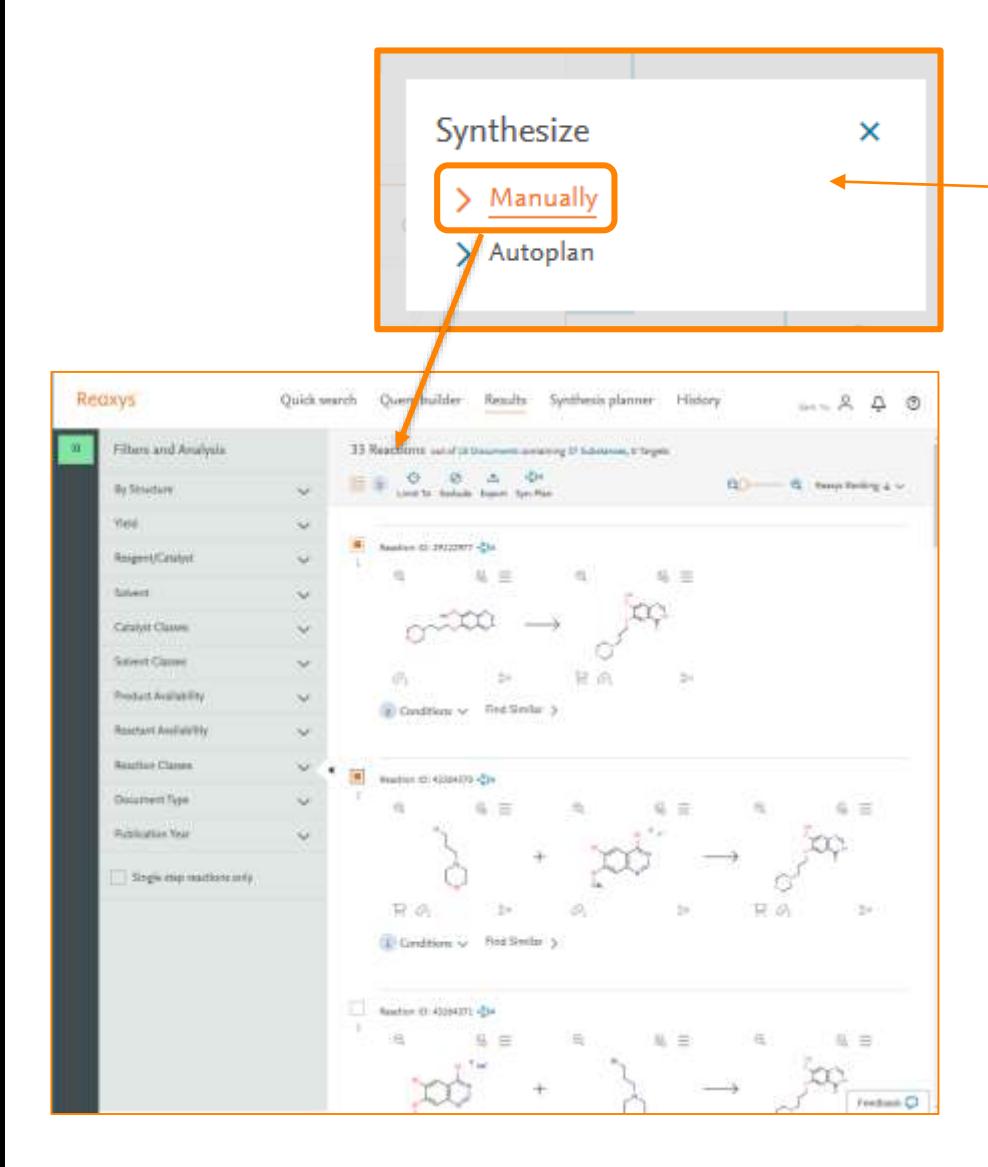

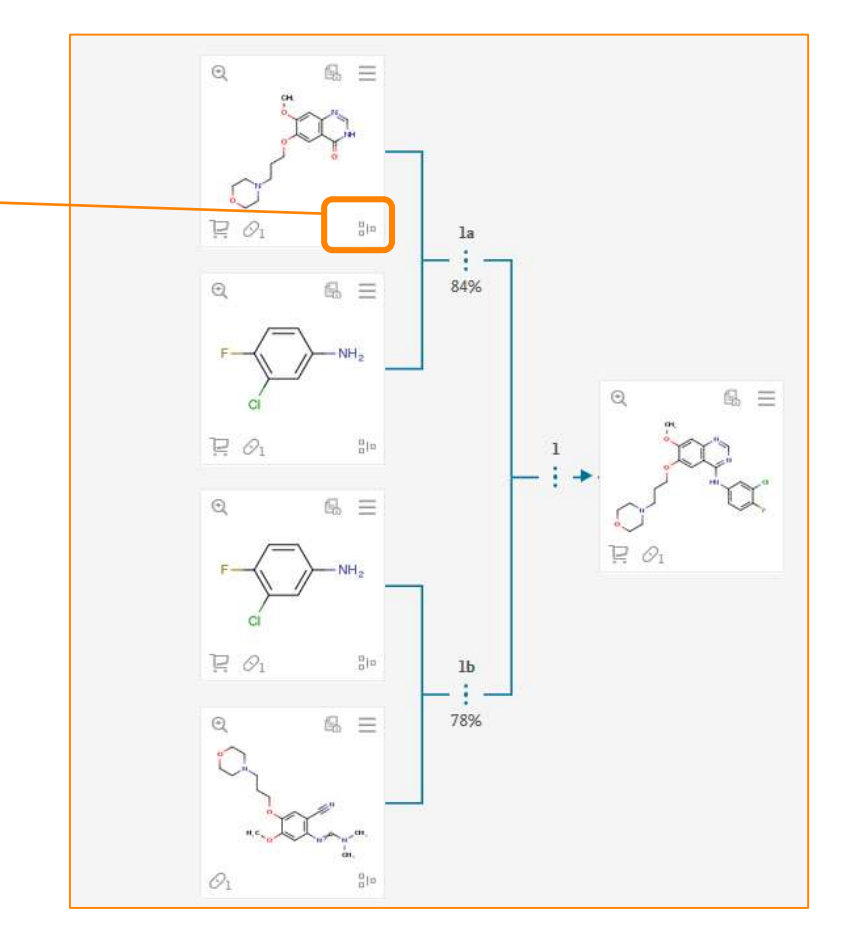

#### *Tips*:

在Synthesis Plan上可以对任意一个物质 进行同样的Synthesis的操作,可以将更 多的反应添加进来

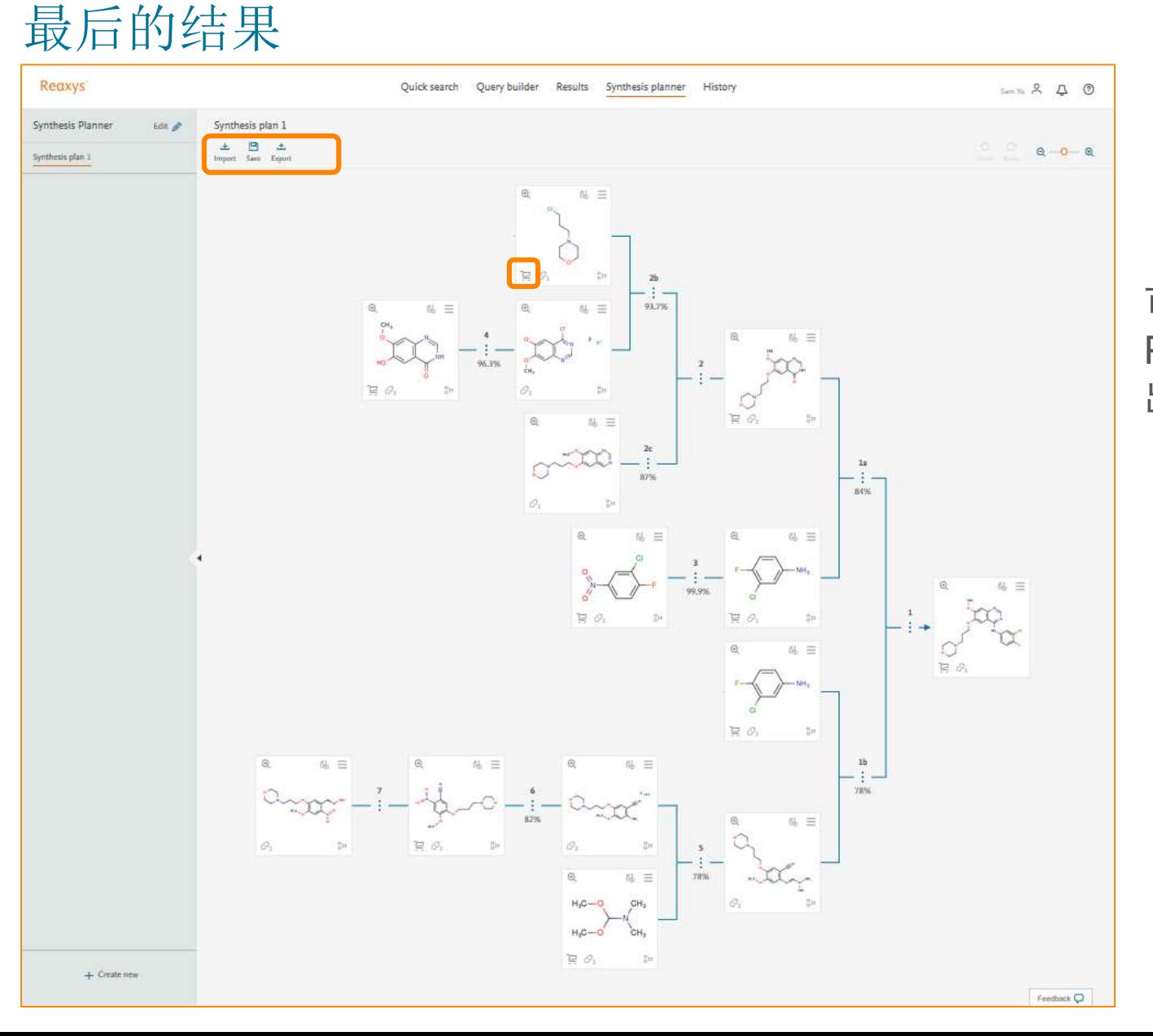

#### 可以对Synthesis Plan进行导入,导 出或者保存等操作。

# 获得物质的商业信息

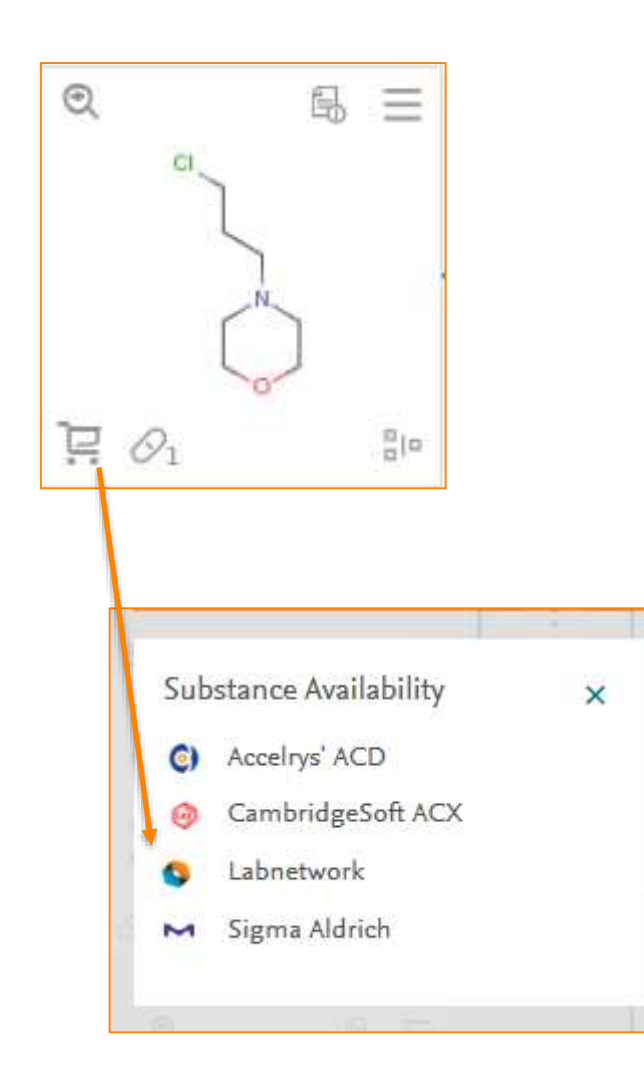

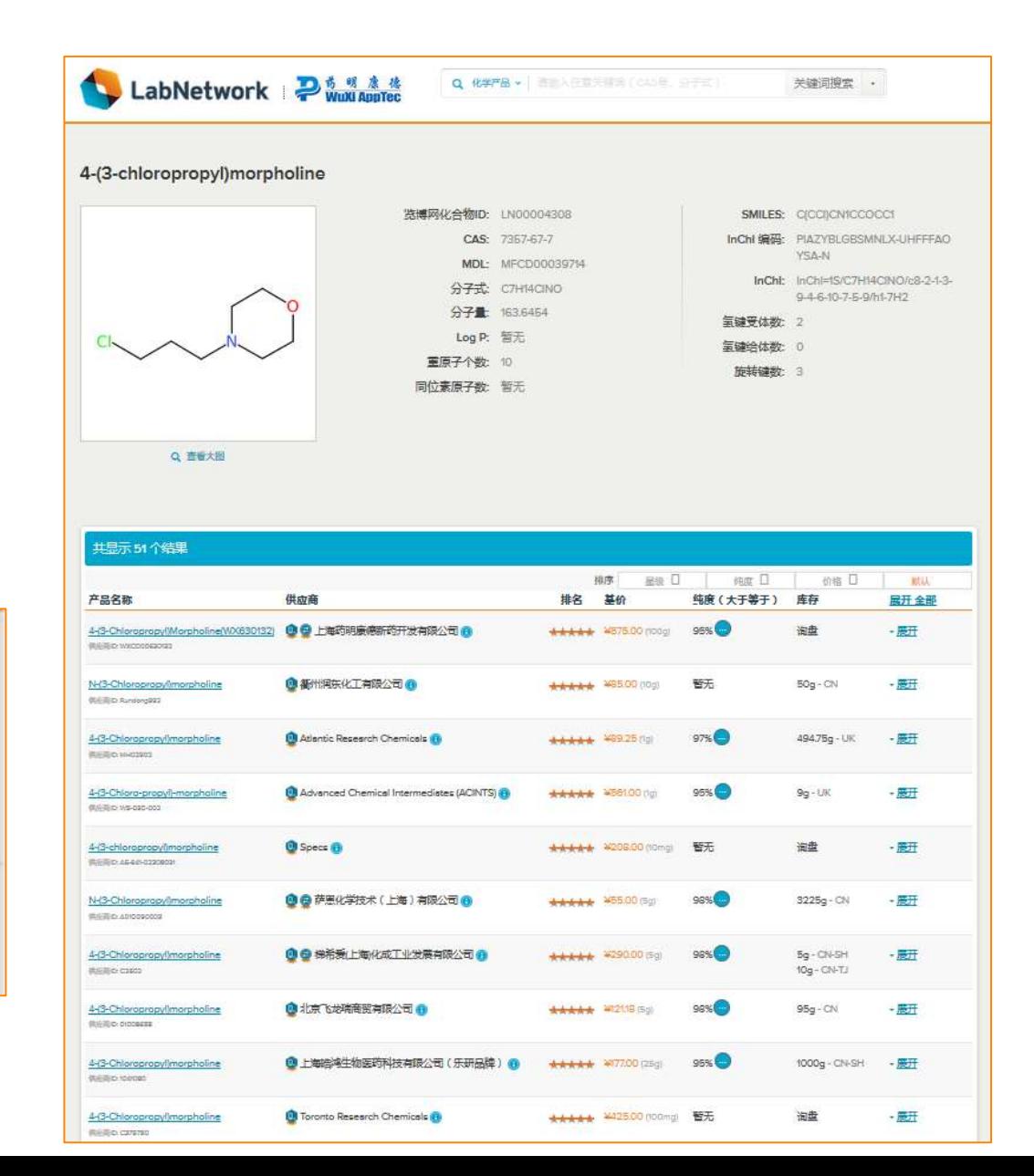

提纲

- Reaxys的基本介绍和数据索引
- Reaxys最新更新(近期即将)
- Reaxys中的检索
	- Reaxys中结构面板高级应用
	- Reaxys中的高级反应检索
	- · Reaxys中的合成计划设计
- Reaxys检索小结

### **Reaxys**反应检索小结

- As Draw检索和As Substructure检索的区别
- 结构面板上的一些功能,必须配合不同的检索模式才能实现,如S Max, S Lock
- Reaxys的结构面板给予用户更多的自由度,可以实现原子,键的各 类属性定义。
- Limit to和Exclude的处理, 帮助用户用最简便的方式, 去实现对需要, 和不需要结果集的获取和排除
- 反应检索遇到困难时, 多思考下共性, 看如何用结构面板解决, 更多 的是可以反向思考,如何排除不需要的答案
- 有问题, 欢迎随时交流。

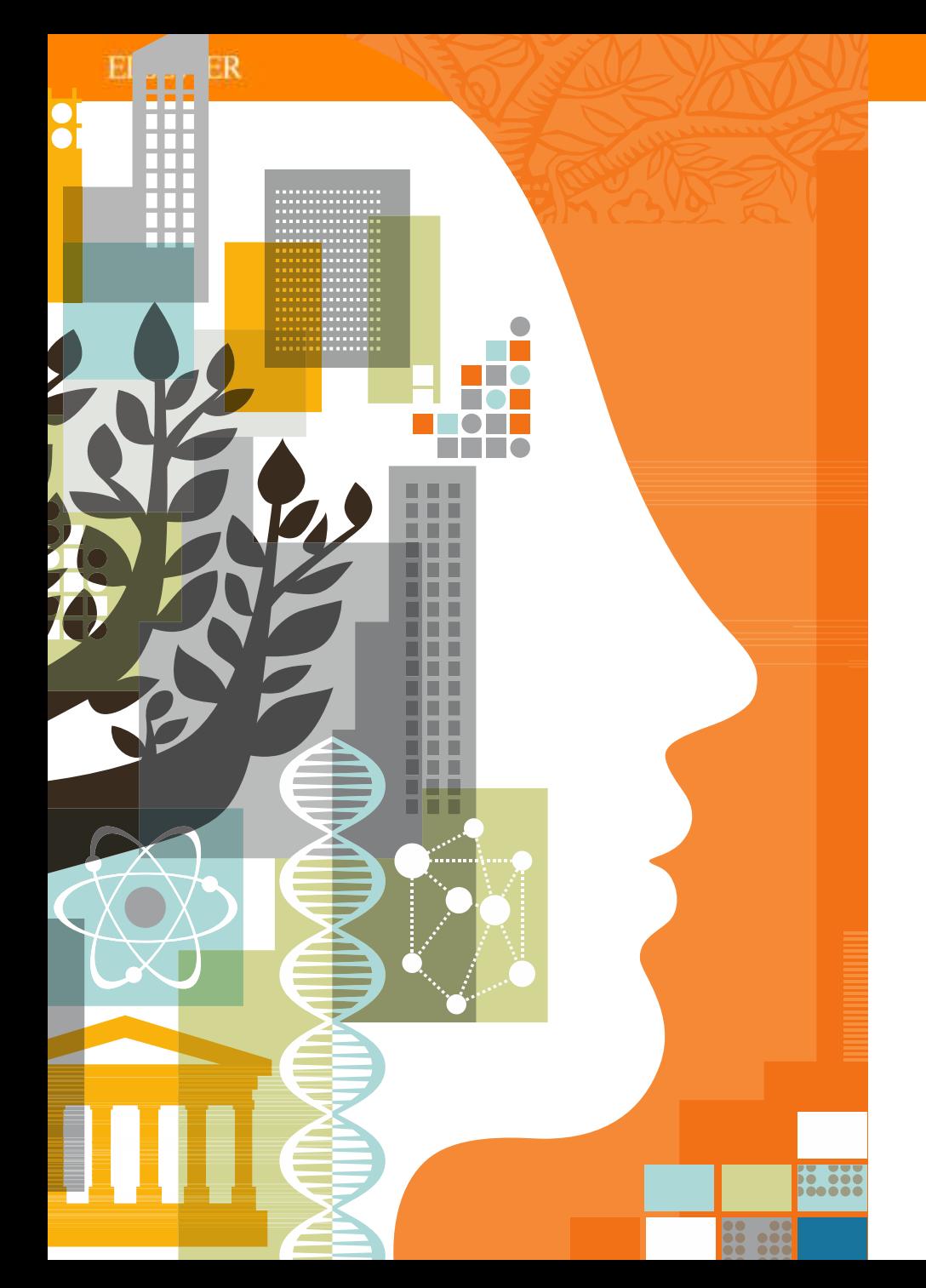

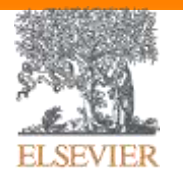

### **If you have questions feel free to reach out**

Scott Wu p.wu.1@Elsevier.com